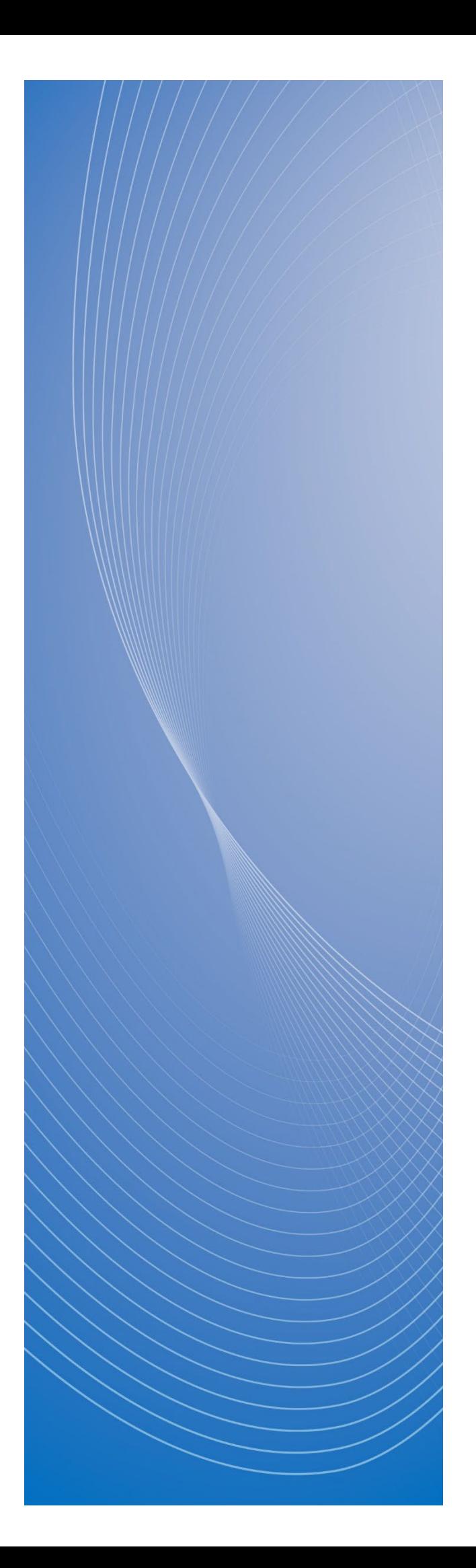

# **政府電子調達(GEPS) 操作マニュアル**

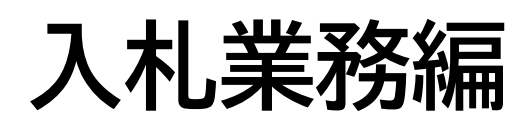

# <span id="page-1-0"></span>もくじ

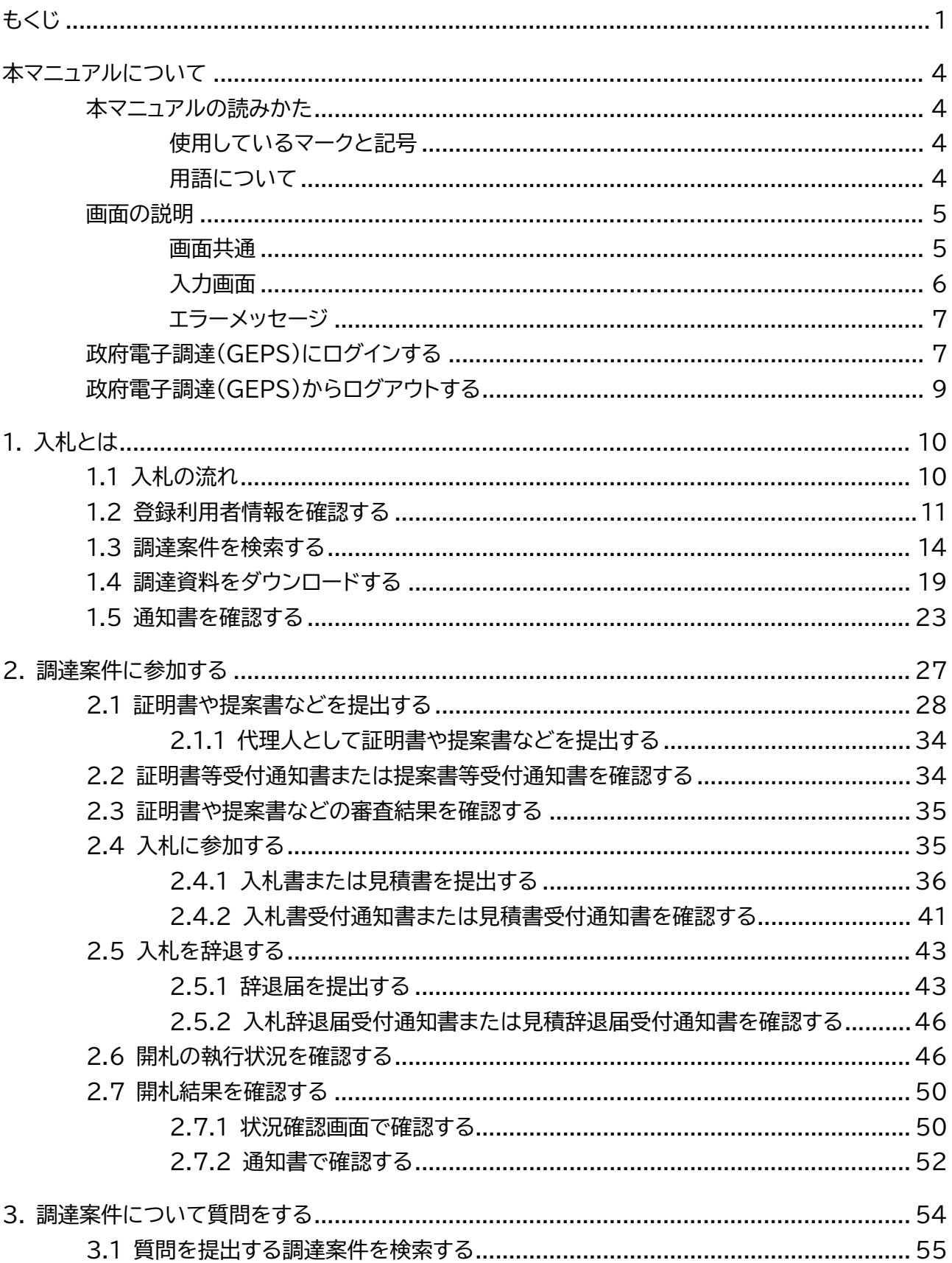

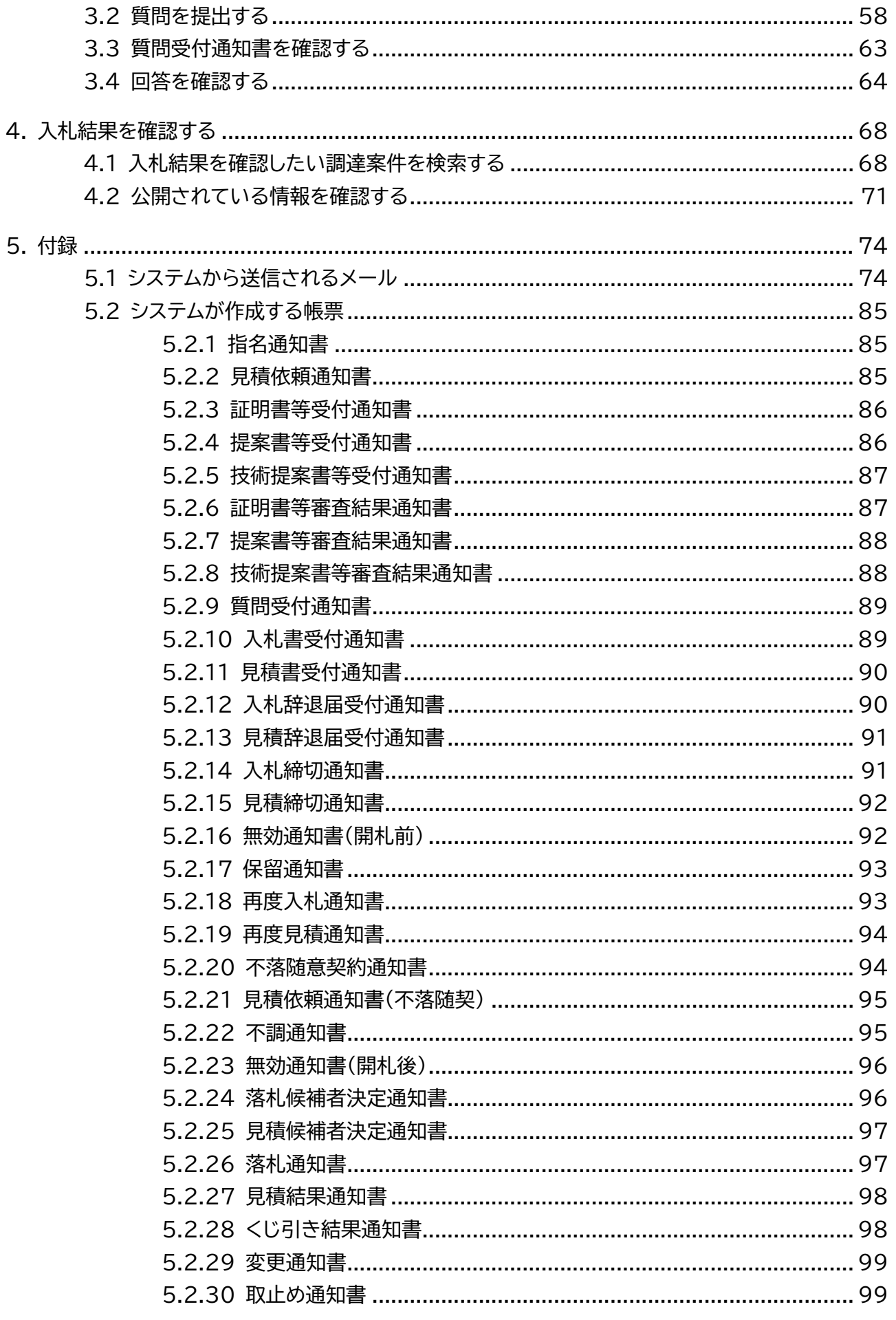

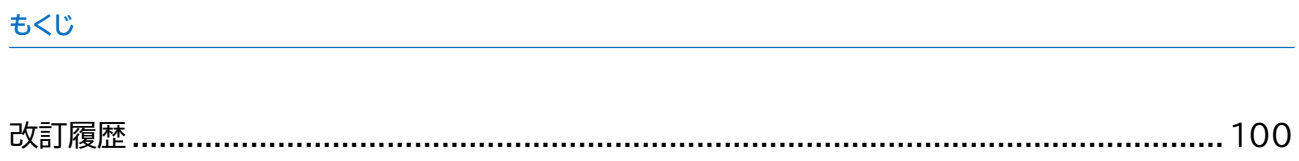

# <span id="page-4-0"></span>**本マニュアルについて**

政府電子調達(GEPS)を利用する事業者向けのマニュアルです。政府電子調達(GEPS)で実施できる業務のう ち、入札業務に関する操作方法を説明しています。

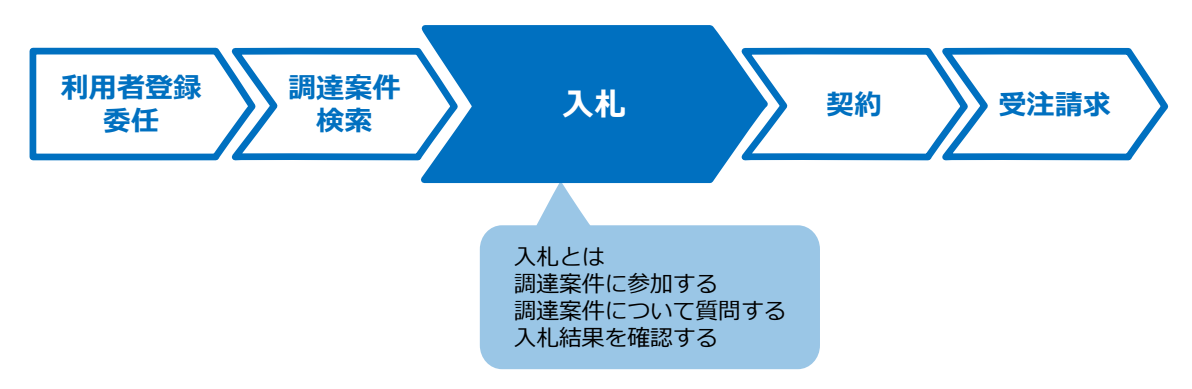

政府電子調達(GEPS)へのログイン方法については、[「政府電子調達\(](#page-7-1)GEPS)にログインする」を参照してください。

## <span id="page-4-1"></span>**本マニュアルの読みかた**

# <span id="page-4-2"></span>**使用しているマークと記号**

マニュアル内で使用しているマークと記号の意味は次のとおりです。

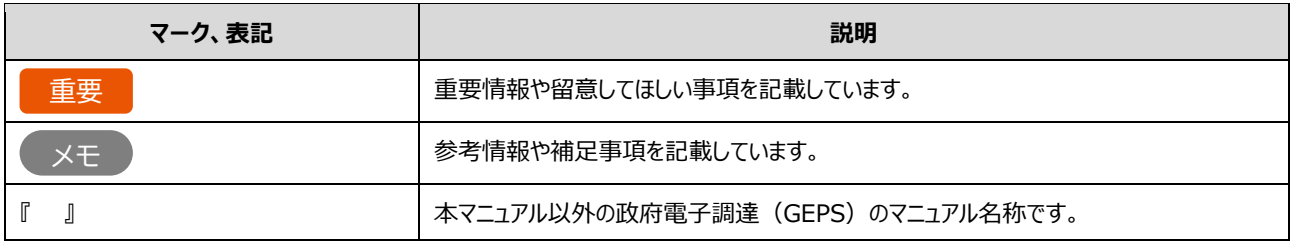

## <span id="page-4-3"></span>**用語について**

本マニュアルで使用している用語の意味は次のとおりです。

#### **利用者(権限)**

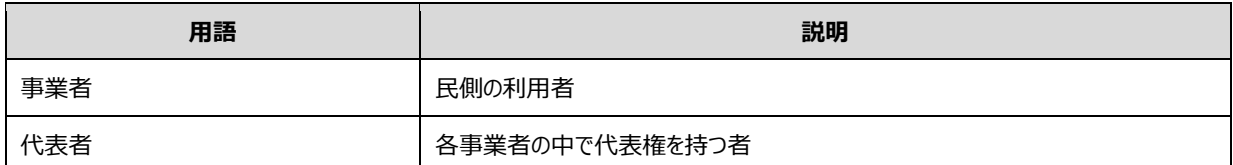

#### **その他**

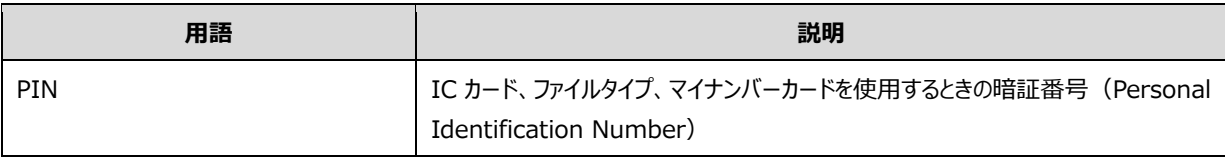

# <span id="page-5-0"></span>**画面の説明**

政府電子調達 (GEPS) の操作画面の構成と表記は次のとおりです。利用する業務によって画面に表示される項目 は異なります。

# <span id="page-5-1"></span>**画面共通**

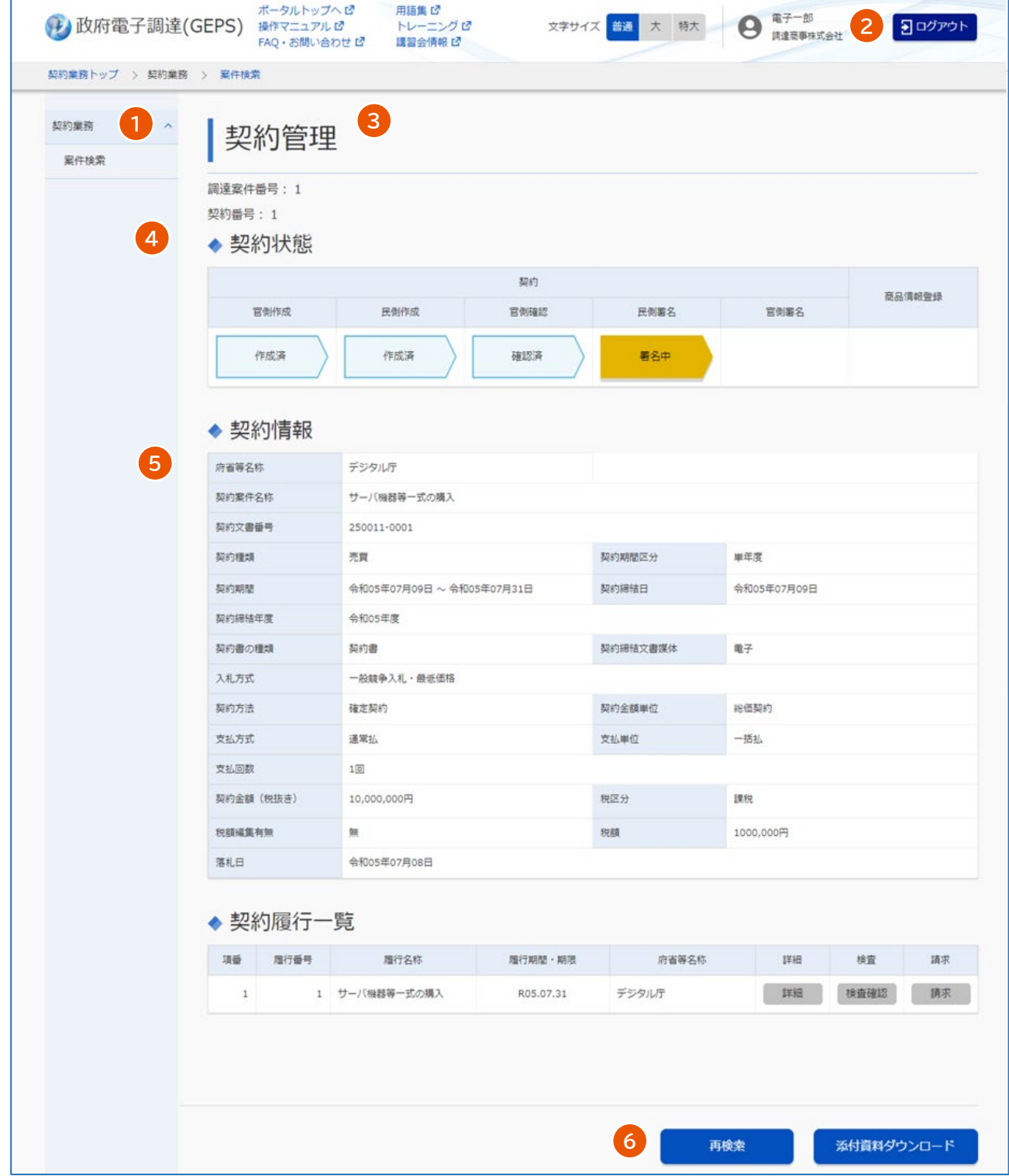

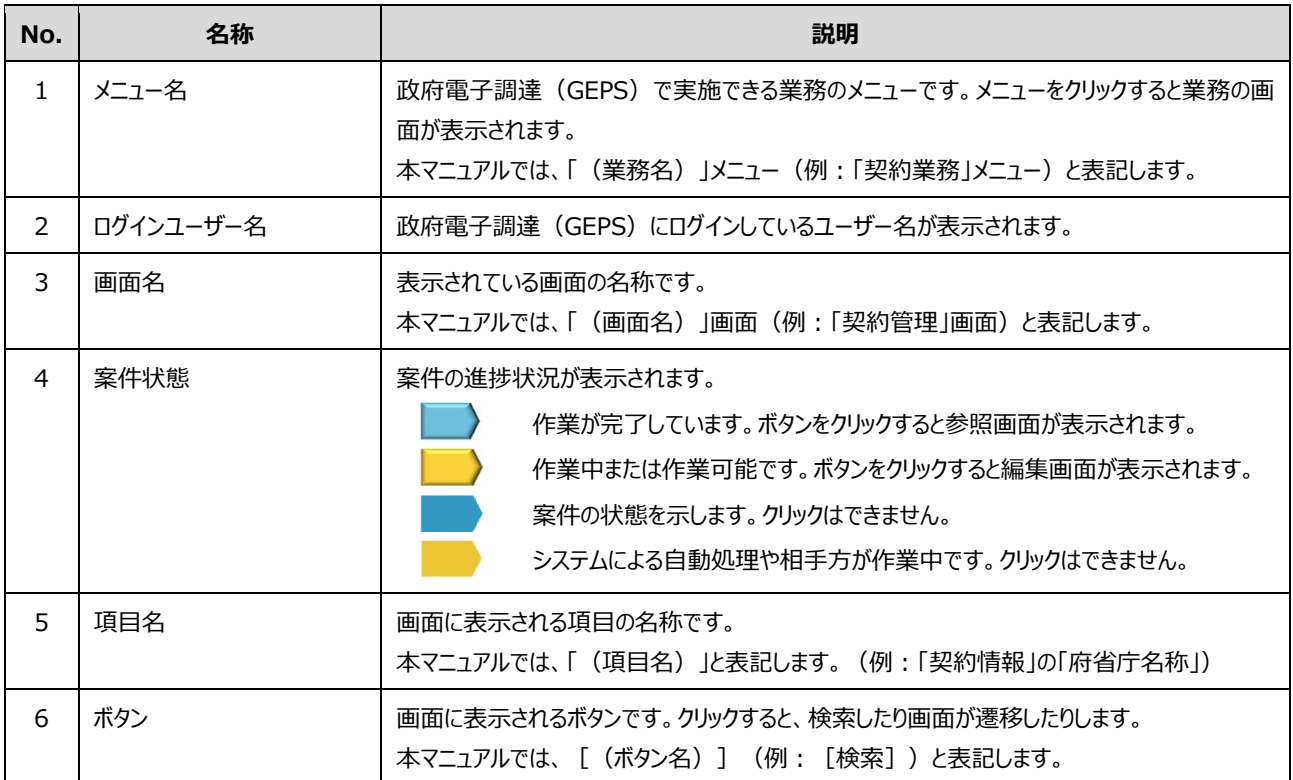

# <span id="page-6-0"></span>**入力画面**

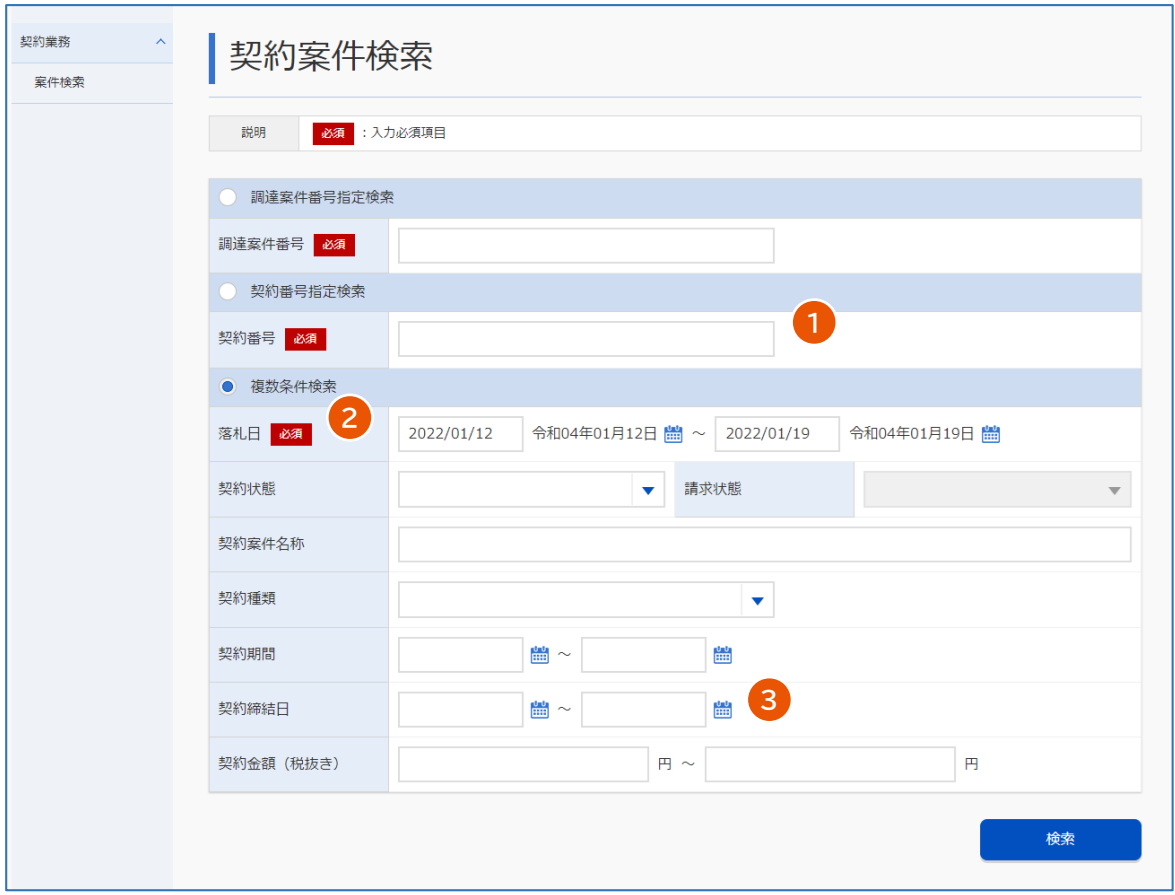

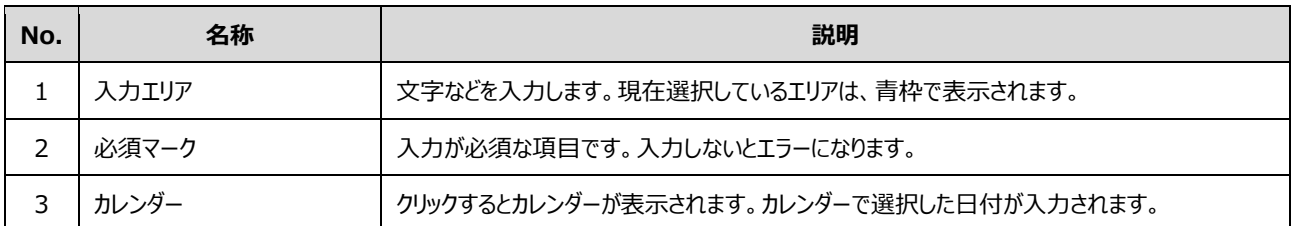

## <span id="page-7-0"></span>**エラーメッセージ**

エラーメッセージは画面上部に表示されます。項目に関するエラーメッセージは入力エリアの下に表示されます。 メッセージに従って対処してください。表示されるエラーメッセージについては、『トラブルシューティング編』を参照してくださ い。

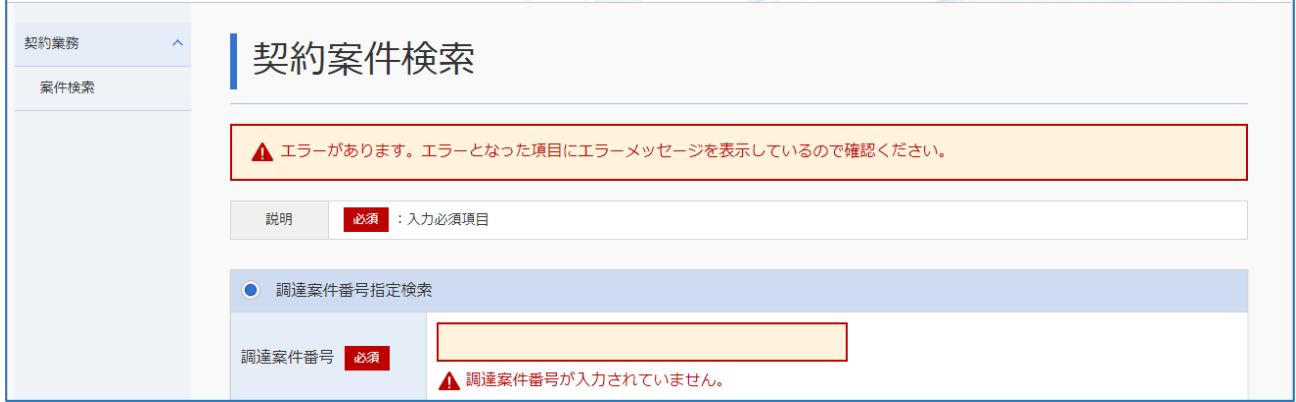

# <span id="page-7-1"></span>**政府電子調達(GEPS)にログインする**

政府電子調達 (GEPS) を利用するには、調達ポータル ([https://www.p-portal.go.jp](https://www.p-portal.go.jp/)) の利用者登録とパソ コンの環境設定が必要です。調達ポータルの操作マニュアル「セットアップ編」を参照してください。 電子入札や契約を行う場合には、電子証明書またはマイナンバーカードでログインしてください。ここでは、電子証明書 またはマイナンバーカードを使ったログイン方法を説明します。

**1 調達ポータル([https://www.p-portal.go.jp](https://www.p-portal.go.jp/))のトップページで、[ログイン]をクリックしま す。**

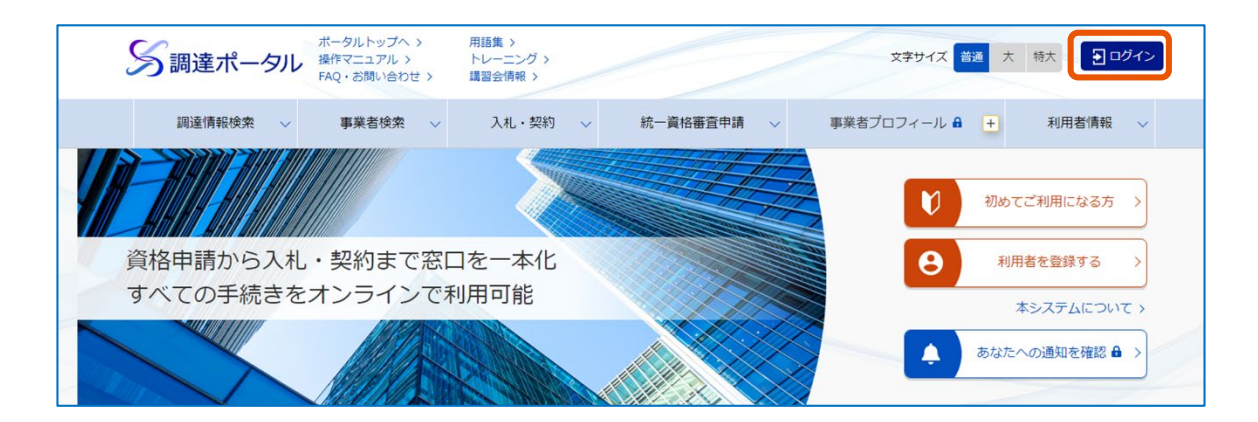

#### **2 [電子証明書]をクリックします。**

#### **3 電子証明書種別を選択し、[ログイン]をクリックします。**

#### **4 PIN を入力します。**

電子証明書の場合は、電子証明書の PIN を入力します。マイナンバーカードの場合、利用者認証用電 子証明書の PIN を入力します。

#### **5 [OK]をクリックします。**

調達ポータルにログインします。

#### **6 利用する業務を選択します。**

入札業務以外を選択した場合は、政府電子調達(GEPS)の業務画面が表示されます。 入札業務を選択した場合は、手順 7 に進みます。

#### **7 「府省等名称」を選択し、[次へ]をクリックします。**

#### **8 PIN を入力します。**

電子証明書の場合は、電子証明書の PIN を入力します。マイナンバーカードの場合、利用者署名用電 子証明書の PIN を入力します。

#### **9 [OK]をクリックします。**

メモ

政府電子調達(GEPS)の業務画面が表示されます。

• PIN を数回連続で間違えると IC カードがロックされ、利用できなくなります。

• ID とパスワードでログインすることもできます。ただし、ID とパスワードでログインしたときは、電子入札と契 約はできません。

# <span id="page-9-0"></span>**政府電子調達(GEPS)からログアウトする**

## **1 [ログアウト]をクリックします。**

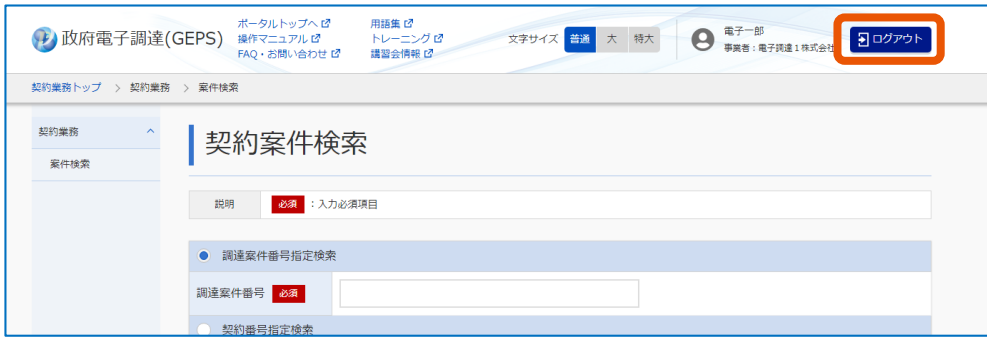

メッセージ画面が表示されます。

## **2 [OK]をクリックします。**

政府電子調達 (GEPS) の画面が閉じます。ログアウト画面が表示された場合は、[閉じる]をクリック してください。

# <span id="page-10-0"></span>**1. 入札とは**

## <span id="page-10-1"></span>**1.1 入札の流れ**

調達案件に参加するためには、入札に関する手続きをします。

入札から開札までは、以下の流れで実施します。参加する入札方式によって、実施する手続きが異なります。入札方 式ごとの流れは、「[2](#page-27-0) [調達案件に参加する」](#page-27-0)を参照してください。

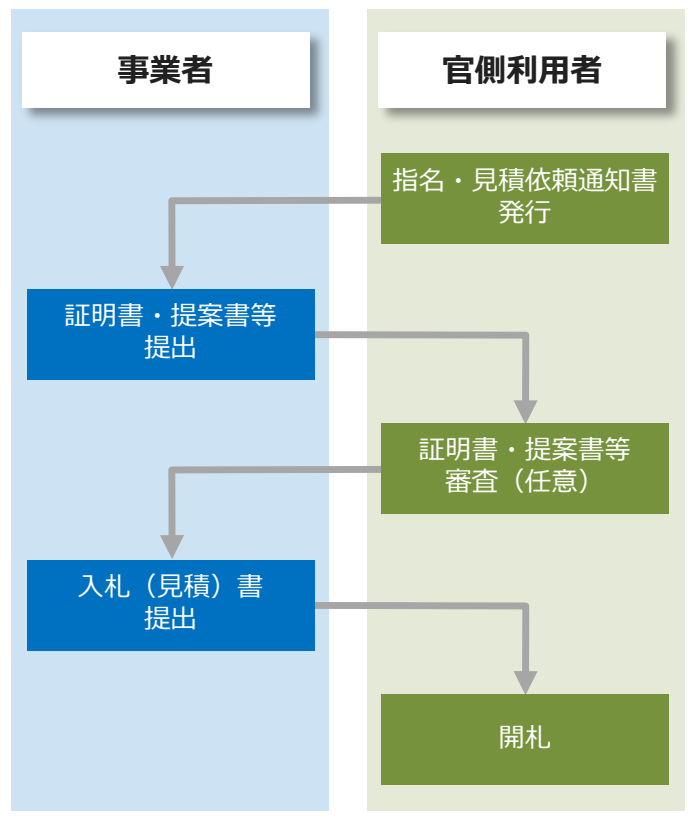

**※**実施する手続きは入札方式により異なる

# <span id="page-11-0"></span>**1.2 登録利用者情報を確認する**

登録している事業者情報や、希望する調達案件への参加資格の有無を確認します。

**1 「入札業務メニュー」の[登録者情報]をクリックします。**

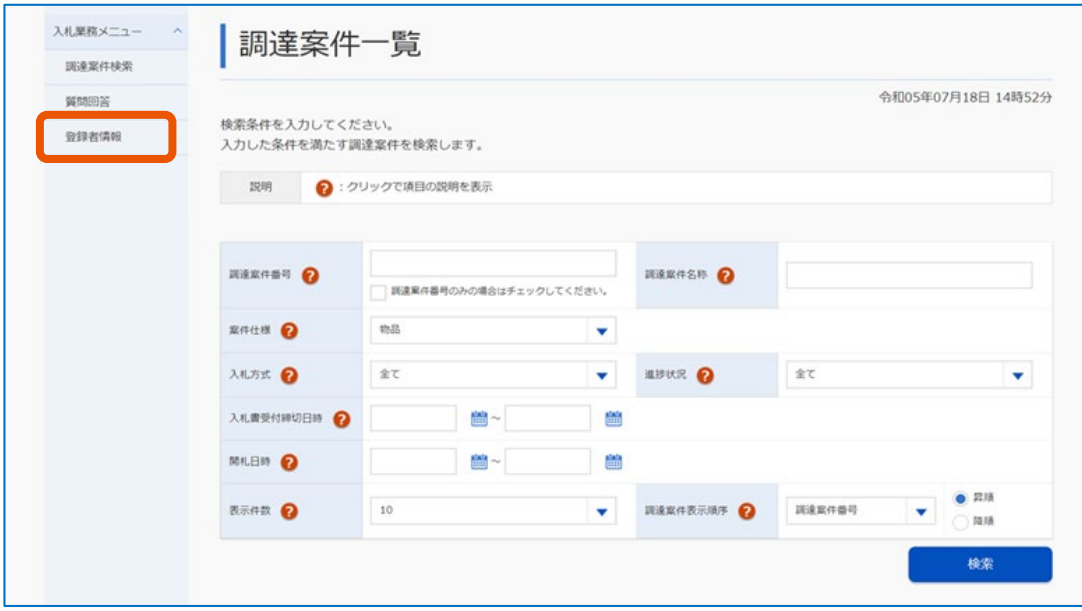

「登録利用者一覧表示」画面が表示されます。

# **登録されている情報を確認します。**

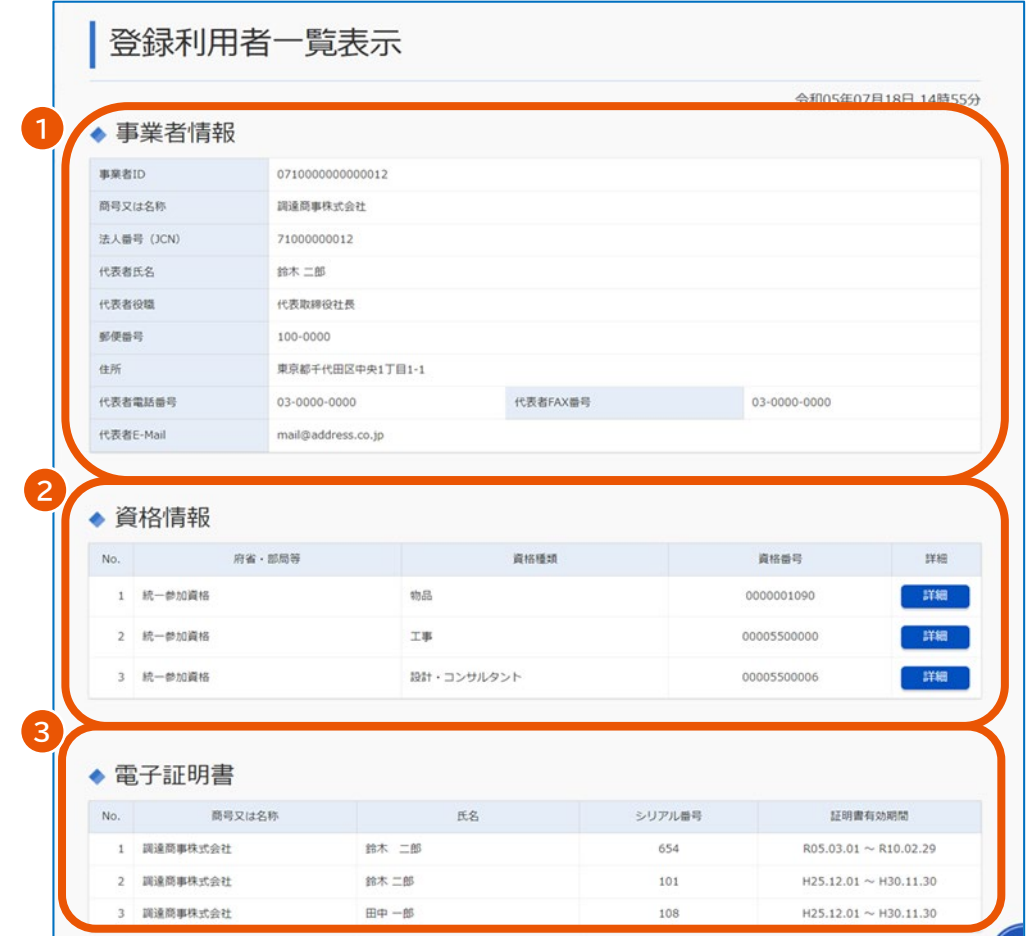

有効期限がきれている資格番号は表示されません。

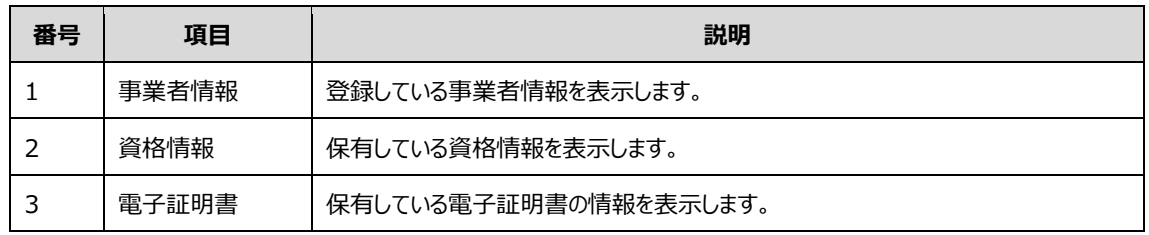

# **「資格情報」の[詳細]をクリックします。**

「資格詳細情報」画面が表示されます。

## **保有する資格情報を確認します。**

保有する資格情報が表示されます。資格の種類によって、表示される内容が異なります。

• 資格種類が「物品」または「役務」の場合の画面

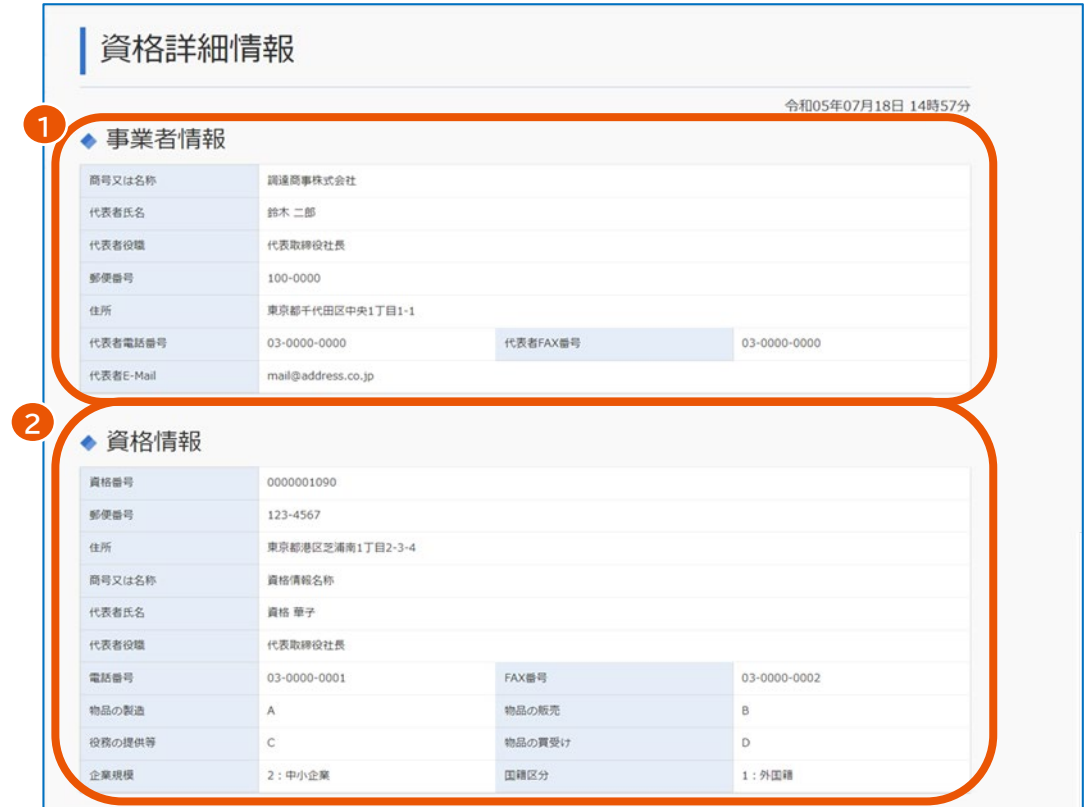

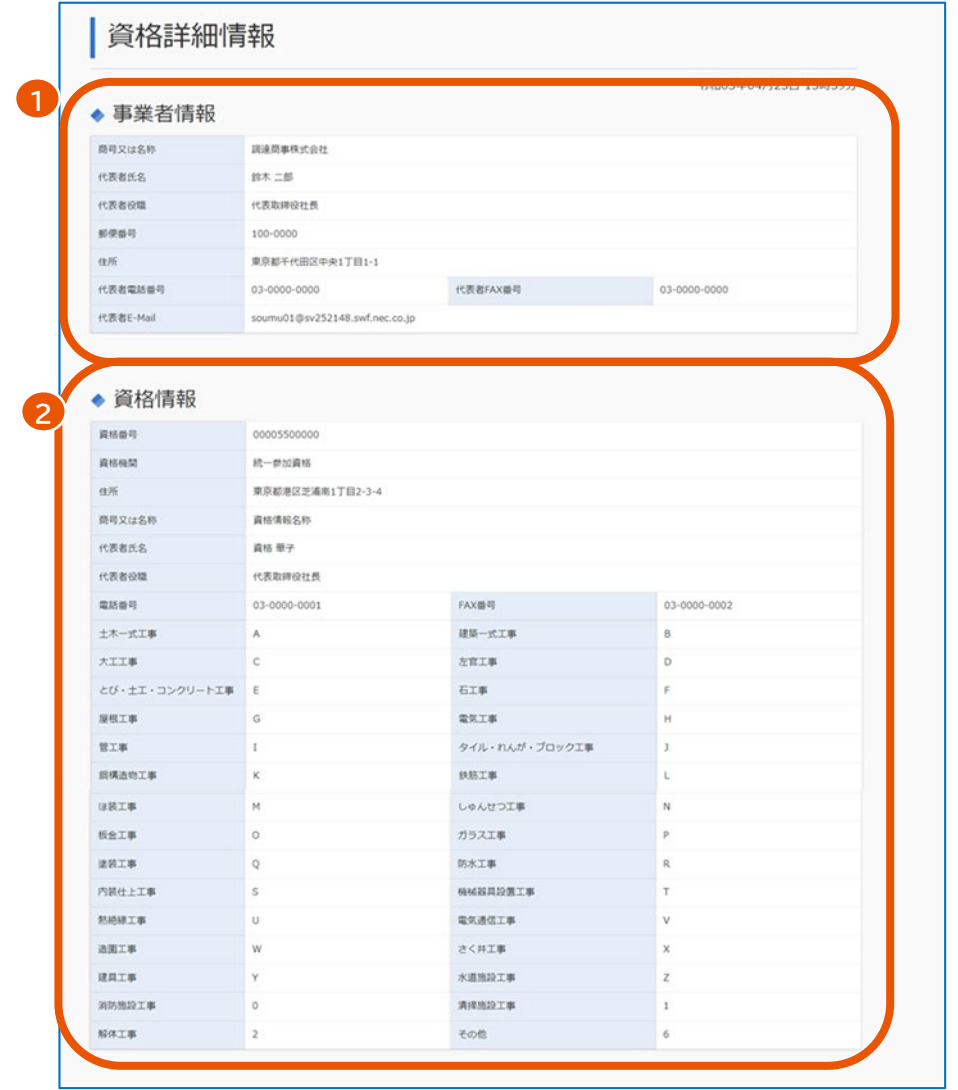

• 資格種類が「工事」または「測量・建設コンサルタント」の場合の画面

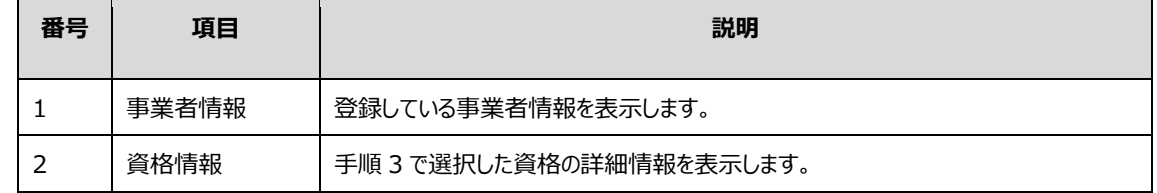

メモ ♪ • 印刷が必要な場合は、ブラウザーの印刷機能を使用してください。

# <span id="page-14-0"></span>**1.3 調達案件を検索する**

以下の入札手続きは、「調達案件一覧」画面で調達案件を検索し、対象案件を特定してから行います。

- 証明書・提案書等提出
- 入札(見積)書提出
- 辞退届提出
- 状況確認
- 通知書確認
	- **1 「入札業務メニュー」の[調達案件検索]をクリックします。**

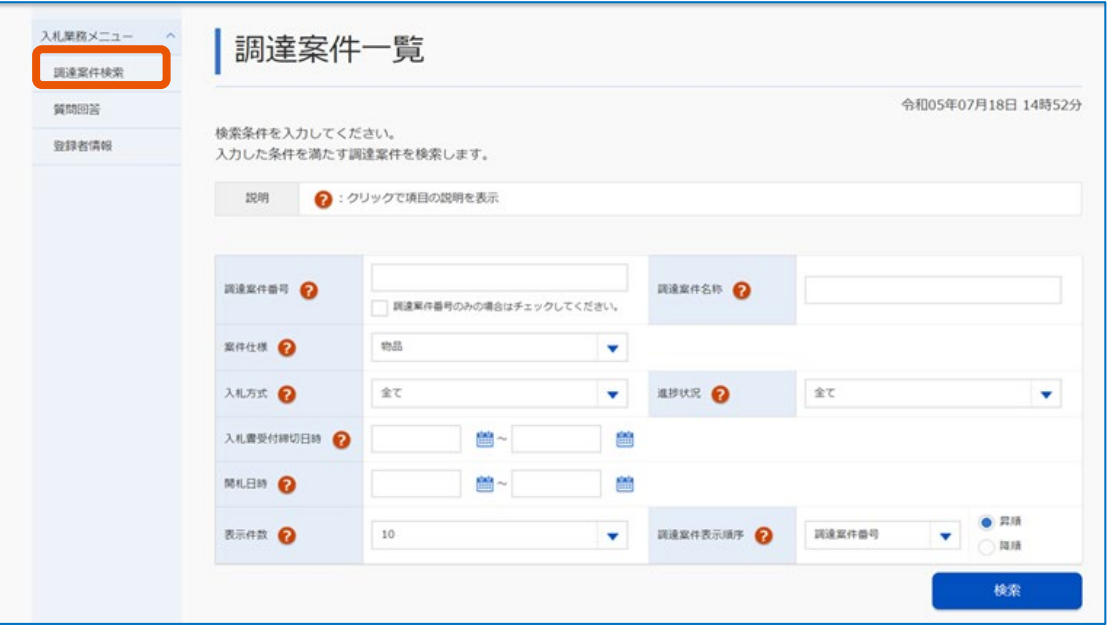

「調達案件一覧」画面が表示されます。

**2 検索条件を入力します。**

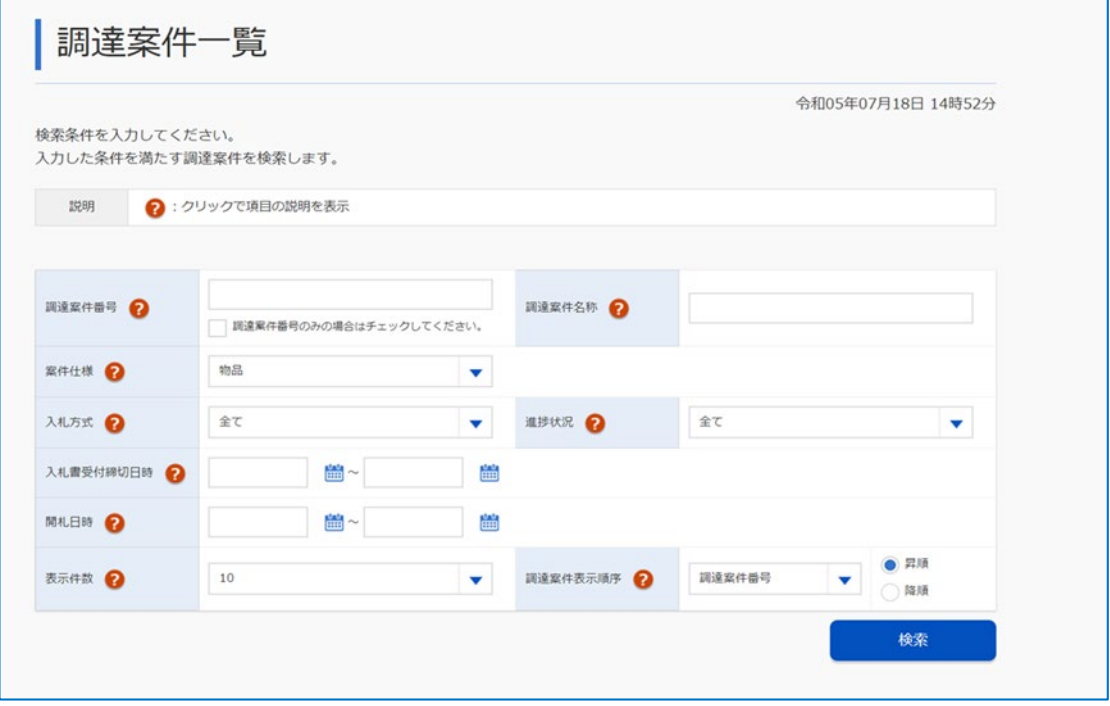

検索条件を指定すると任意の条件で絞り込むことができます。指定できる条件は以下のとおりです。

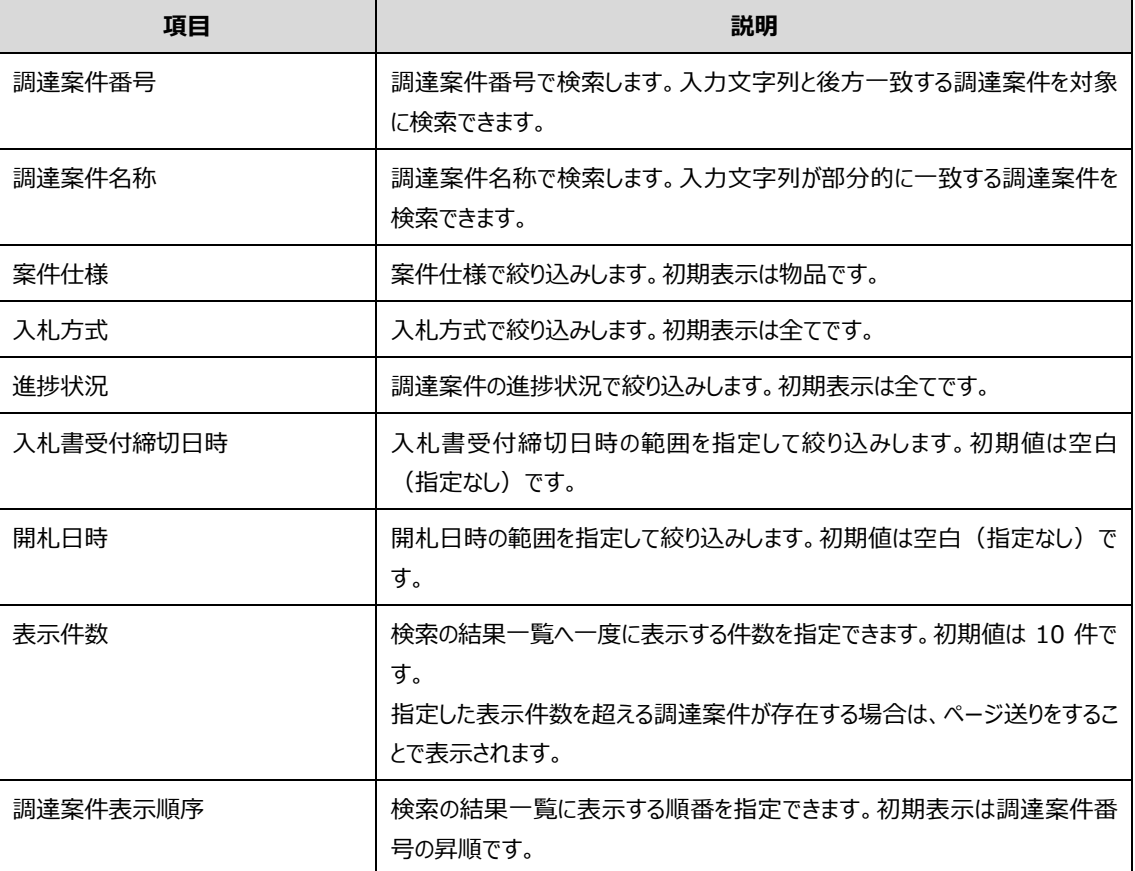

# **3 [検索]をクリックします。**

検索条件に合致する調達案件の一覧が表示されます。 「調達案件一覧」画面には以下の項目が表示されます。

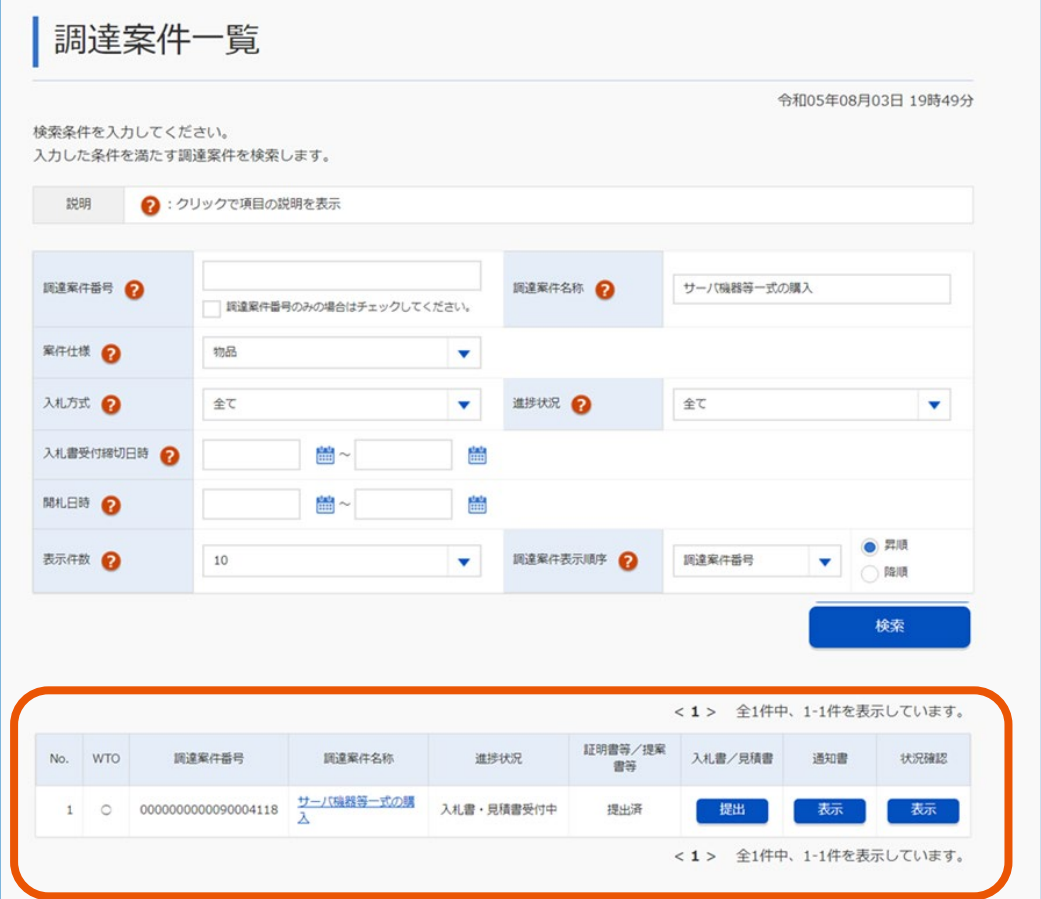

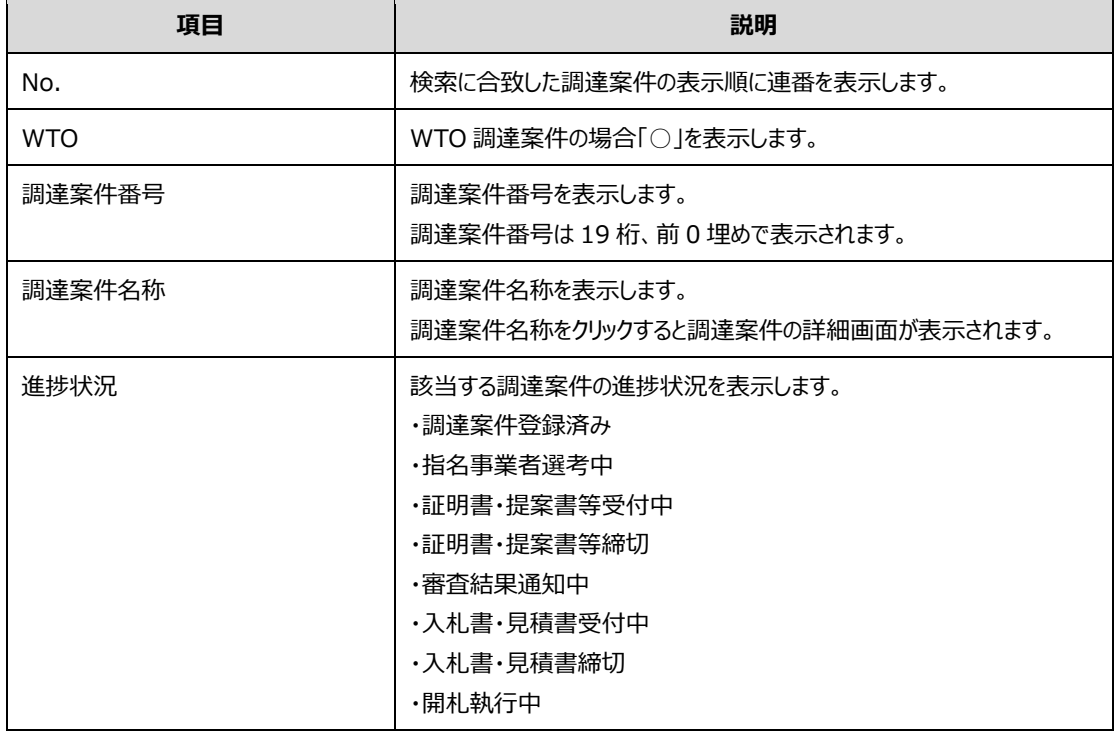

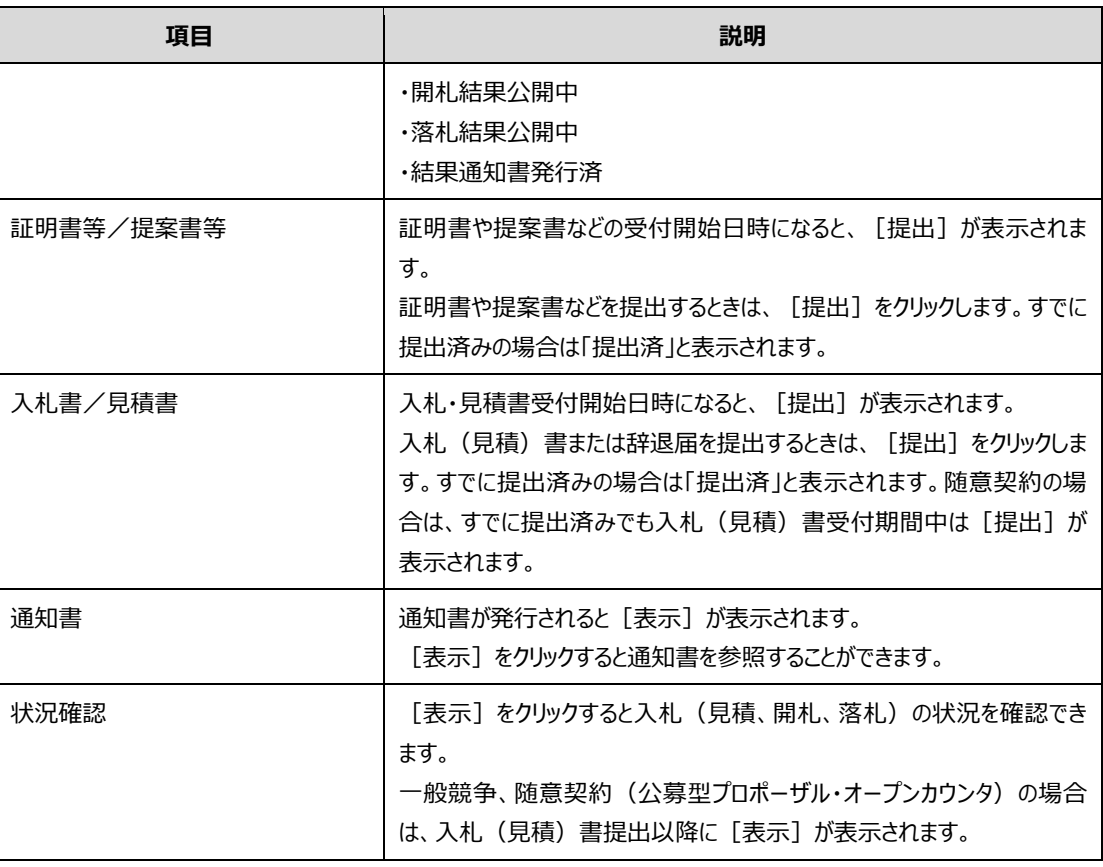

メモ

• 調達ポータルで検索した案件から入札業務を開始した場合は、調達案件一覧に調達ポータルで検索した案件 が表示されます。

• 調達案件を検索した後は、対象となる調達案件と実施する事務手続きを選択します。一覧に表示される調達 案件は、それぞれの進捗状態により実施可能な事務手続きが異なります。

• 調達案件番号で検索する場合は、「調達案件番号のみの場合はチェックしてください。」にチェックを入れま す。

• 調達案件番号は 19 桁で入力します。19 桁に満たない場合は、数値の冒頭に 0 を補い 19 桁で入力してくだ さい。

## <span id="page-19-0"></span>**1.4 調達資料をダウンロードする**

調達案件に関する調達資料をダウンロードできます。調達ポータルで検索条件を入力し、調達情報を検索します。該 当の調達情報に調達資料が登録されている場合は、調達資料のダウンロードリンクが表示されます。 ダウンロード方法は 2 種類あります。

- 登録済みの連絡先情報を利用してダウンロードする
- 連絡先情報を入力してダウンロードする

#### **1 調達ポータルトップページの[調達情報を探す]をクリックします。**

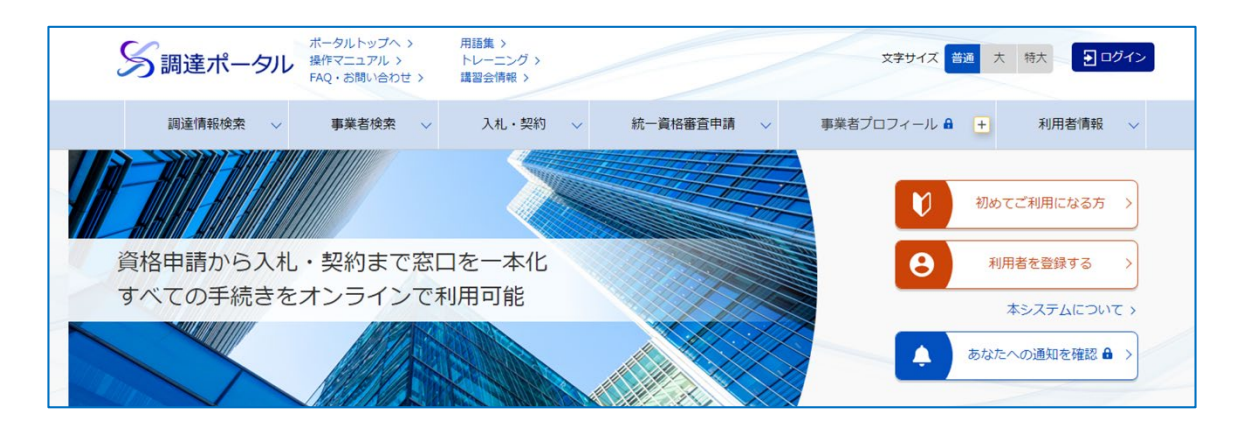

「調達情報を探す」画面が表示されます。

**2 [調達情報検索]をクリックします。**

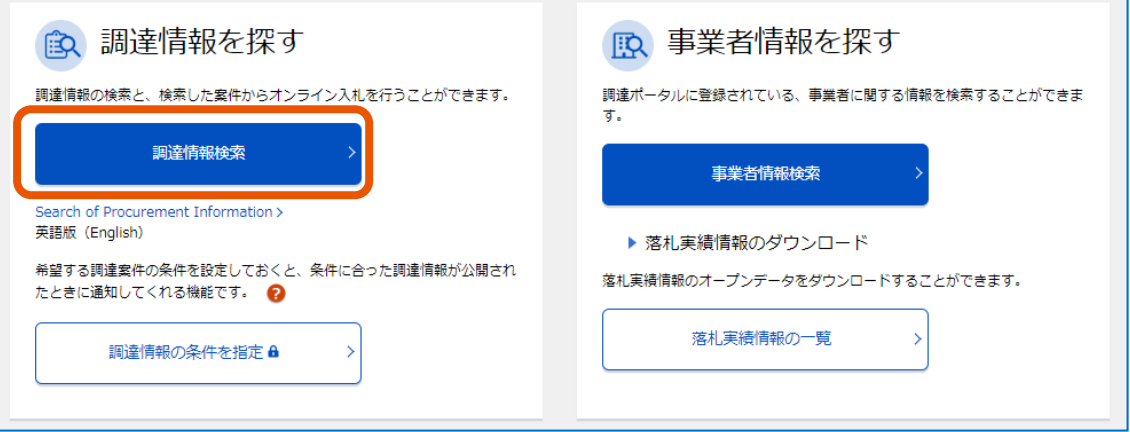

「調達情報検索」画面が表示されます。

- **3 検索条件を入力します。**
- **4 [検索]をクリックします。**

検索条件に合致する調達情報が表示されます。

**5 該当する調達案件の「調達実施案件公示」の[公示本文]をクリックします。**

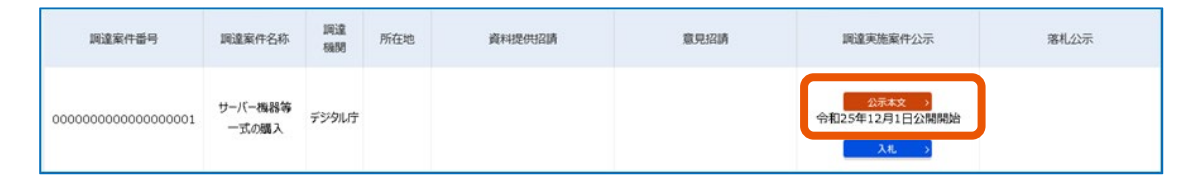

「調達情報の詳細」画面が表示されます。

**6 ダウンロードする調達資料の[調達資料ダウンロード URL]をクリックします。**

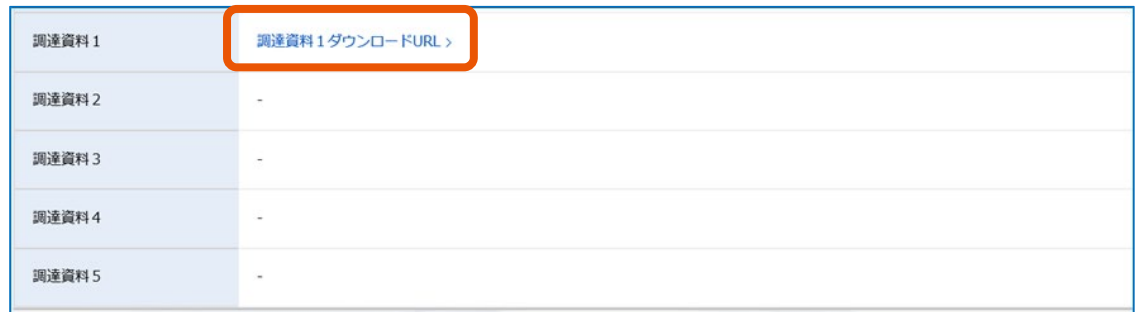

「連絡先情報入力方法選択」画面が表示されます。

**7 連絡先の入力方法を選択して[次へ]をクリックします。**

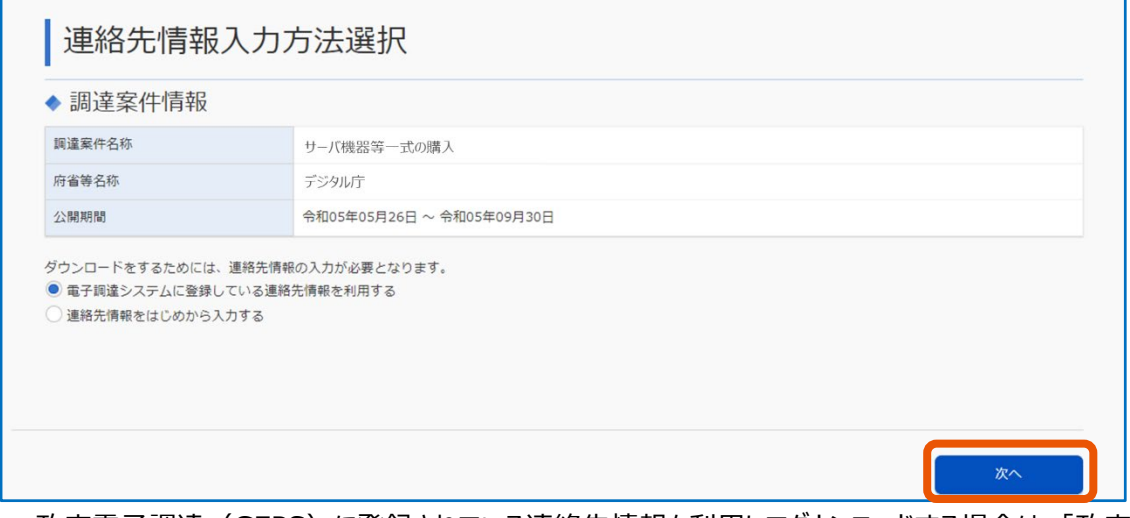

- 政府電子調達(GEPS)に登録されている連絡先情報を利用してダウンロードする場合は、「政府 電子調達(GEPS)に登録している連絡先情報を利用する」を選択します。調達ポータルにログイン していない場合は、ログインしてください。
- 連絡先情報を入力してダウンロードする場合は、「連絡先情報をはじめから入力する」を選択します。

**8 「連絡先情報をはじめから入力する」を選択した場合、利用者情報を入力して[次へ]をクリックしま す。**

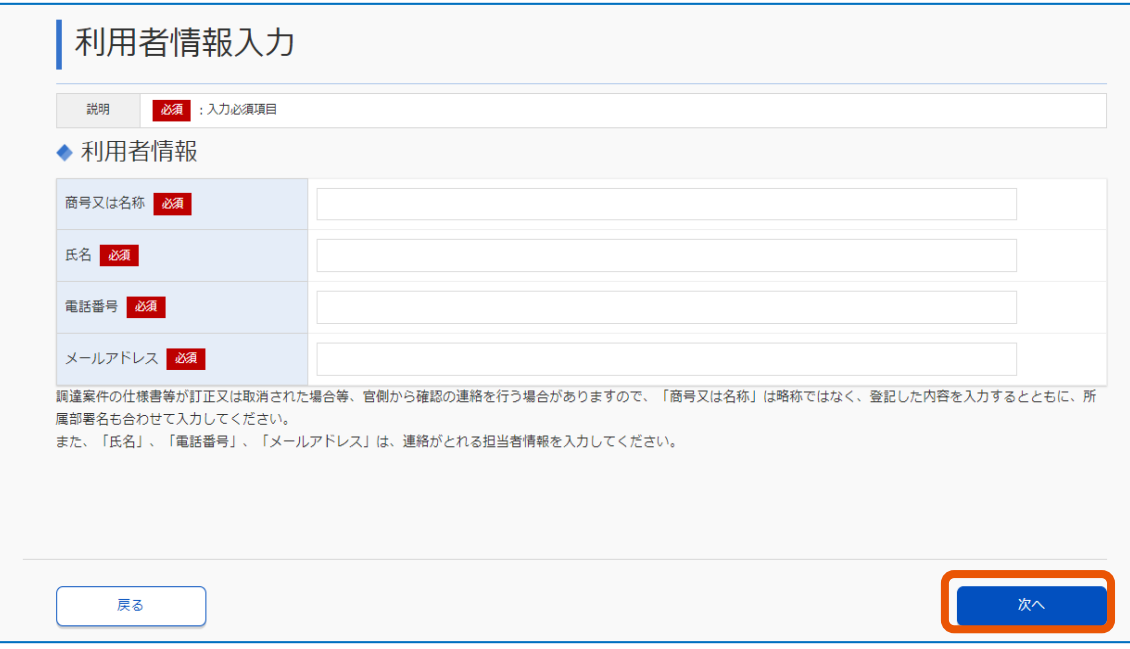

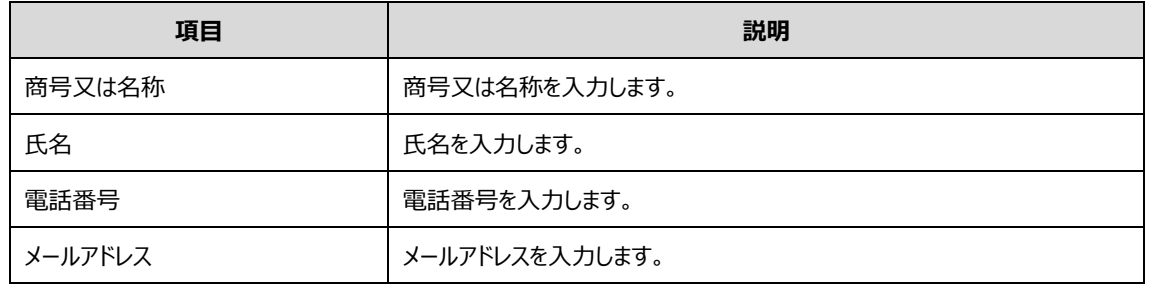

「利用者情報確認」画面が表示されます。

### **9 表示された利用者情報を確認し、[次へ]をクリックします。**

「調達資料一式ダウンロード」画面が表示されます。

「ダウンロードした案件について訂正・取消が行われた際に更新通知メールの配信を希望する」にチェックを すると、対象の調達案件が訂正または取消された場合に、「メールアドレス」に表示されているメールアドレ ス宛てに通知が届きます。

# **[ダウンロード]をクリックします。**

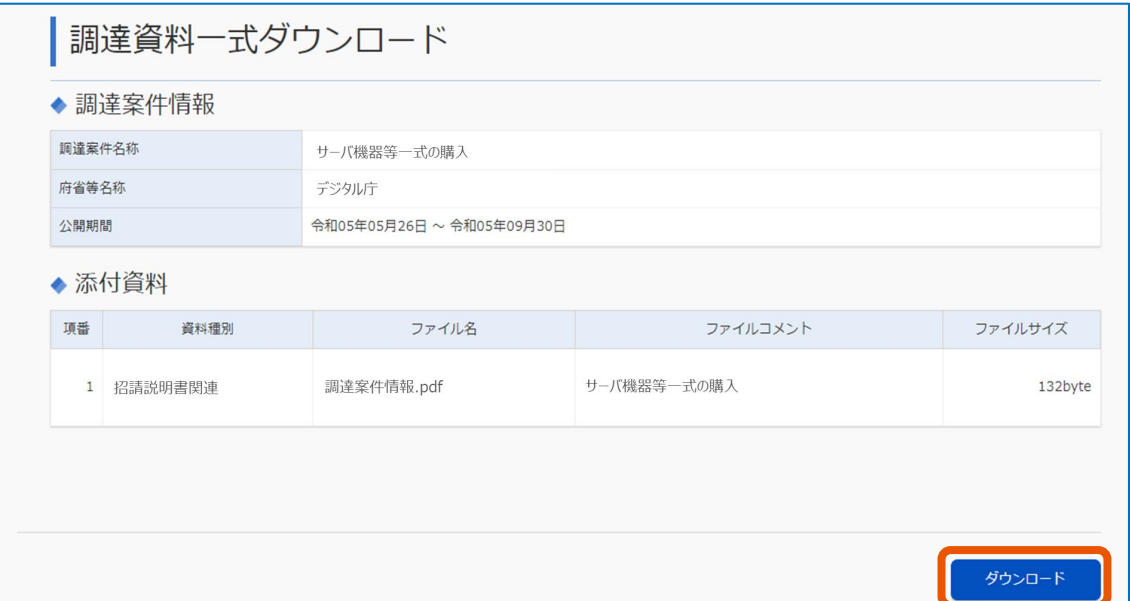

「添付資料」に表示されているファイルが、すべてダウンロードされます。

# <span id="page-23-0"></span>**1.5 通知書を確認する**

事業者が必要書類を提出したり、官側利用者が手続きを完了したりすると、通知書が届きます。 主な通知書は以下のとおりです。表に記載されている以外にも、状況によって通知書が発行されます。

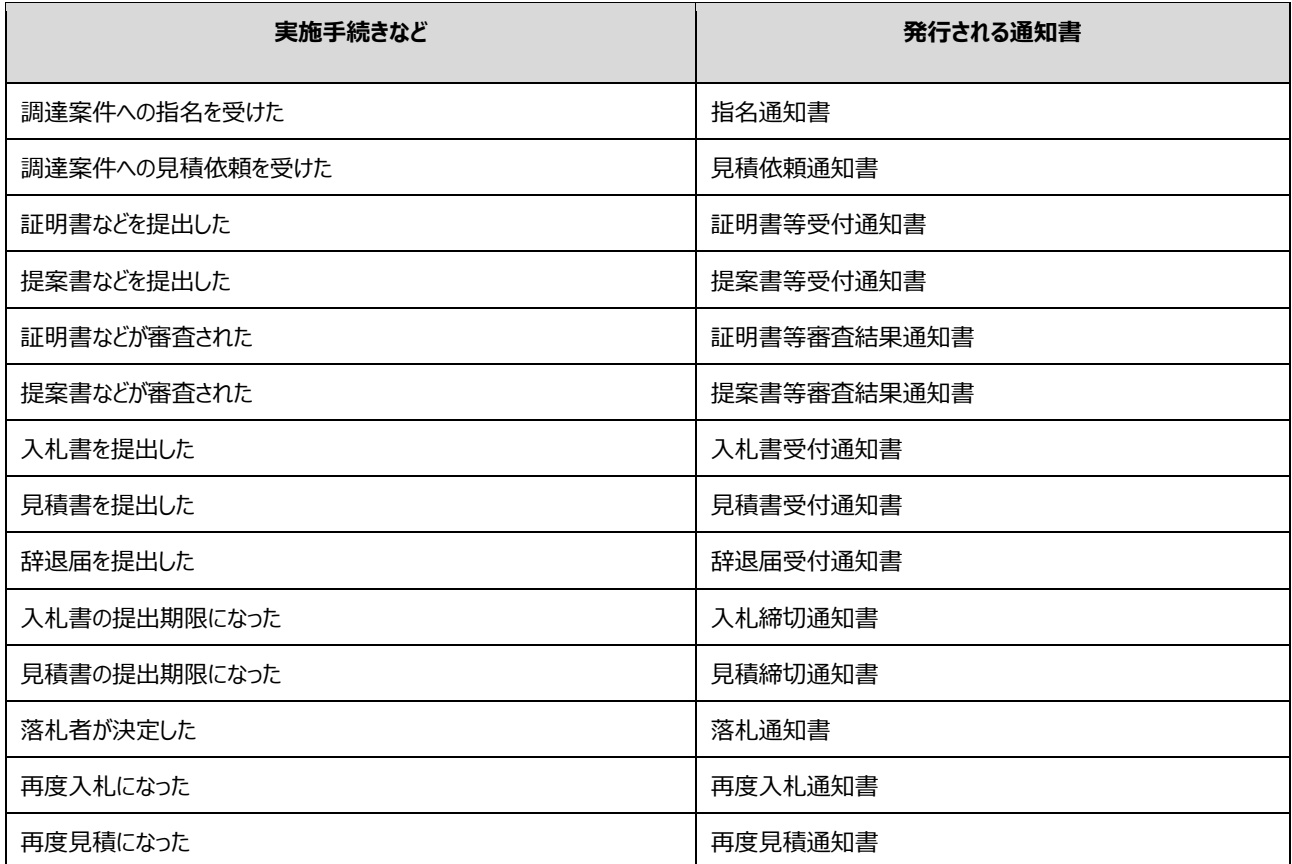

#### **1 「調達案件一覧」画面から、通知書を確認する調達案件を検索します。**

検索方法については、「[1.3](#page-14-0) [調達案件を検索する」](#page-14-0)を参照してください。

**2 該当する調達案件の「通知書」にある[表示]をクリックします。**

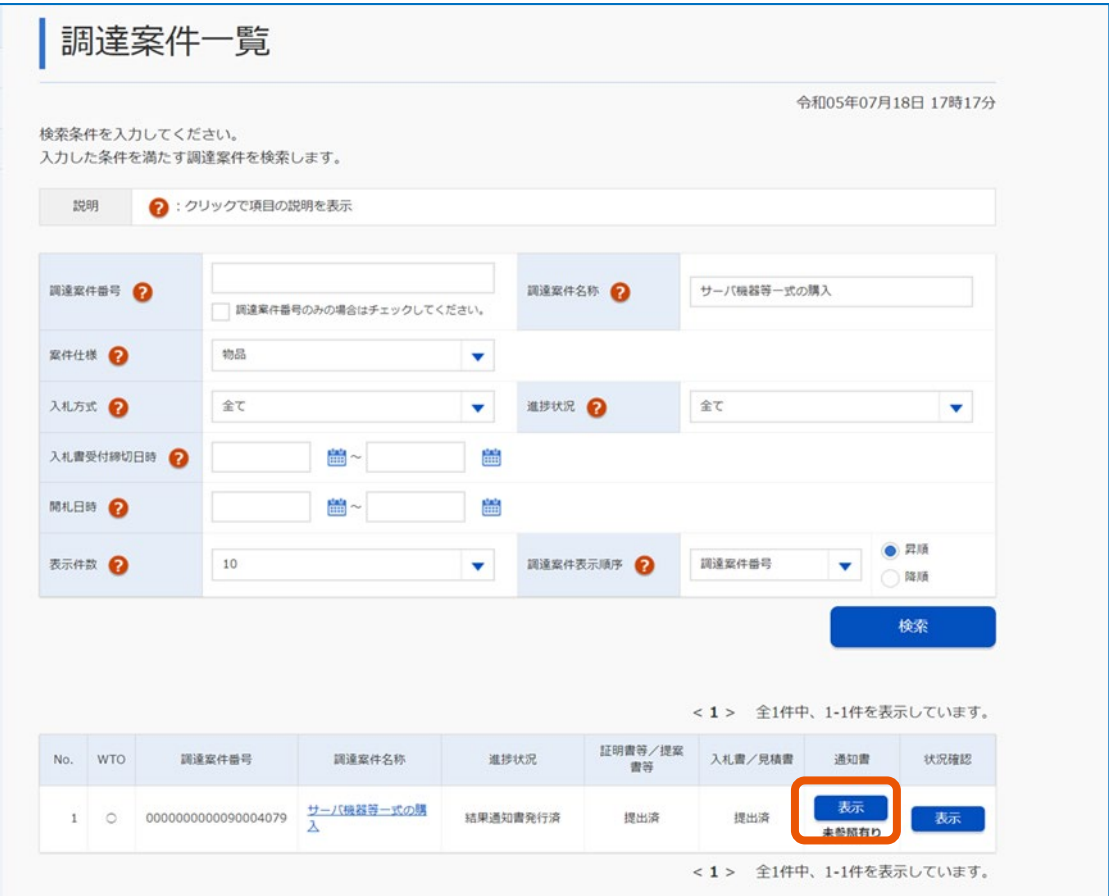

[表示]の下に「未参照有り」と表示されている場合、一度も参照(確認)していない通知書がありま す。

「通知書一覧」画面が表示されます。

#### **3 確認する通知書名をクリックします。**

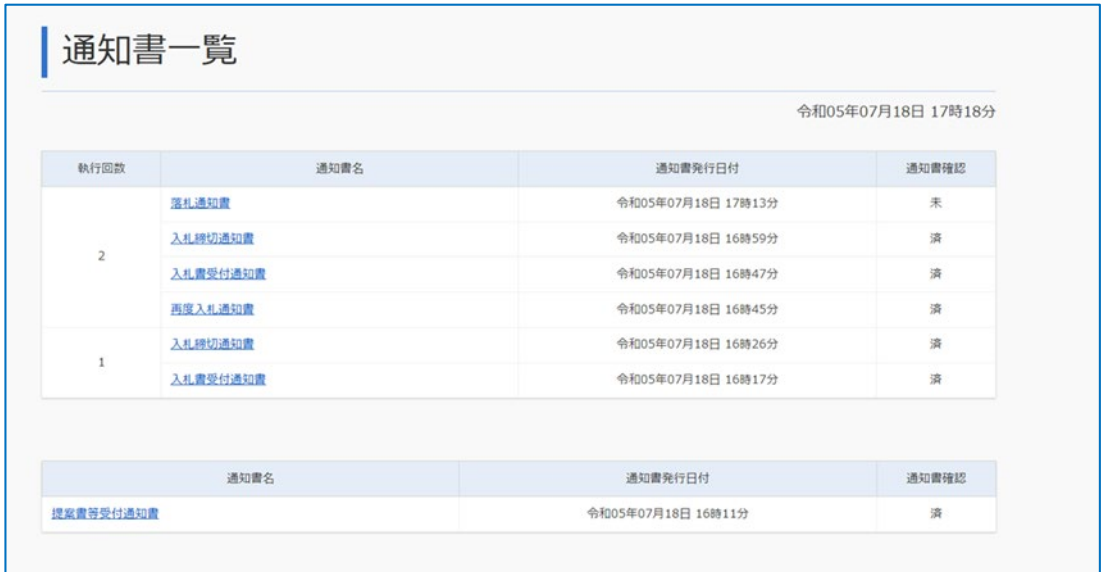

「通知書一覧」画面では、該当する調達案件に対して発行された通知書が一覧で表示されます。 すでに通知書を参照した場合は「通知書確認」に「済」、参照していない場合は「未」と表示されます。

## **4 通知書を確認します。**

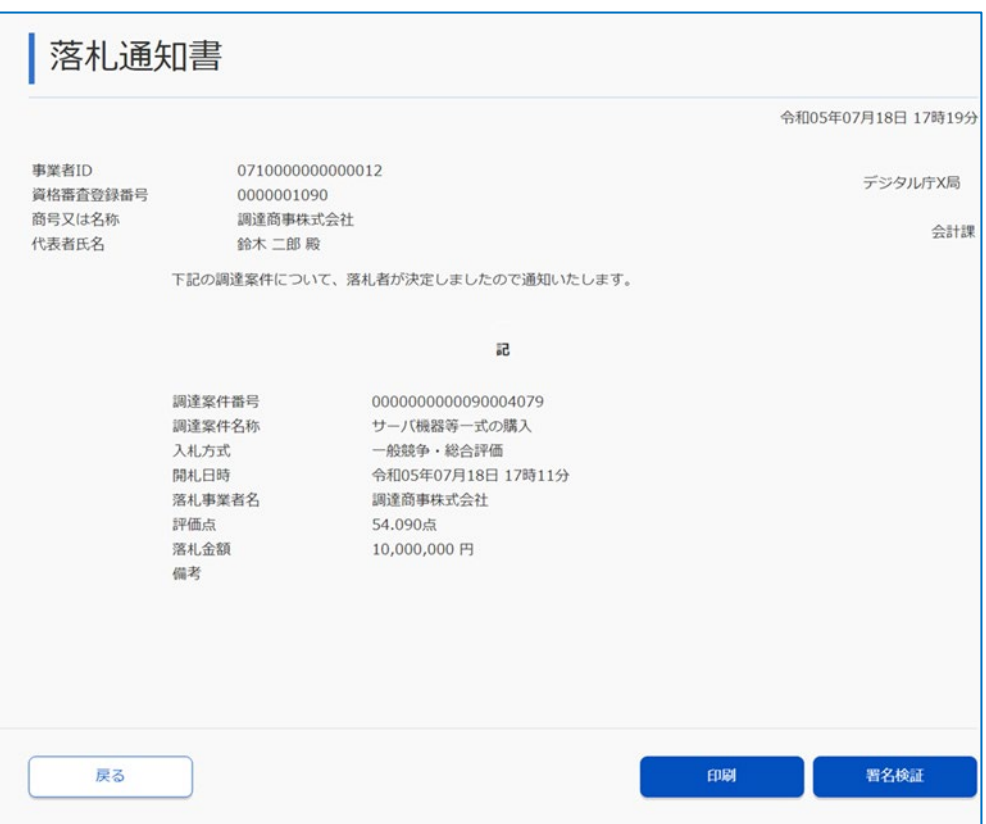

通知書を印刷するときは [印刷] をクリックします。印刷は、ブラウザーの印刷機能を使用してください。 通知書が改ざんされていないことを確認するときは [署名検証] をクリックします。署名検証の実施は任 意です。

- メモ
- 通知書が発行されると、利用者登録のときに登録したメールアドレス宛てに通知書発行お知らせメールが送 付されます。「証明書等提出」画面や「提案書等提出」画面、および「入札書提出」画面や「見積書提出」画面にお いて「E-Mail」を変更した場合、以降の通知書発行お知らせメールは変更後のメールアドレス宛てに通知され ます。
- 政府電子調達(GEPS)からの通知は次のメールアドレス(info@geps.go.jp)から送信されます。本メールは 政府電子調達(GEPS)からの送信専用メールです。本メールに返信することはできません。
- 参加している調達案件が修正された場合は「変更通知書」、取止めが行われた場合は「取止め通知書」が発行 されます。また、通知書の発行とともに、お知らせメールが届きます。

# <span id="page-27-0"></span>**2. 調達案件に参加する**

参加する入札方式によって、必要な手続きや提出書類が異なります。 入札方式ごとに必要な手続きと提出書類は次のとおりです。

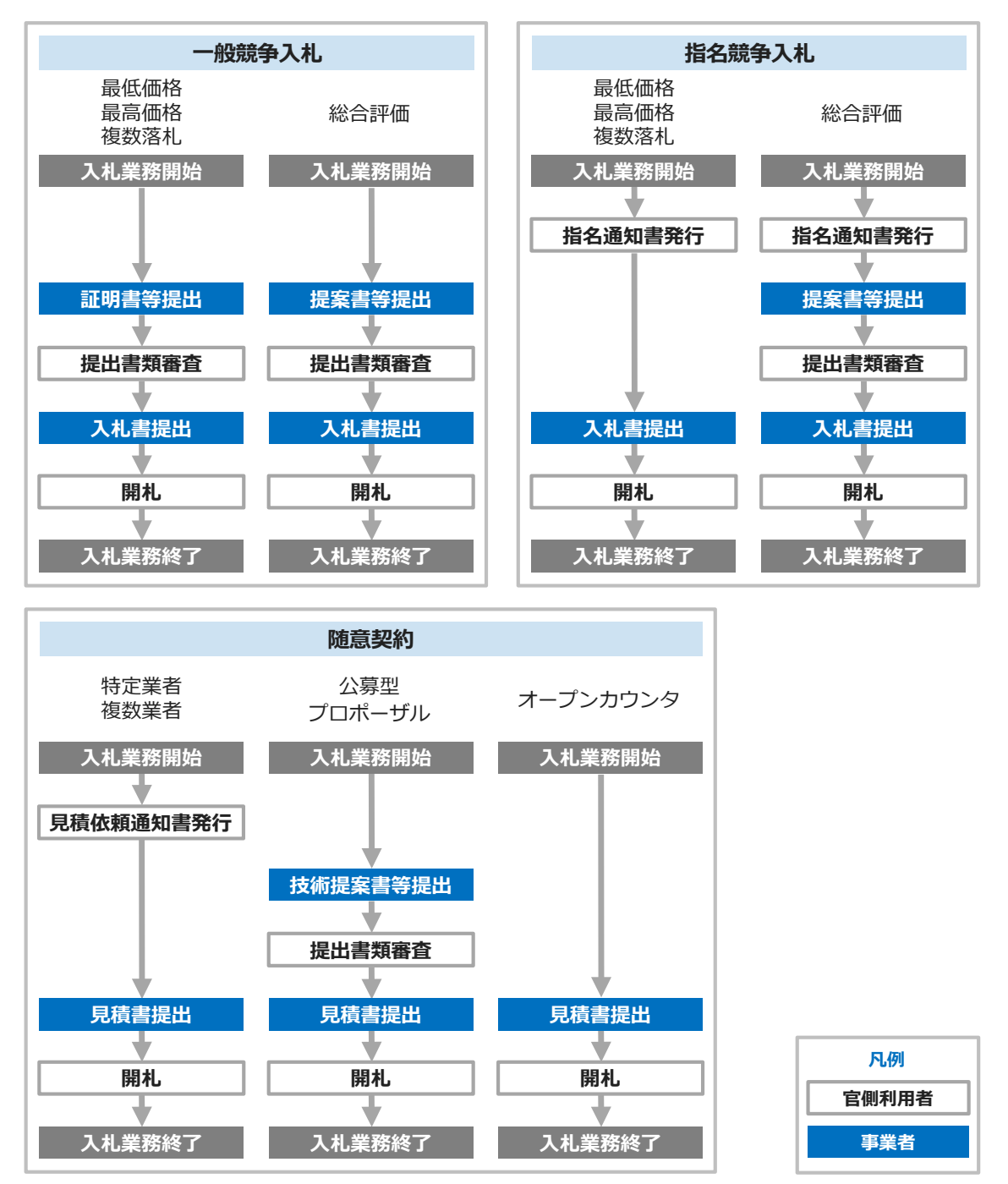

• 指名競争入札(最低価格・最高価格・複数落札・総合評価)の場合は「指名通知書」、随意契約(特定業者・複数 契約)の場合は「見積依頼通知書」が事前に官側利用者より発行されます。 メモ

#### <span id="page-28-0"></span>**2.1 証明書や提案書などを提出する**

入札(見積)書を提出する前に、証明書や提案書などを提出します。

一般競争入札(最低価格・最高価格・複数落札)、一般競争入札(総合評価)、指名競争入札(総合評 価)、随意契約(公募型プロポーザル方式)の場合は証明書や提案書などを提出します。その他の入札方式の場 合は、証明書や提案書などの提出は不要です。

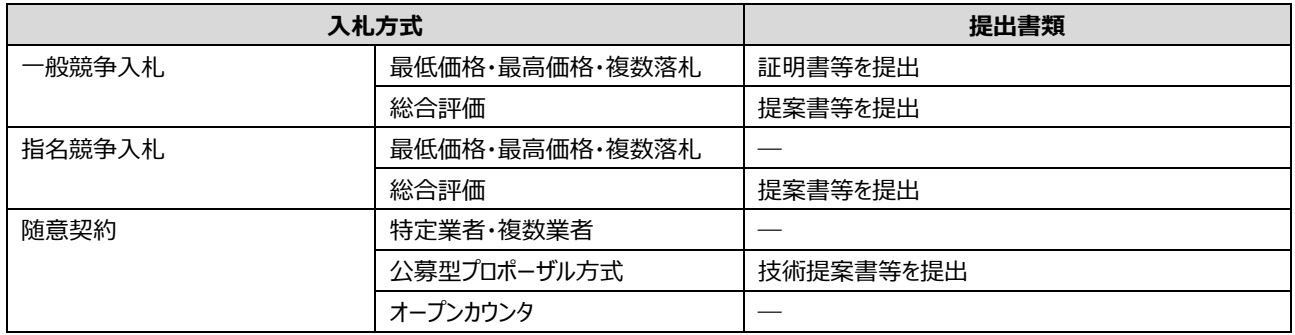

証明書や提案書などは、当該案件の受付開始日時から受付締切日時の間に提出が可能です。提出可能期間中は、 調達案件一覧の「証明書等/提案書等」に「提出]が表示されています。

- 入札(見積)書を電子で提出するためには、証明書や提案書などの提出が不要な案件の場合でも、証明書や提 案書などを電子で提出しておく必要があります。 重要
	- 証明書や提案書は、一度のみ提出できます。提出した証明書や提案書は取下げできません。
	- 利用中の電子証明書の有効期限が開札予定日時の間際の場合は、「証明書等/提案書等」列の[提出]をクリ ックすると、警告ダイアログが表示されます。証明書や提案書などの提出はできますが、入札(見積)書の提出 はできません。有効期限に余裕のある電子証明書を準備してシステムから入札するか、紙入札書を準備してシ ステム外で入札してください。

#### **1 「調達案件一覧」画面から、証明書や提案書などを提出する調達案件を検索します。**

検索方法については、「[1.3](#page-14-0) [調達案件を検索する」](#page-14-0)を参照してください。

#### **2 参加する調達案件の「証明書等/提案書等」にある[提出]をクリックします。**

[提出] がクリックできない場合は、「[2.1.1](#page-34-0) [代理人として証明書や提案書などを提出する」](#page-34-0)を参照してく ださい。

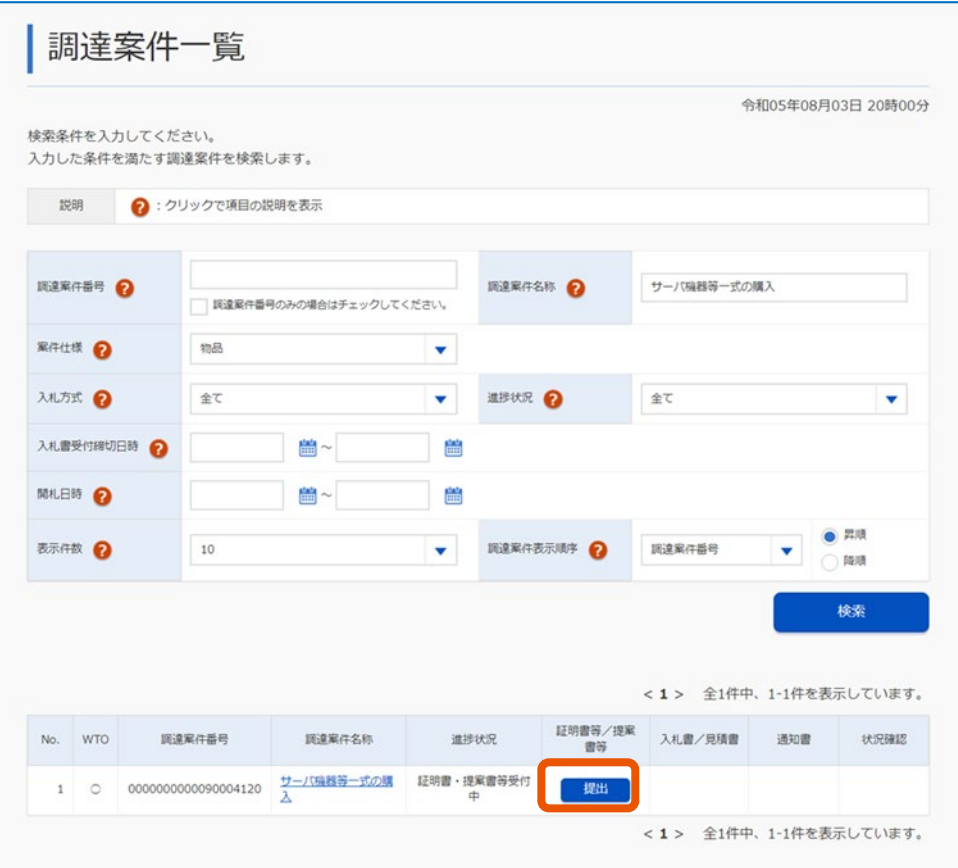

「証明書等提出」画面または「提案書等提出」画面が表示されます。

## **3 [参照]をクリックし、添付する資料を選択します。**

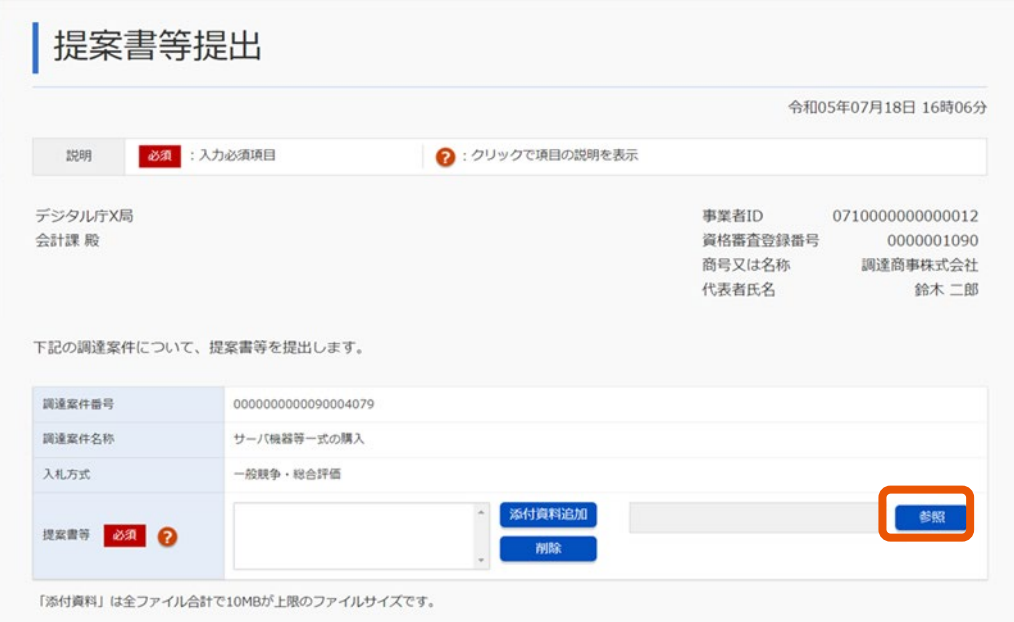

「アップロードするファイルの選択」画面が表示されます。

**4 提出ファイルを選択し、[開く]をクリックします。**

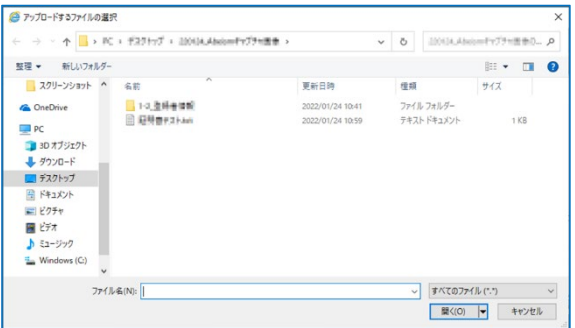

選択したファイル名を含むファイルのパスが表示されます。

## **5 [添付資料追加]をクリックします。**

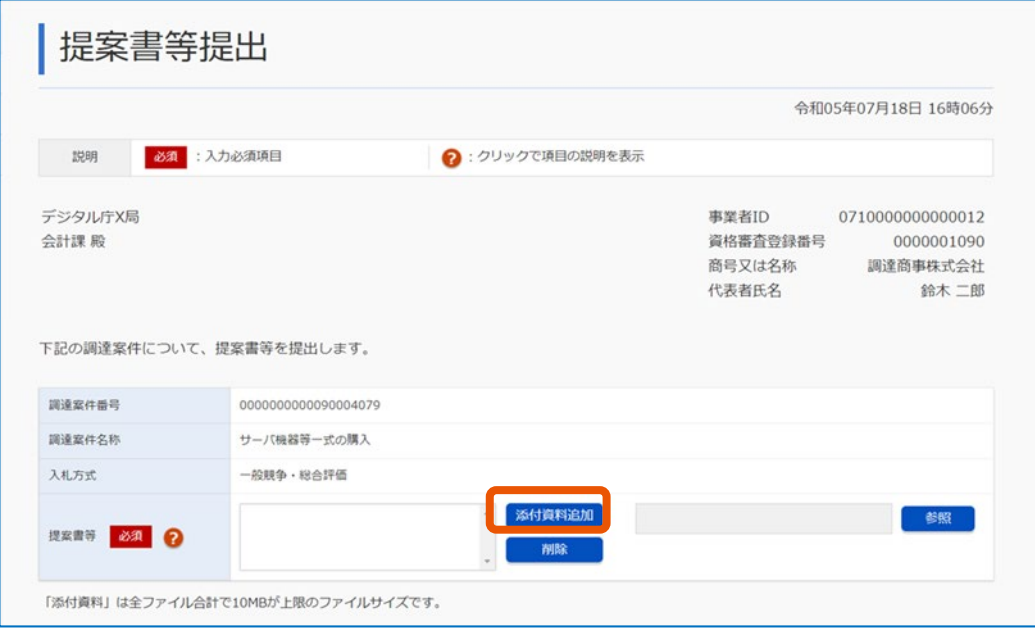

ボタン左の領域に、選択したファイルが登録されます。

登録するファイルが複数ある場合は、手順 3~5 を繰り返します。

#### **6 連絡先を登録します。**

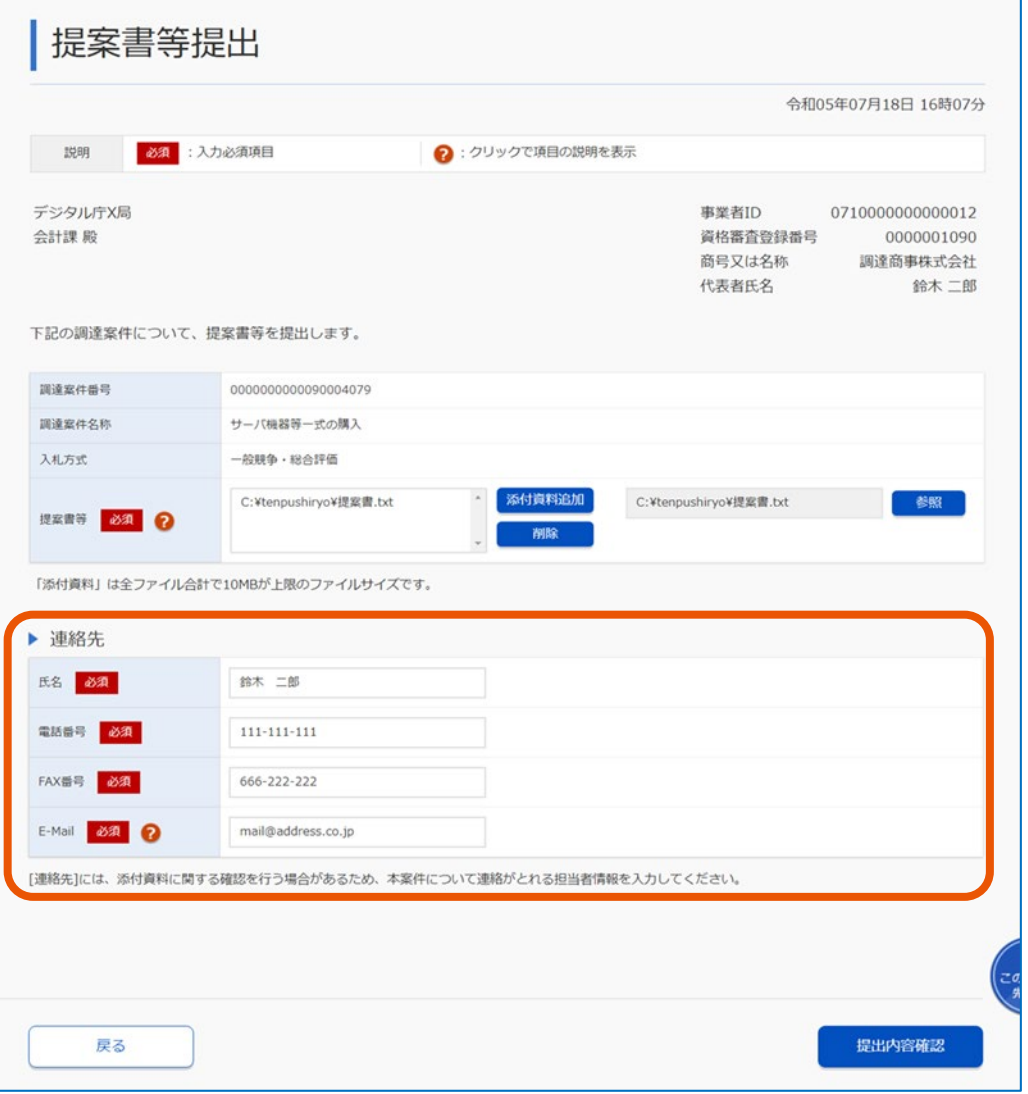

添付資料に関する確認をする場合があるため、本案件について連絡がとれる担当者情報を入力してくだ さい。

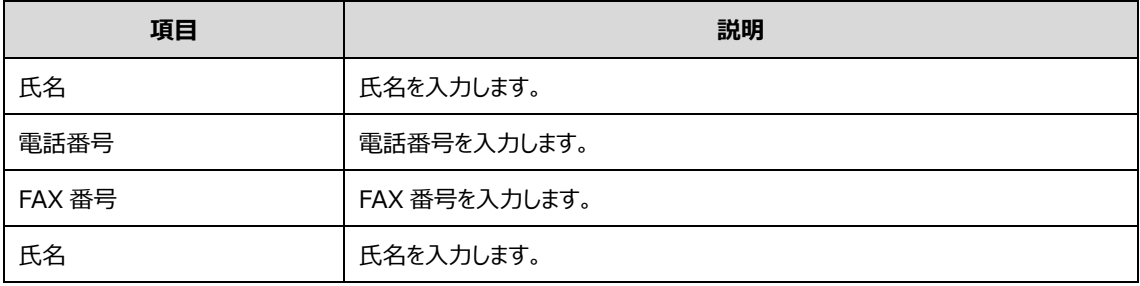

## **7 [提出内容確認]をクリックします。**

「証明書等提出内容確認」画面または「提案書等提出内容確認」画面が表示されます。 [提出内容確認]をクリックした後、以下のように表示された場合は、FAQ の「提案書/証明書等の提 出時にファイルが添付できない場合について」を参照してください。FAQ は、ヘッダーの「FAQ・お問い合わ せ」から確認できます。

- [添付資料追加]の左の領域に「fakepath」と表示された
- 画面上部に「指定された添付資料が見つかりません」とエラーメッセージが表示された

#### **8 提出内容を確認します。**

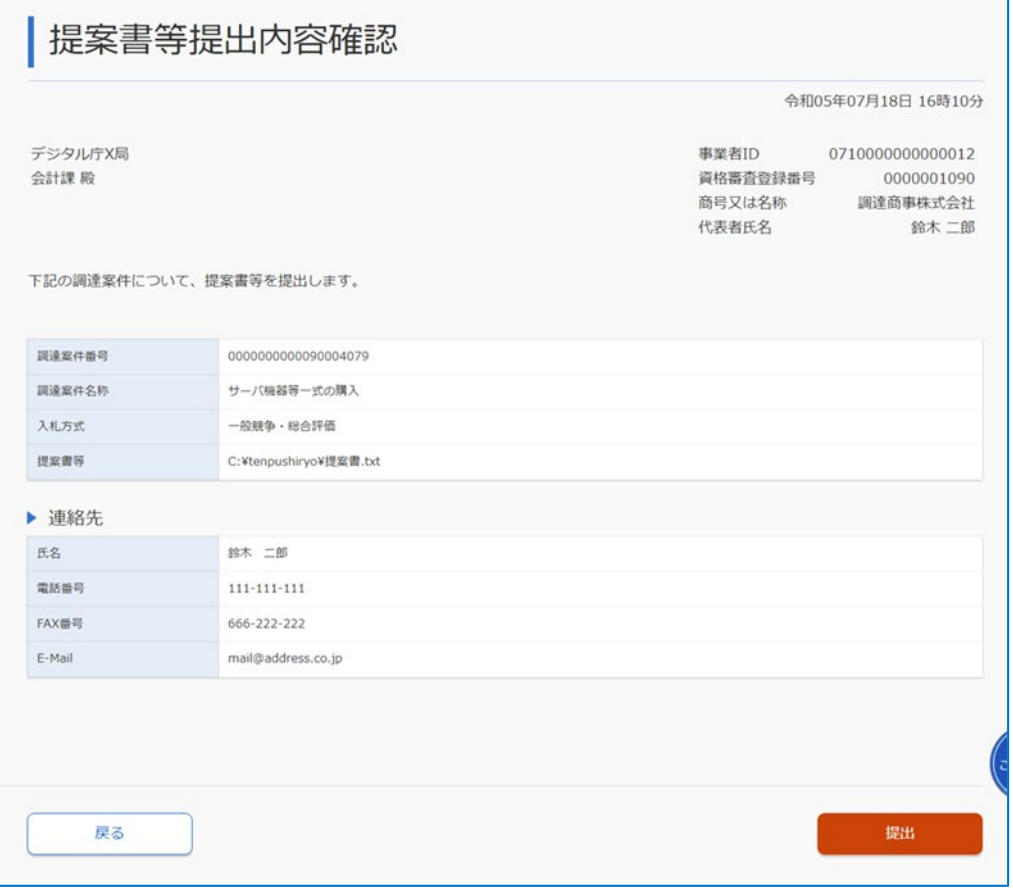

証明書や提案書などは、一度のみ提出できます。一度提出すると、取下げや再提出はできません。必ず 内容を確認してから提出してください。

#### **9 [提出]をクリックします。**

添付したファイルが提出されます。

「証明書等送信完了」画面または「提案書等送信完了」画面が表示されます。

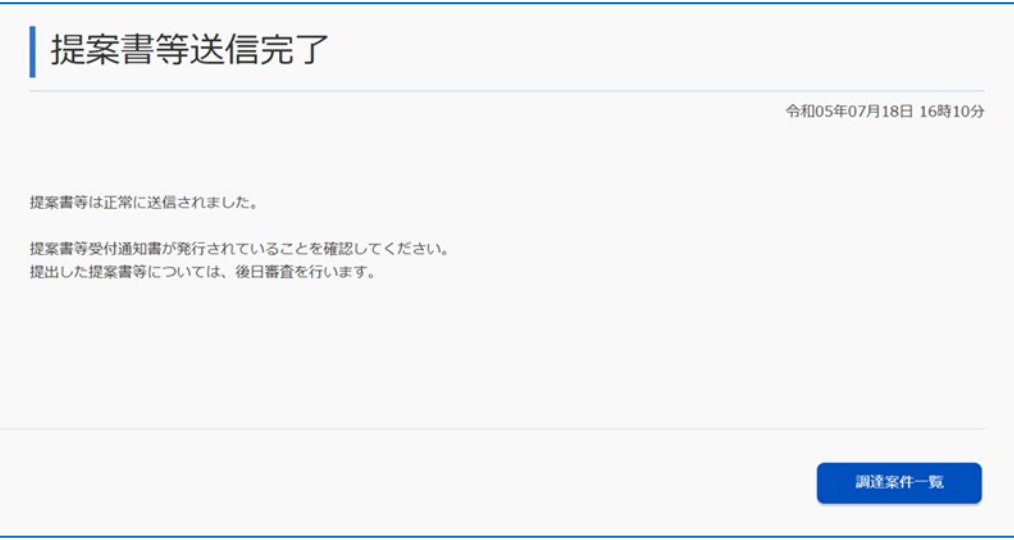

#### [調達案件一覧]をクリックすると、証明書や提案書などを提出した調達案件が表示されます。

- ファイル名に「%」(半角パーセント)が含まれるファイルは添付することができません。 メモ
	- 添付するファイルは、1 ファイルにつき 3MB(メガバイト)が上限です。また、全ファイル合計で 10MB(メガバイ ト)が上限です。上限サイズを超えるファイルを添付する場合は、圧縮するなどしてサイズを小さくしてから添 付してください。
	- 添付できるファイルは最大 50 ファイルです。
	- 「証明書等提出」画面または「提案書等提出」画面の[添付資料追加]で登録されたファイルを選択し[削除]を クリックすると、ファイルが削除されます。
	- 提出書類に不備がある場合は官側利用者へ相談してください。
	- 官側利用者より許可を受けた場合は、証明書や提案書などを再提出できます。再提出をした場合、前回提出 したファイルは上書きされます。なお、証明書や提案書などの再提出が許可された後に再提出をしなかった場 合は、前回提出した添付ファイルなどは破棄されず、後続の手続きが行われます。
	- 証明書や提案書などの受付確定については、受付通知書が自動発行された時点で確定します。

## <span id="page-34-0"></span>**2.1.1 代理人として証明書や提案書などを提出する**

代理人として証明書や提案書などを提出するとき、調達案件一覧の「証明書等/提案書等 |列の「提出]がクリック できない場合があります。委任状が正しく作成されていない、または代表者に承認されていない可能性があります。 以下の手順で、委任状態を確認してください。

**1 調達ポータルサイトトップページの利用者情報管理からログインします。**

- **2 [委任状修正]を選択します。**
- **3 「委任状検索」画面で作成済みの委任状を検索します。**

#### **検索できない場合**

委任状が正しく作成されていない可能性があります。改めて作成した画面を確認し、作業が終わっていない箇所 から作成してください。作業完了後、代表者が承認すると提出が可能となります。

#### **検索できたが「委任状態:申請中」となっていた場合**

代表者が承認していない状態です。代表者へ承認するよう依頼してください。代表者が承認後に提出が可能と なります。

## <span id="page-34-1"></span>**2.2 証明書等受付通知書または提案書等受付通知書を確認する**

証明書や提案書などを提出すると、証明書や提案書などに対する受付通知書が自動で届きます。 通知書の確認方法については、「[1.5](#page-23-0) [通知書を確認する」](#page-23-0)を参照してください。 該当の調達案件は、「証明書等送信完了」画面または「提案書等送信完了」画面の「調達案件一覧] をクリックし ても表示できます。

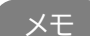

- 通知書が発行されると、利用者登録のときに登録したメールアドレス宛てに通知書発行お知らせメールが通 知されます。「証明書等提出」画面または「提案書等提出」画面において「E-Mail」を変更した場合、以降の通知 書発行お知らせメールは変更後のメールアドレス宛てに通知されます。
- 受付通知書が発行された段階では提出した証明書や提案書などは審査されていません。

## <span id="page-35-0"></span>**2.3 証明書や提案書などの審査結果を確認する**

提出した証明書や提案書などの審査が完了すると、審査結果が通知されます。審査結果通知書が発行されたときは、 通知書を発行した旨がメールで通知されます。

通知書の確認方法については、「[1.5](#page-23-0) [通知書を確認する」](#page-23-0)を参照してください。

#### ■ 審査の結果が合格の場合

該当する調達案件へ入札 (見積) 書を提出できます。入札方法については、「[2.4](#page-35-1) [入札に参加する」](#page-35-1)を参照し てください。 総合評価方式の調達案件の場合、合格となった提案書などは、技術点として採点され応札金額とともに落札判 定の基準となります。

#### **審査の結果が不合格の場合**

該当する調達案件へ入札(見積)書を提出できません。 提出した提案書などが不合格となった理由を質問できます。質問方法については、「[3](#page-54-0) [調達案件について質問を](#page-54-0) [する」](#page-54-0)を参照してください。

#### ■ 審査の結果が届かない場合

審査結果が届かなくても、入札書受付開始日時を迎えると該当する調達案件へ入札(見積)書を提出できま す。審査結果が届く前に入札(見積)書を提出する場合は、提出しても問題がないか官側利用者に相談して ください。

## <span id="page-35-1"></span>**2.4 入札に参加する**

調達案件の入札に参加します。入札に参加する場合は、入札(見積)書を提出します。

すべての入札方式で入札(見積)書の提出が必要です。

一般競争入札または指名競争入札の場合は入札書を、随意契約の場合は見積書を提出します。

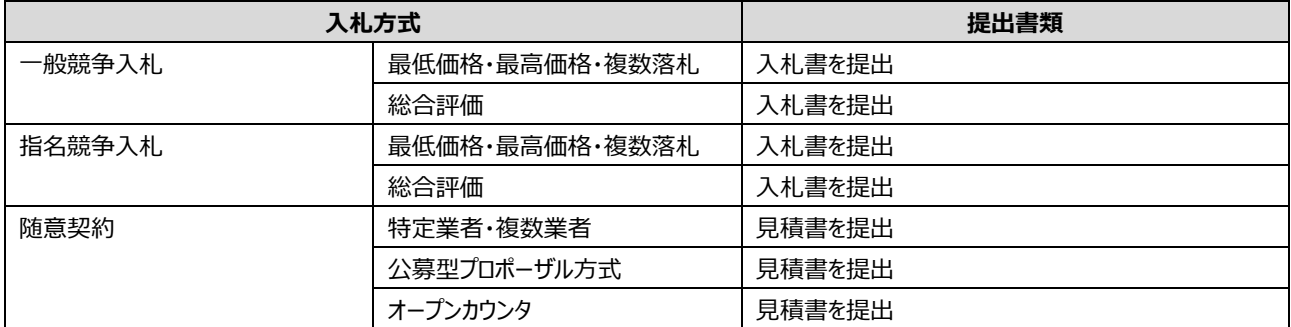

- 指名を受けた調達案件または証明書や提案書などが合格となった案件の場合は、入札(見積)書提出期限に 到達すると、入札(見積)締切通知書が発行されます。通知書が発行された以降は、入札(見積)書および辞退 届の提出はできません。ただし、随意契約(オープンカウンタ)の調達案件の場合は、見積締切通知書は発行さ れません。 重要
	- 入札(見積)書も辞退届も提出していない場合、入札(見積)への不参加となります。
# <span id="page-36-0"></span>**2.4.1 入札書または見積書を提出する**

入札に参加するための手続きを実施します。入札調達案件に対しては入札書、随意契約案件に対しては見積書を 提出します。

• 入札書は、提出すると再提出や取下げができません。 重要

- 見積書は、見積書受付締切日時に到達していない場合に限り再提出できます。
- 利用中の電子証明書の有効期限が開札予定日時の間際の場合は、「入札書/見積書」の[提出]をクリックする と、警告ダイアログが表示されます。また、「入札書提出」画面または「見積書提出」画面で[提出内容確認]をク リックすると、エラーダイアログが表示されます。利用の電子証明書では、入札(見積)書は提出できません。有 効期限に余裕のある電子証明書を準備してシステムから入札するか、紙入札書を準備してシステム外で入札 してください。
- **1 「調達案件一覧」画面から、入札(見積)書を提出する調達案件を検索します。**

検索方法については、「[1.3](#page-14-0) [調達案件を検索する」](#page-14-0)を参照してください。

#### **2 参加する調達案件の[提出]をクリックします。**

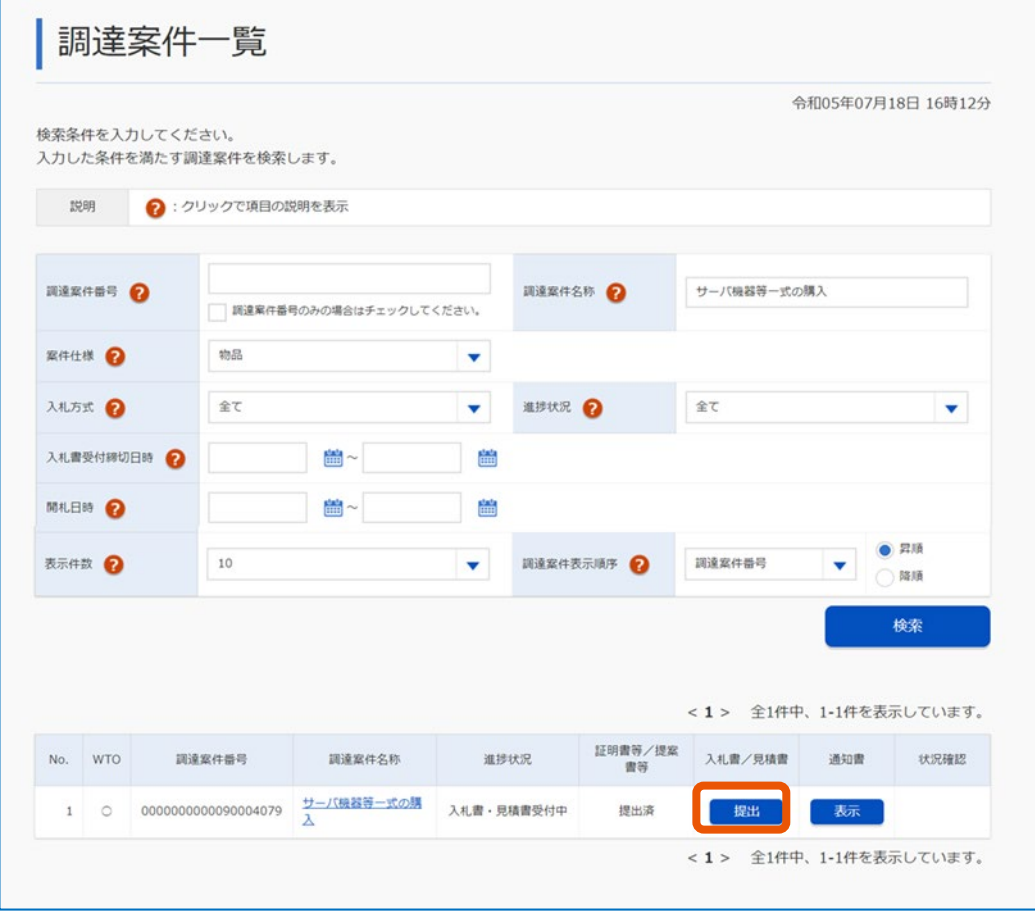

「入札書提出」画面または「見積書提出」画面が表示されます。

# **3 必要な情報を入力します。**

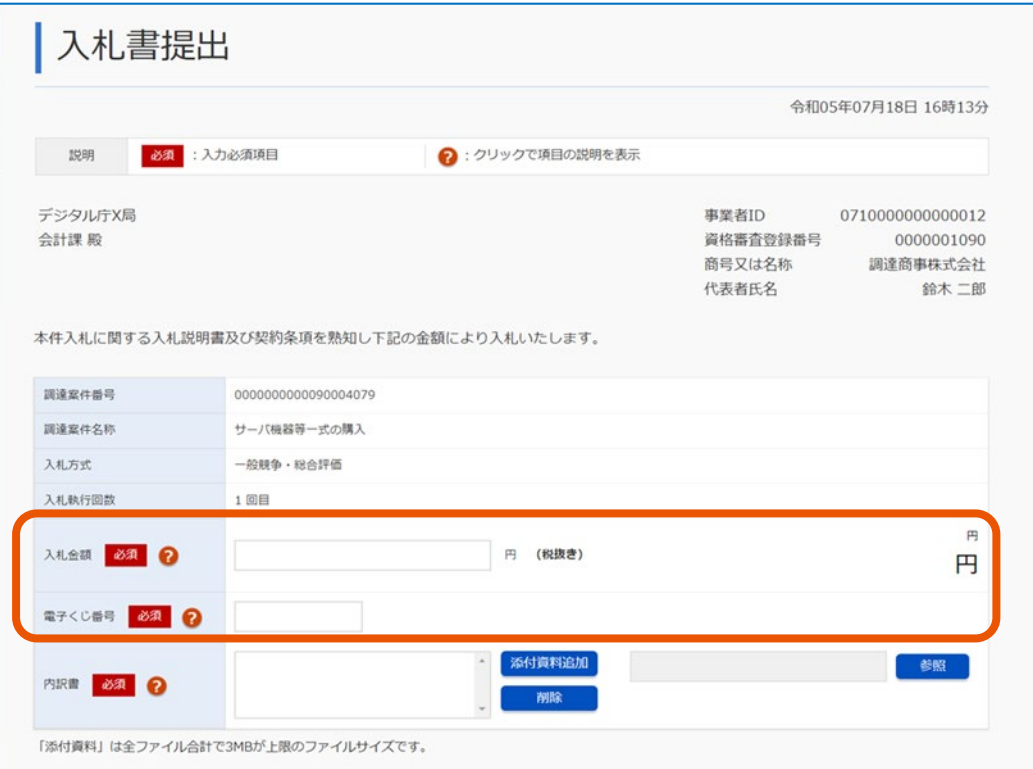

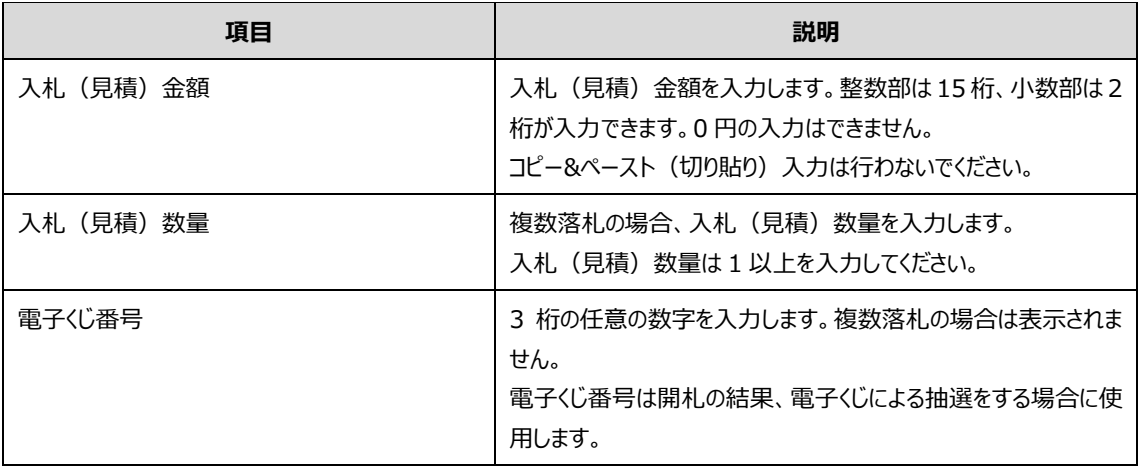

#### • 電子くじ

電子くじは、開札の結果同価の事業者が発生した場合、電子的にくじ引きを実施する仕組みです。電 子くじ番号は入札(見積)書がサーバーへ到達した時刻のミリ秒を加算して、確定くじ番号とします。確 定くじ番号は入札(見積)書受付通知書に記載されます。必ず確認してください。

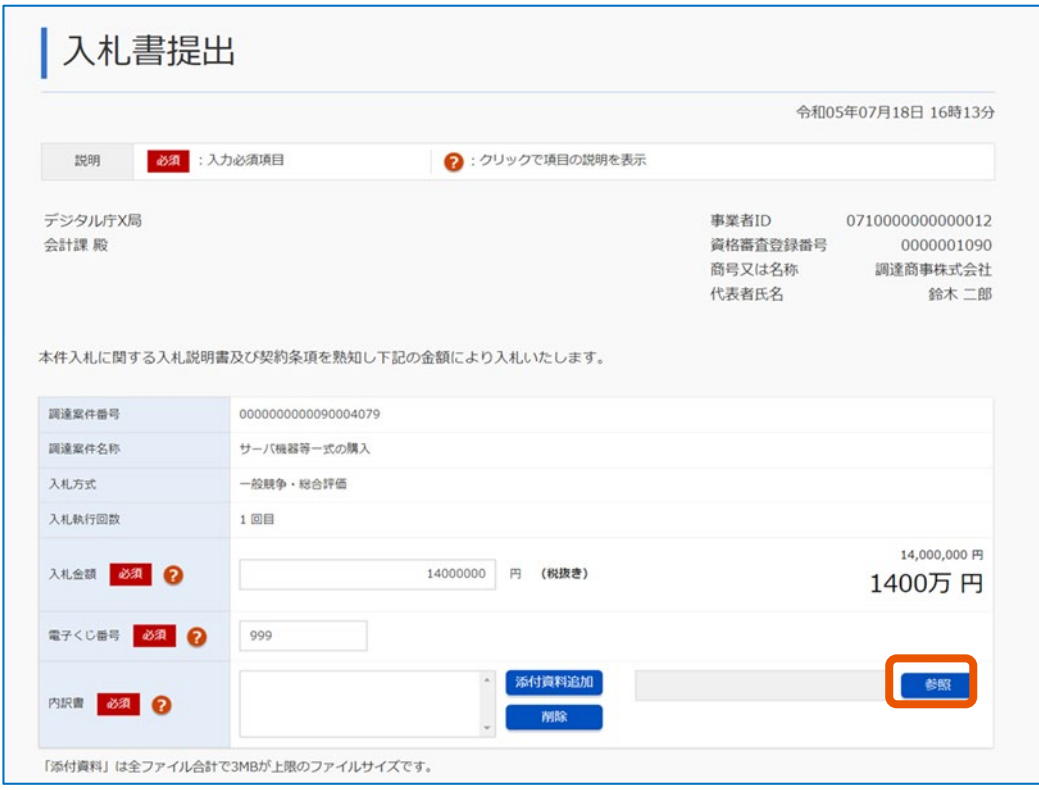

**4 [参照]をクリックし、添付する内訳書を選択します。**

「必須」が表示されていない場合、内訳書の添付は必須ではありません。 選択したファイル名を含むファイルのパスが表示されます。

# **5 [添付資料追加]をクリックします。**

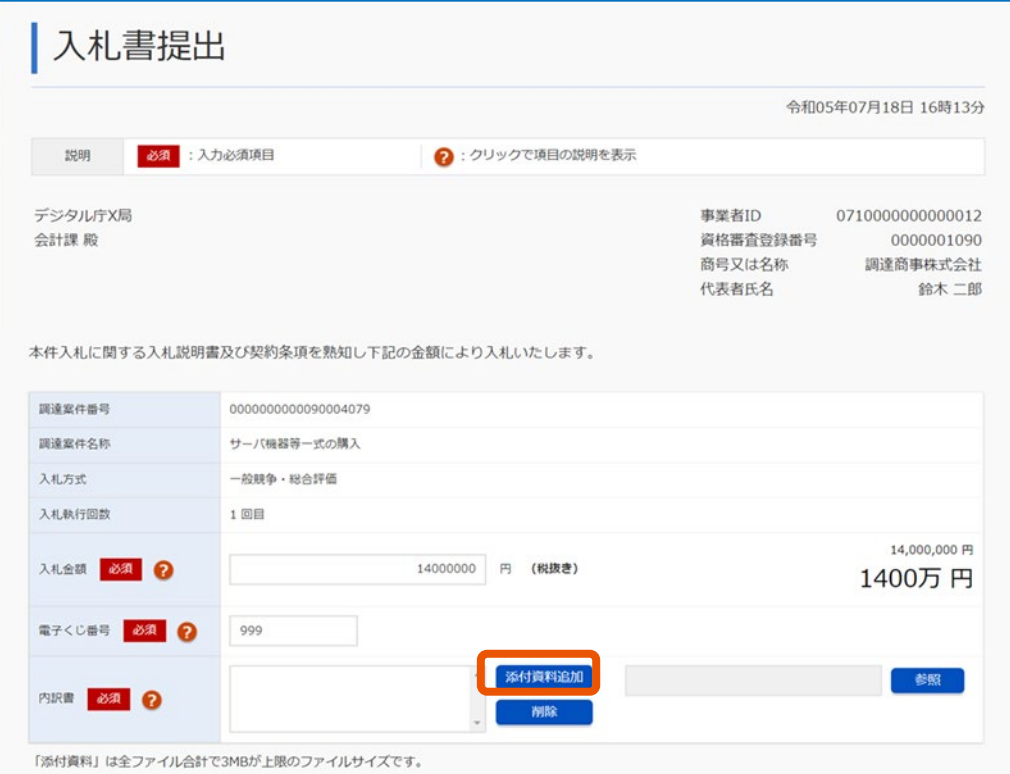

ボタン左の領域に、選択したファイルが登録されます。 登録するファイルが複数ある場合は、手順 4~5 を繰り返します。

**6 連絡先を登録します。**

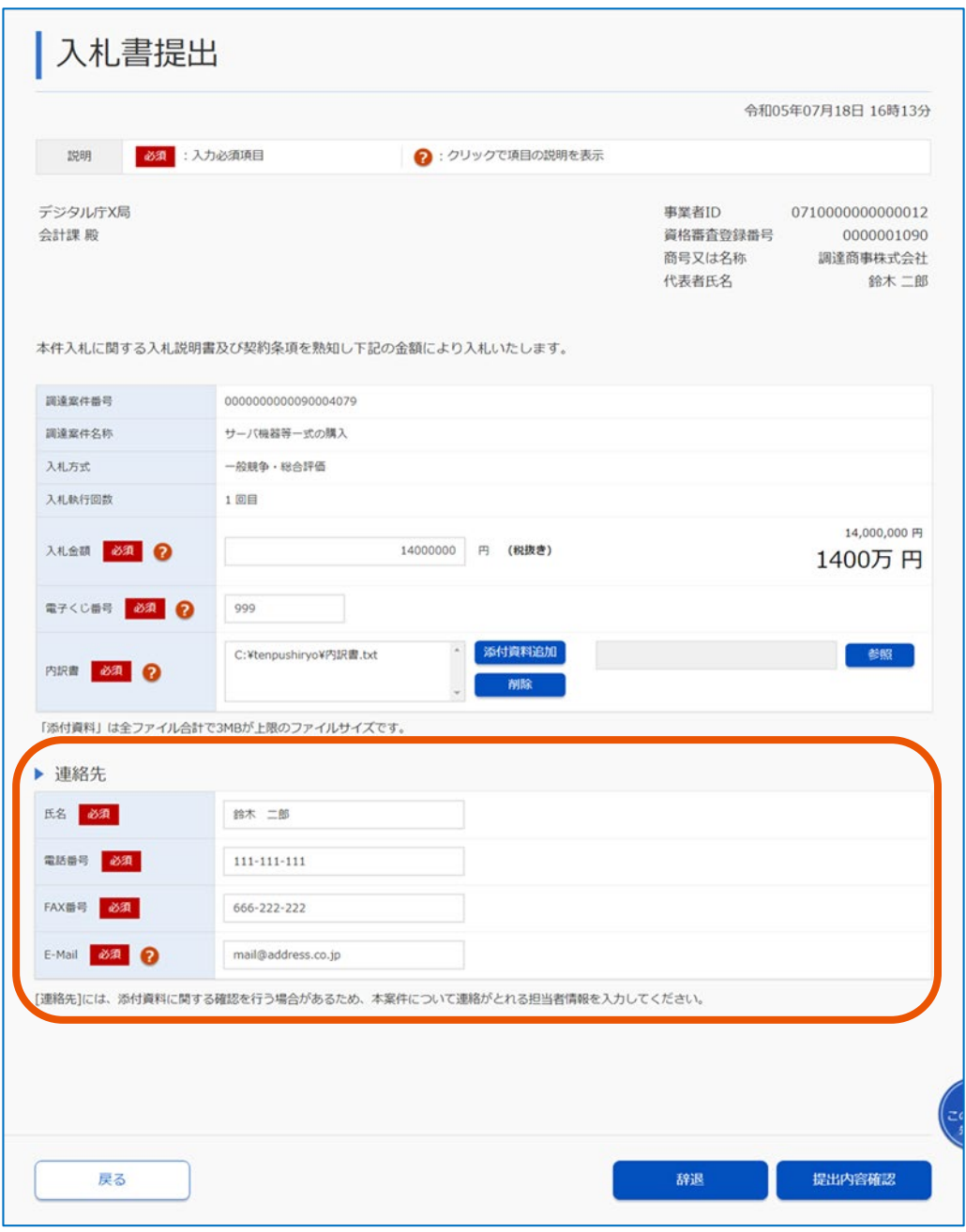

添付資料に関する確認をする場合があるため、本案件について連絡がとれる担当者情報を入力してくだ さい。

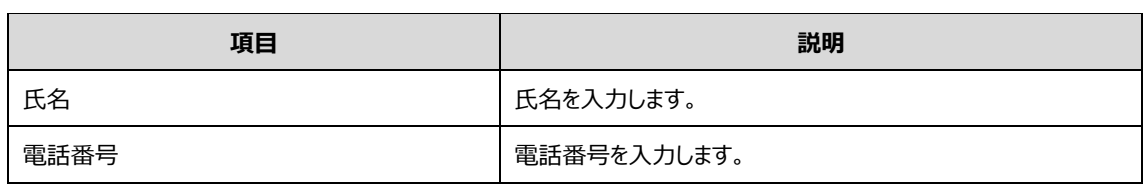

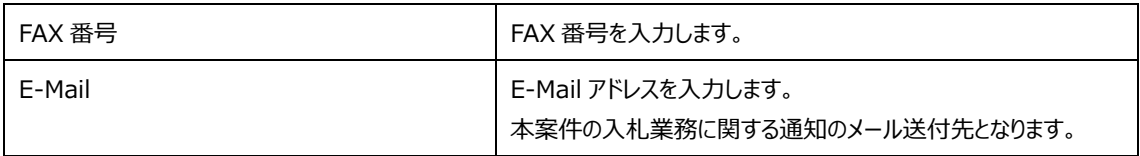

#### **7 登録内容を確認し、[提出内容確認]をクリックします。**

「入札書提出内容確認」画面または「見積書提出内容確認」画面が表示されます。

#### **8 提出内容を確認し、[印刷]をクリックします。**

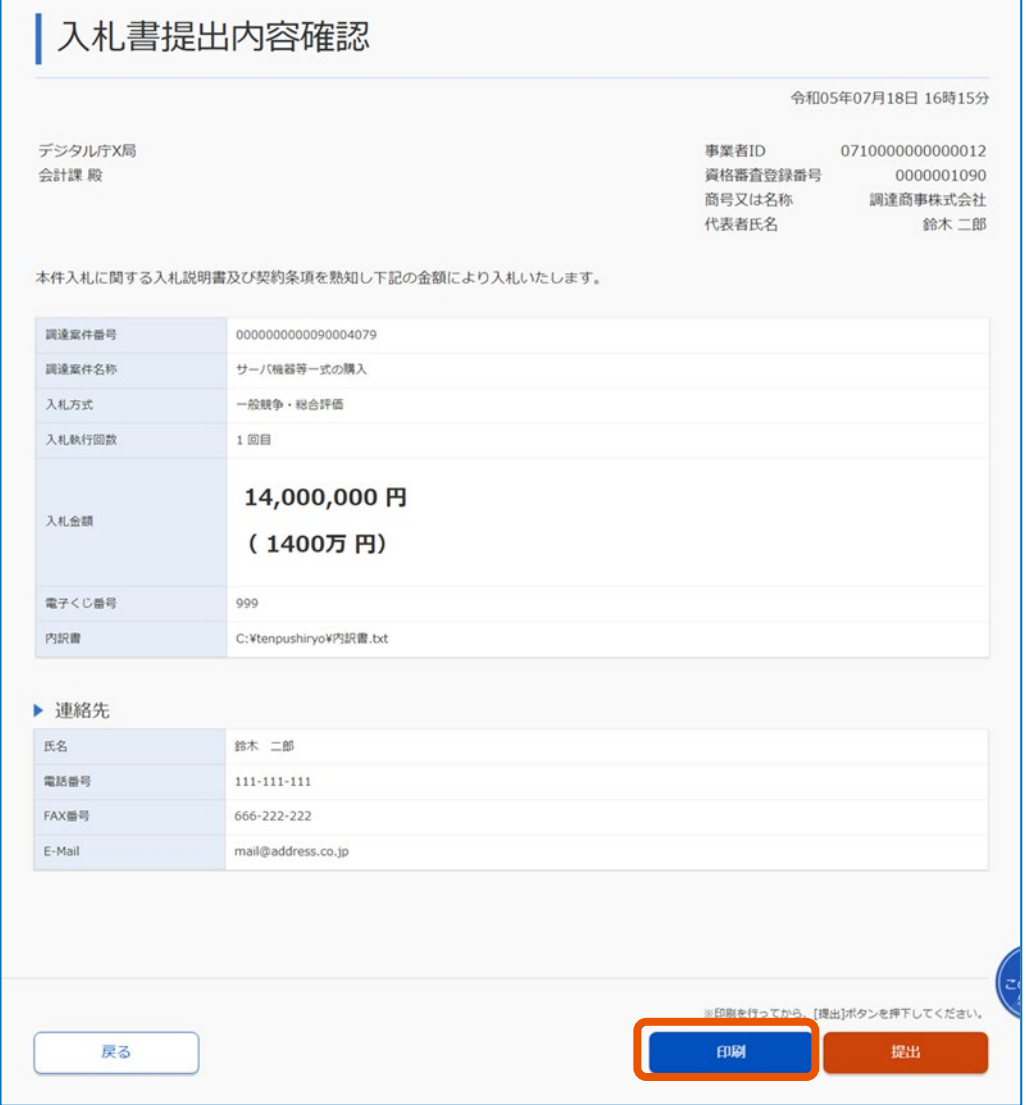

印刷用の入札(見積)書が表示されます。印刷は、ブラウザーの印刷機能を使用してください。 入札(見積)金額は暗号化して保存されます。入札(見積)書を提出すると、開札するまでは提出 した本人であってもシステム上で入札(見積)金額の確認ができません。必ず入札(見積)書を印刷 して保管してください。

#### **9 「入札書提出内容確認」画面または「見積書提出内容確認」画面に戻り、[提出]をクリックします。**

提出を確認するメッセージが表示されます。

**10 [OK]をクリックします。**

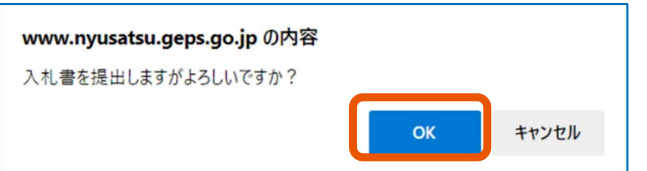

#### 入札(見積)書が提出されます。

「入札書送信完了」画面または「見積書送信完了」画面が表示されます。

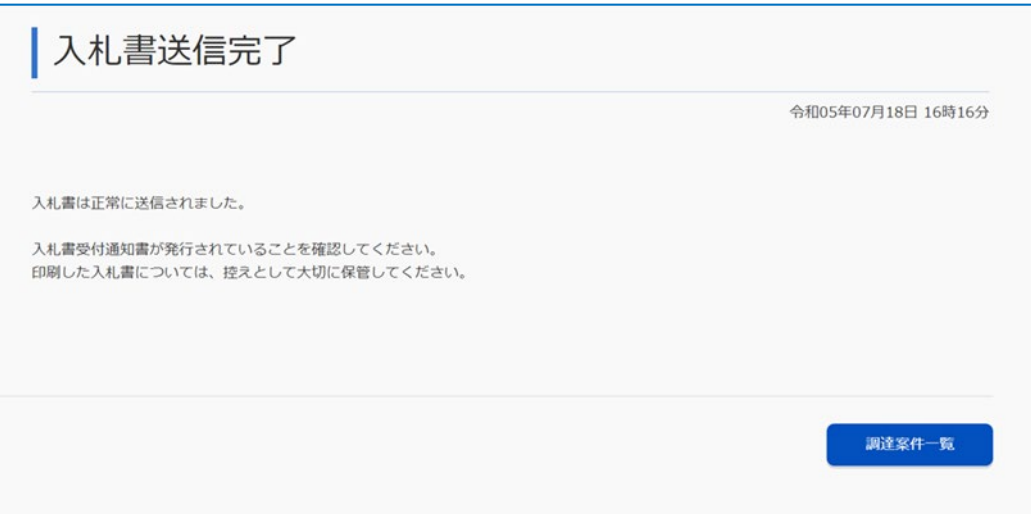

[調達案件一覧] をクリックすると、入札 (見積) 書を提出した調達案件が表示されます。

- ファイル名に「%」(半角パーセント)が含まれるファイルは添付することができません。 メモ
	- 添付するファイルは、1 ファイルにつき 3MB(メガバイト)が上限です。また、全ファイル合計も 3MB が上限で す。上限サイズを超えるファイルを添付する場合は、圧縮するなどしてサイズを小さくしてから添付してくださ  $\mathbf{U}$
	- 添付できるファイルは最大 50 ファイルです。
	- 「入札書提出」画面または「見積書提出」画面の[添付資料追加]で登録されたファイルを選択し[削除]をクリッ クすると、ファイルが削除されます。
	- 「入札書提出」画面または「見積書提出」画面の右上に表示される「利用者情報」は、代理人がログインしていて も代表者氏名が表示されます。

# **2.4.2 入札書受付通知書または見積書受付通知書を確認する**

入札(見積)書を提出すると、入札(見積)書に対する受付通知書が自動で届きます。

通知書の確認方法については、「[1.5](#page-23-0) [通知書を確認する」](#page-23-0)を参照してください。

該当の調達案件は、「入札書送信完了」画面または「見積書送信完了」画面の [調達案件一覧] をクリックしても 表示できます。

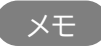

• 通知書が発行されると、利用者登録のときに登録したメールアドレス宛てに通知書発行お知らせメールが通 メモ知されます。「入札書提出」画面または「見積書提出」画面において「E-Mail」を変更した場合、以降の通知書発 行お知らせメールは変更後のメールアドレス宛てに通知されます。

# **2.5 入札を辞退する**

## **2.5.1 辞退届を提出する**

調達案件への入札(見積)書の提出を辞退する場合、辞退届を提出します。随意契約(オープンカウンタ方式) の場合、辞退届の提出はできません。

#### 重要

- 辞退届の取下げはできません。
- 辞退届は、入札(見積)書の受付期間内に提出できます。
- 利用中の電子証明書の有効期限が開札予定日時の間際の場合は、「入札書/見積書」列の[提出]をクリック すると、警告ダイアログが表示されます。辞退届は、警告ダイアログから「入札書提出」画面または「見積書提 出」画面へと進み、提出します。

#### **1 「調達案件一覧」画面から、辞退届を提出する調達案件を検索します。**

検索方法については、「[1.3](#page-14-0) [調達案件を検索する」](#page-14-0)を参照してください。

#### **2 辞退届を提出する調達案件の[提出]をクリックします。**

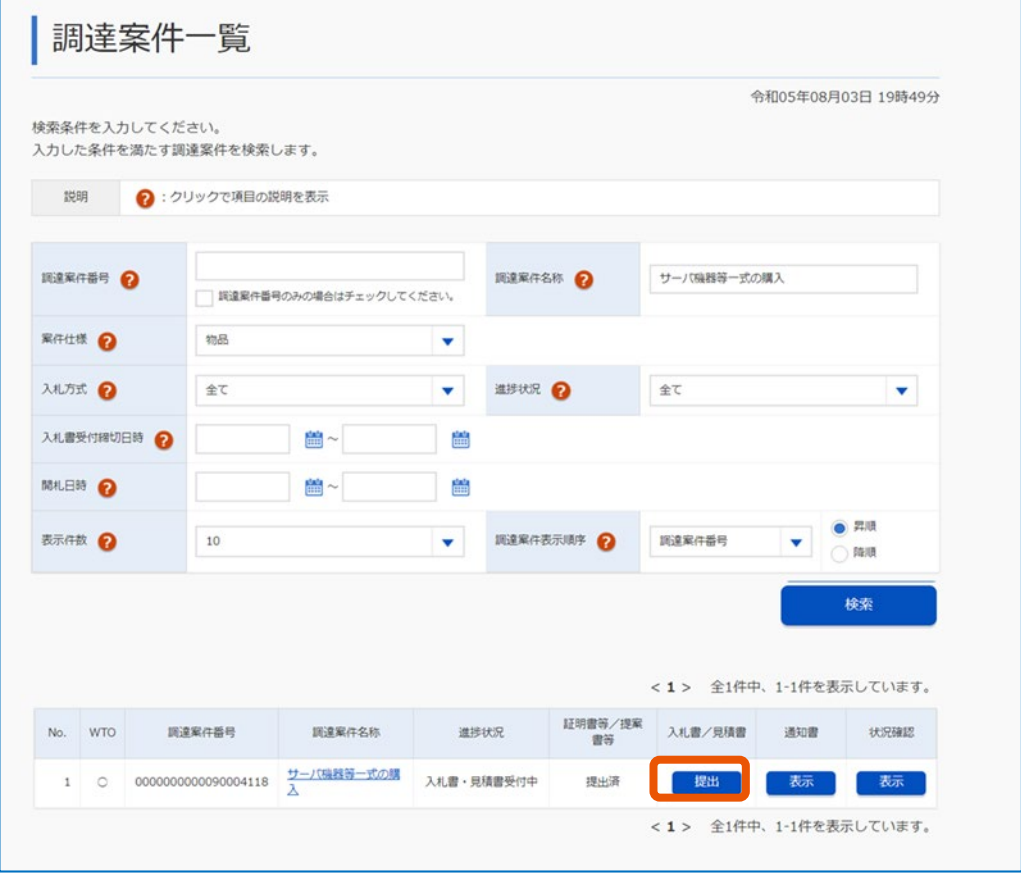

「入札書提出」画面または「見積書提出」画面が表示されます。

## **3 必要な情報を入力します。**

辞退届を提出する場合、「入札(見積)金額」「入札(見積)数量」「電子くじ番号」の入力、内訳 書の添付は必要ありません。

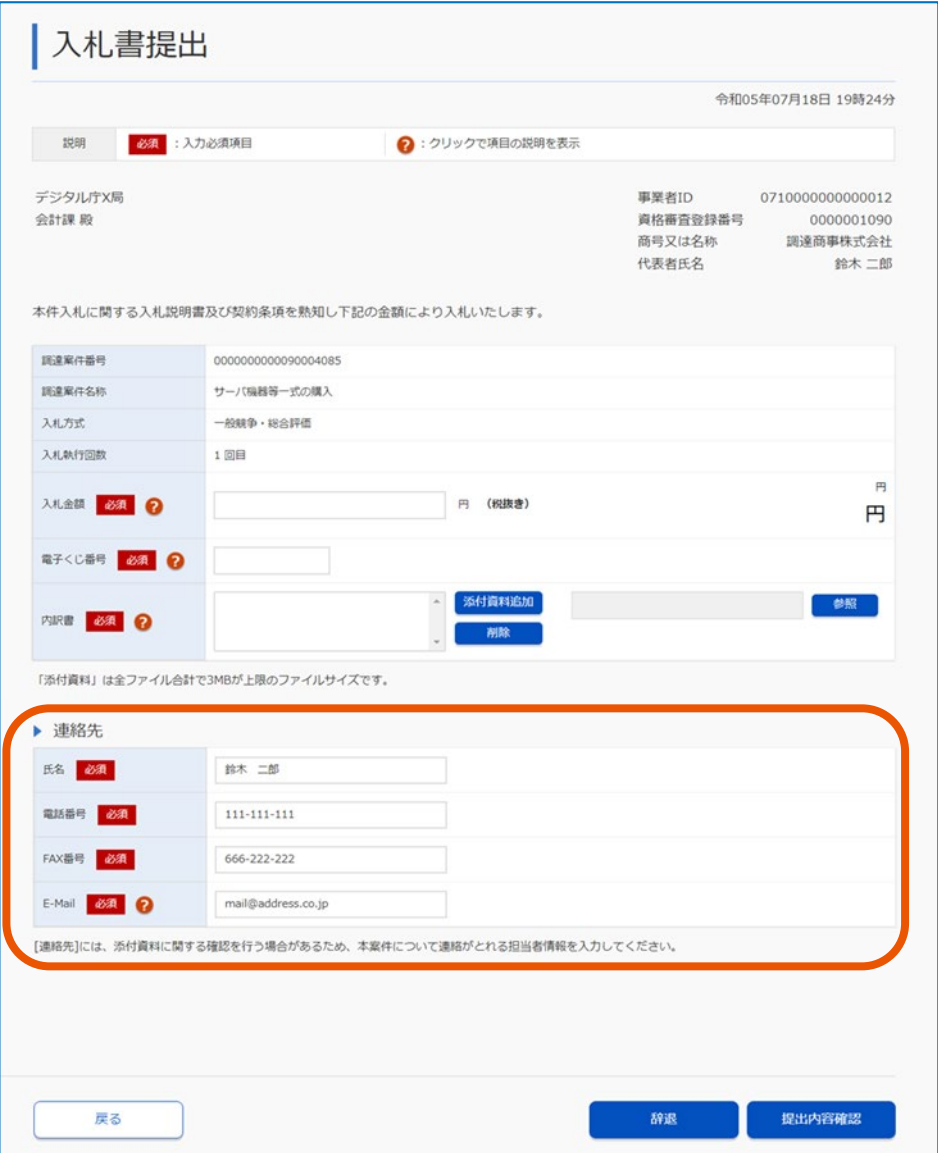

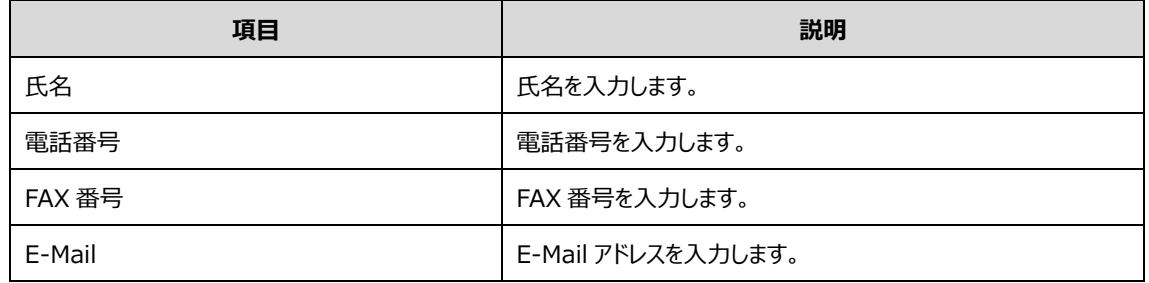

# **4 登録内容を確認し、[辞退]をクリックします。**

「入札辞退確認」画面または「見積辞退確認」画面が表示されます。

### **5 提出内容を確認します。**

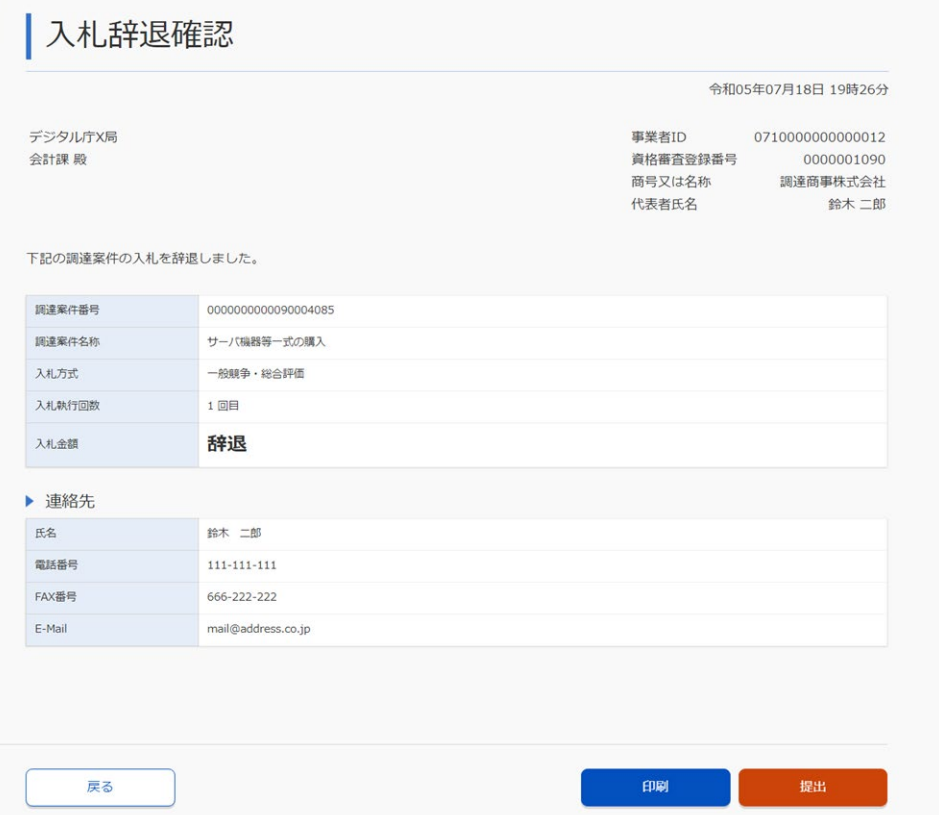

[印刷]をクリックすると、印刷用の辞退届が表示されます。印刷は、ブラウザーの印刷機能を使用して ください。

## **6 [提出]をクリックします。**

#### 辞退届が提出されます。

「入札辞退届送信完了」画面または「見積辞退届送信完了」画面が表示されます。

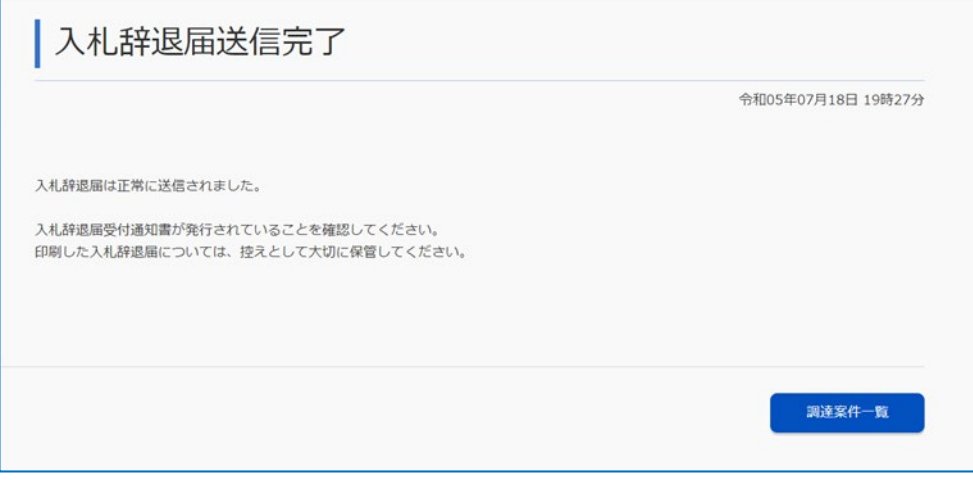

[調達案件一覧]をクリックすると、辞退届を提出した調達案件が表示されます。

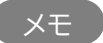

• 辞退した案件は、案件の状況を確認することはできなくなります。

#### **2.5.2 入札辞退届受付通知書または見積辞退届受付通知書を確認する**

辞退届を提出すると、辞退届に対する受付通知書が自動で届きます。

通知書の確認方法については、「[1.5](#page-23-0) [通知書を確認する」](#page-23-0)を参照してください。

該当の調達案件は、「入札辞退届送信完了」画面または「見積辞退届送信完了」画面の[調達案件一覧]をクリ ックしても表示できます。

## **2.6 開札の執行状況を確認する**

入札(見積、開札、落札)状況確認により任意に開札の執行状況を確認できます。開札前、開札中(落札者決 定前)、開札後(落札者決定後)で参照できる情報は異なります。開札後の状況確認については、「[2.7.1](#page-50-0) [状況](#page-50-0) [確認画面で確認する」](#page-50-0)を参照してください。

#### **1 「調達案件一覧」画面から、状況を確認する調達案件を検索します。**

検索方法については、「[1.3](#page-14-0) [調達案件を検索する」](#page-14-0)を参照してください。

#### **2 確認する調達案件の「状況確認」にある[表示]をクリックします。**

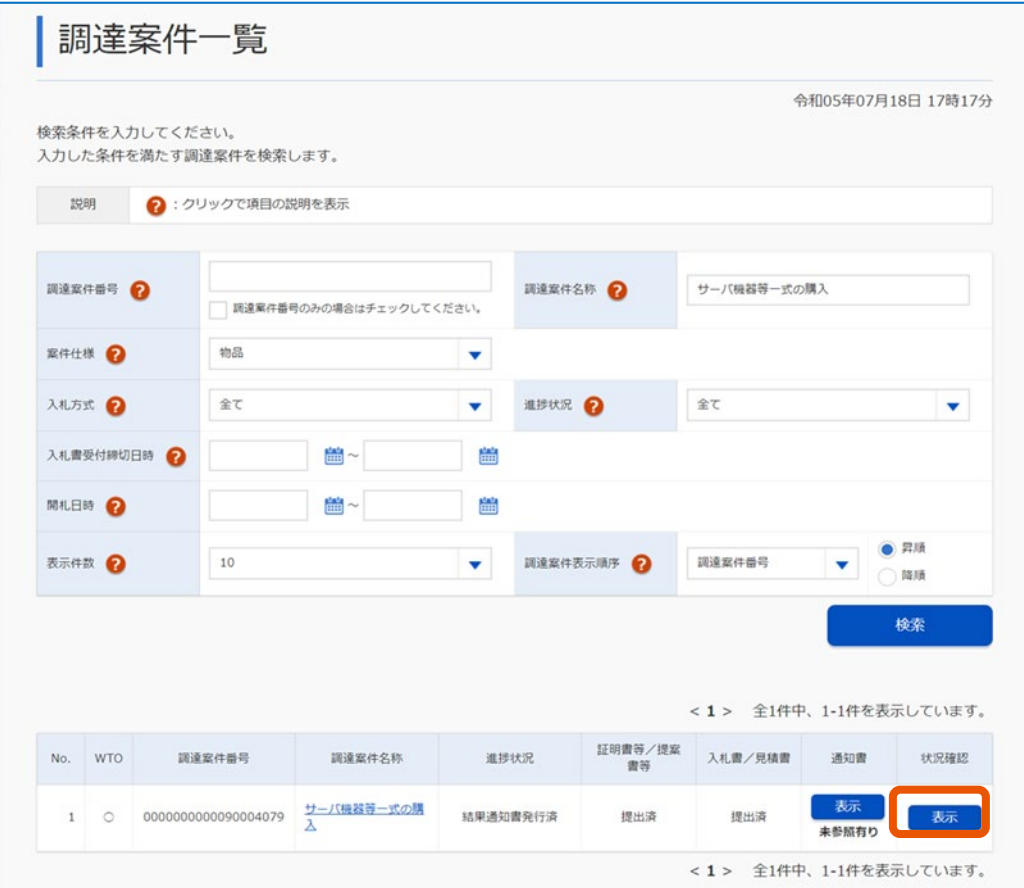

「状況確認」画面が表示されます。

電子入札(見積)案件に対して電子入札をした事業者のみ、状況確認列に[表示]が表示されま す。

#### **3 状況を確認します。**

該当する調達案件の状況により、表示される画面が異なります。 「調達案件一覧」画面に戻る場合、[戻る]をクリックします。

• 入札書を提出した調達案件が開札前の場合は、「入札状況確認」画面が表示されます。

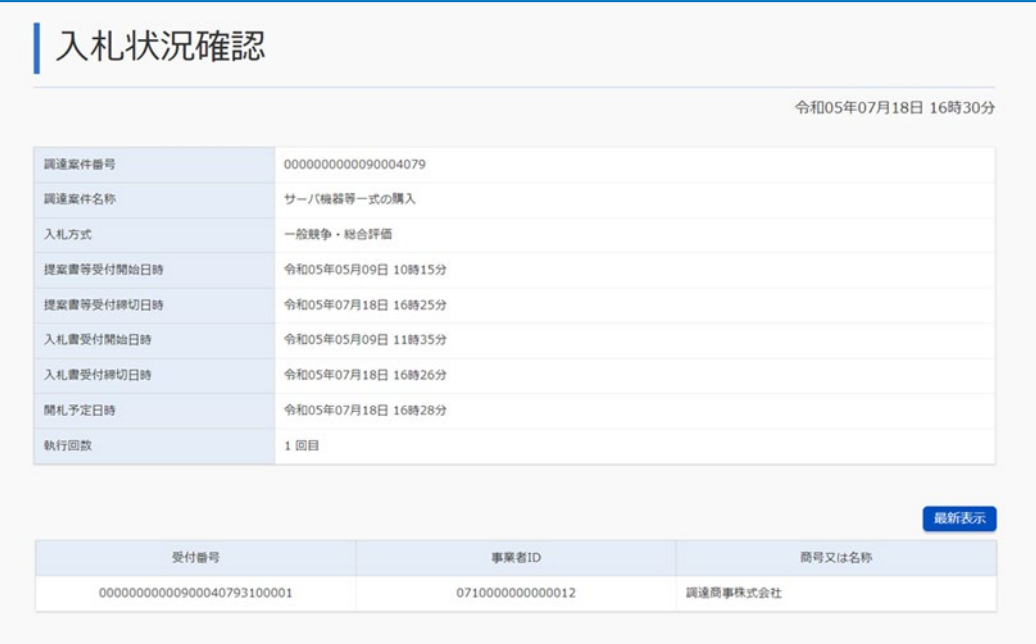

• 見積書を提出した調達案件が開札前の場合は、「見積状況確認」画面が表示されます。

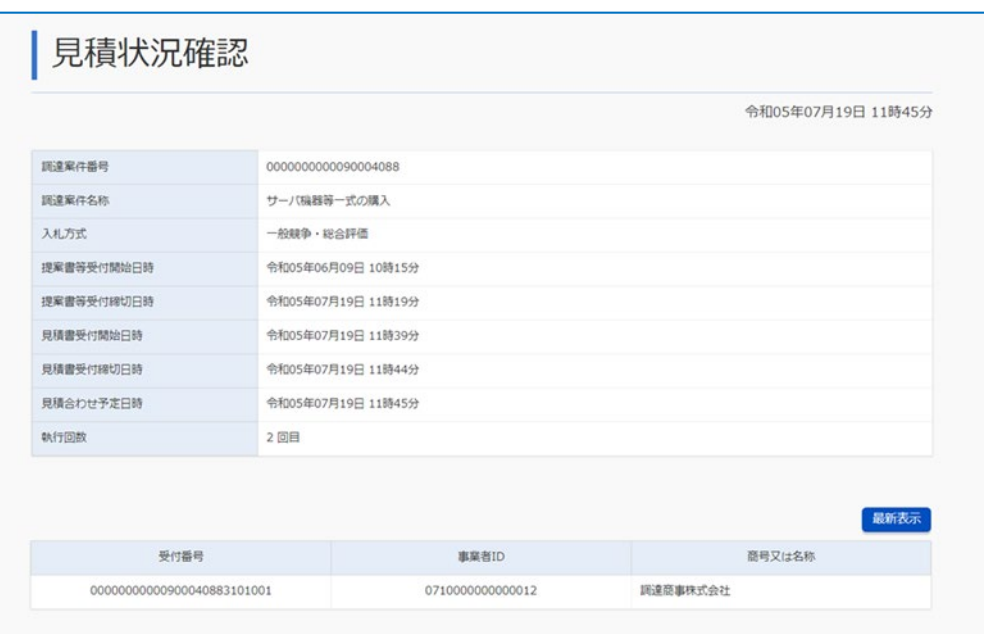

• 参加した調達案件が開札執行中の場合は、「開札結果確認」画面が表示されます。

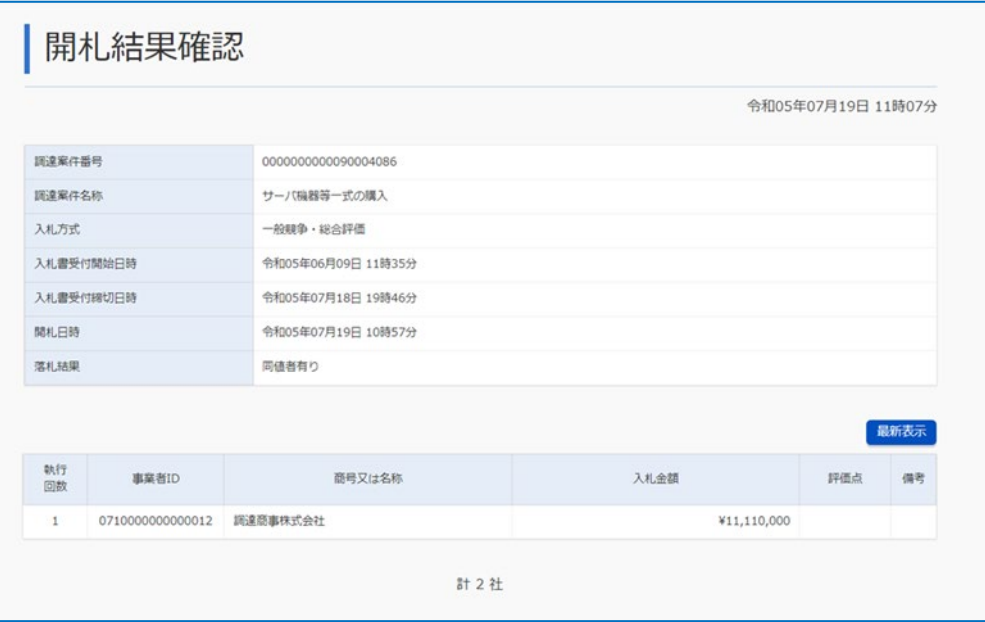

- メモ
- 開札が執行されていない場合、入札金額は表示されません。
	- 開札執行中である場合など、入札(見積、開札、落札)の状況は[最新情報]をクリックすると最新の情報が表示 されます。
	- 「状況確認」画面では府省等名称を確認することはできません。入札業務へログインするときに選択した府省 等の案件が表示されます。
	- 他事業者の情報は落札決定後に確認できます。

### **2.7 開札結果を確認する**

入札(見積)書を提出した調達案件の、開札結果を確認します。 開札結果の確認方法は 2 種類あります。

- 状況確認画面で確認する
- 通知書で確認する

開札の結果、再度入札だった場合は入札書を提出する必要があります(辞退する場合は辞退届を提出します)。 提出方法については、「[2.4.1](#page-36-0) [入札書または見積書を提出する」](#page-36-0)を参照してください。

#### <span id="page-50-0"></span>**2.7.1 状況確認画面で確認する**

**1 「調達案件一覧」画面から、状況を確認する調達案件を検索します。**

検索方法については、「[1.3](#page-14-0) [調達案件を検索する」](#page-14-0)を参照してください。

メモ ♪ • 開札の結果落札者となれなかった場合、質問できます。入札(見積)書を未提出または辞退届を提出した場合 でも、開札の結果落札者となれなかったことについて質問できます。不調や取止めとなった調達案件に対し ては質問できません。質問方法については、「[3](#page-54-0)[調達案件について質問をする」](#page-54-0)を参照してください。

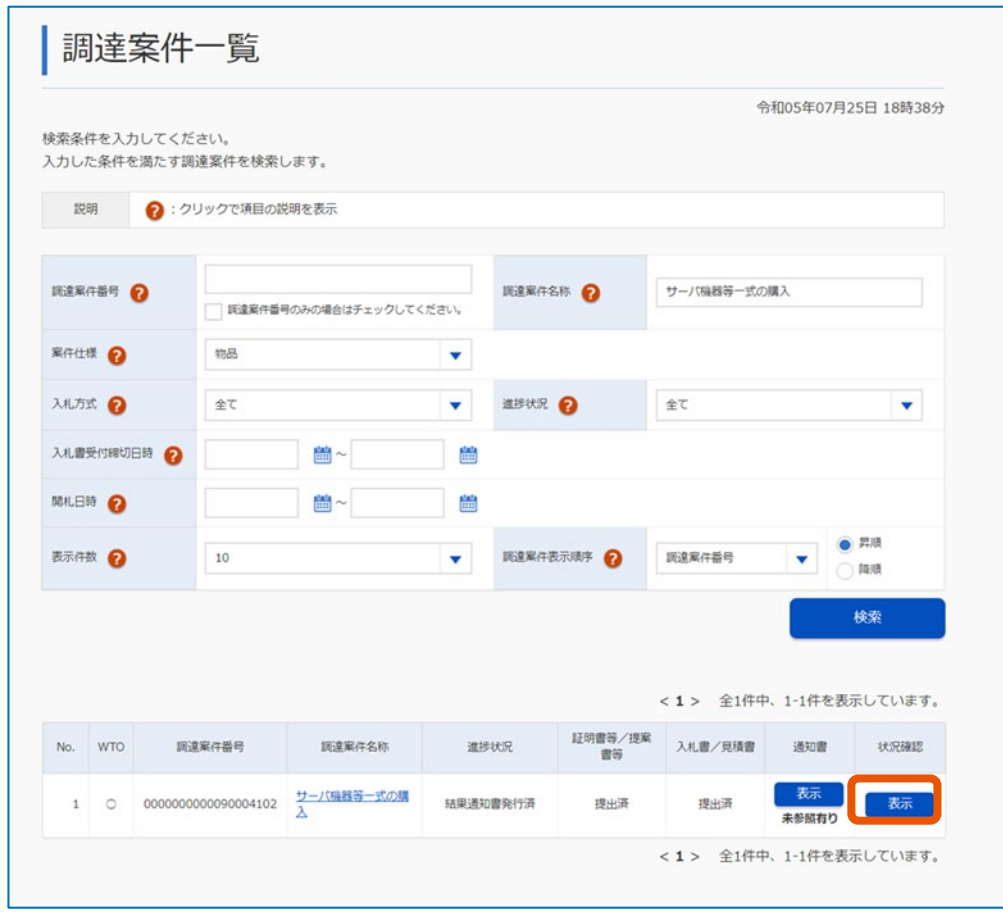

**2 確認する調達案件の「状況確認」にある[表示]をクリックします。**

「落札状況確認」画面が表示されます。

電子入札(見積)案件に対して電子入札をした事業者のみ、状況確認列に[表示]が表示されま す。

#### **3 状況を確認します。**

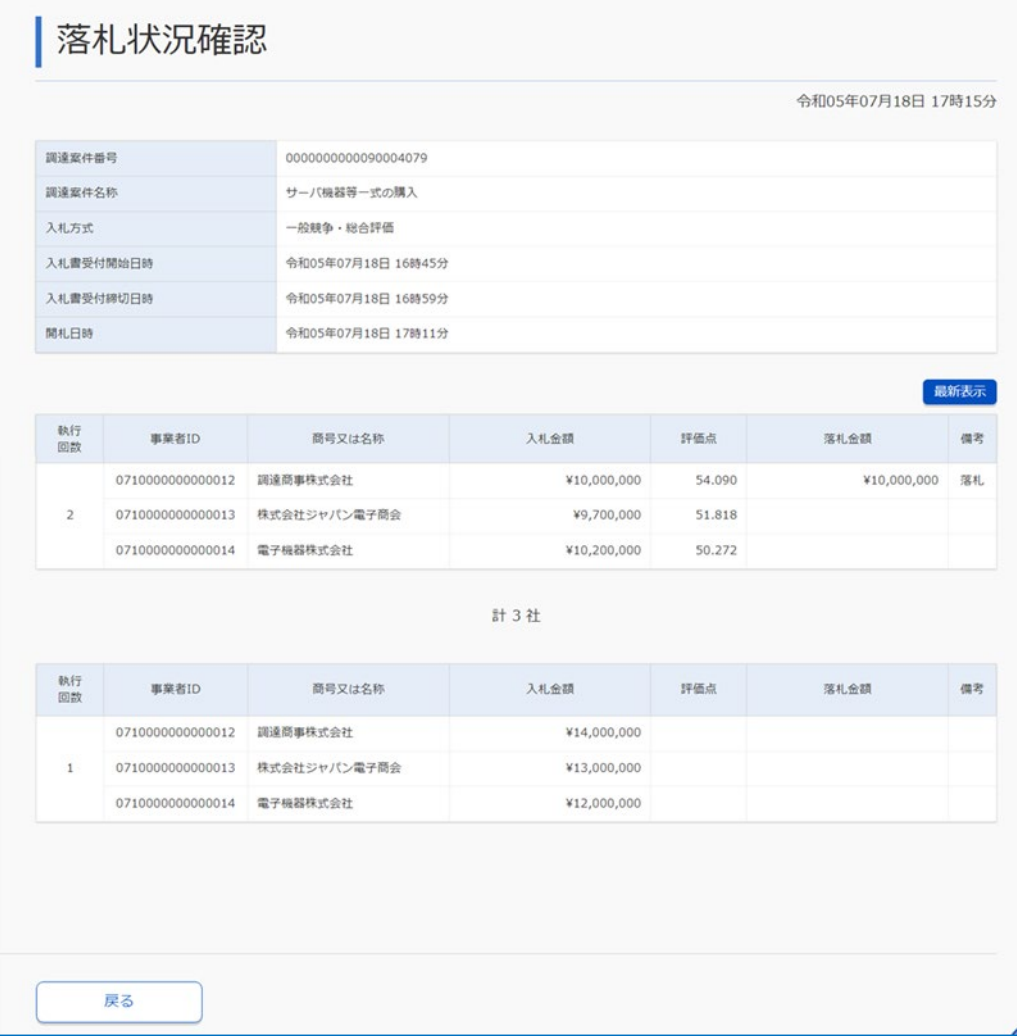

#### 該当する調達案件が落札者を決定した後の、落札の状況を確認します。

メモ ♪ • 落札者が決定後に他事業者の情報を参照できます

- 電子くじを実施して落札者を決定した場合、「落札状況確認」画面に[電子くじ結果]が表示されます。クリック すると「くじ引き結果表示」画面が表示され、電子くじの結果を参照できます。
- 本画面では府省等名称は確認できません。入札業務へログインするときに選択した府省等の案件が表示され ます。

# **2.7.2 通知書で確認する**

官側利用者から発行される通知書を用いて開札結果を確認します。入札方式や開札結果によって、発行される通知 書は異なります。

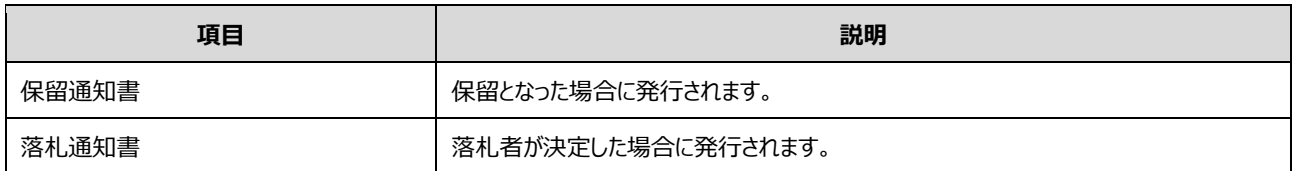

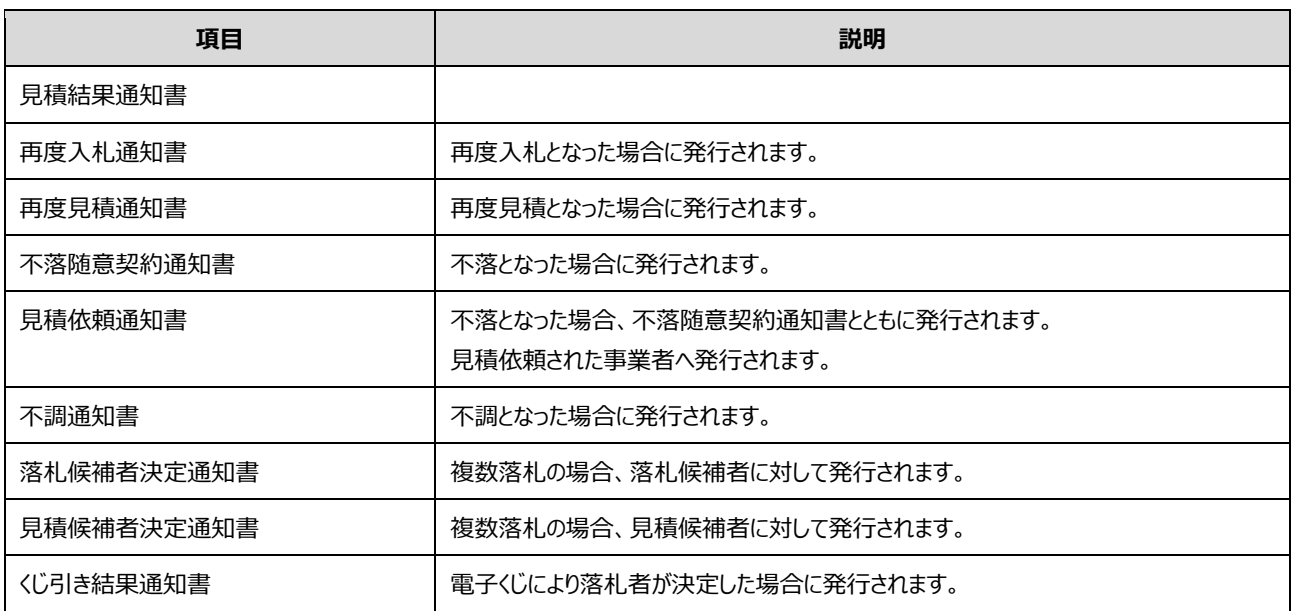

通知書の確認方法については、「 $1.5$  [通知書を確認する」](#page-23-0)を参照してください。

重要

# <span id="page-54-0"></span>**3. 調達案件について質問をする**

事業者は、調達案件の不明点を質問したり、参加した調達案件の結果に意見したりできます。

• 1 度提出した質問は削除および取下げはできません。

以下の 3 つの場合に質問できます。 ①調達案件について不明な点がある場合 ②提出した提案書などが不合格となった場合 ③落札できなかった場合

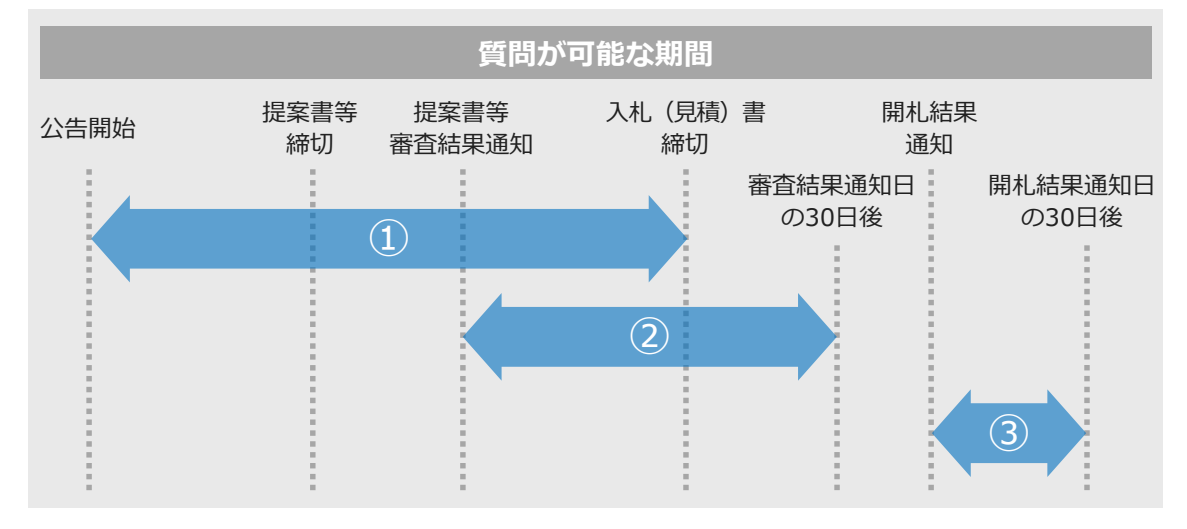

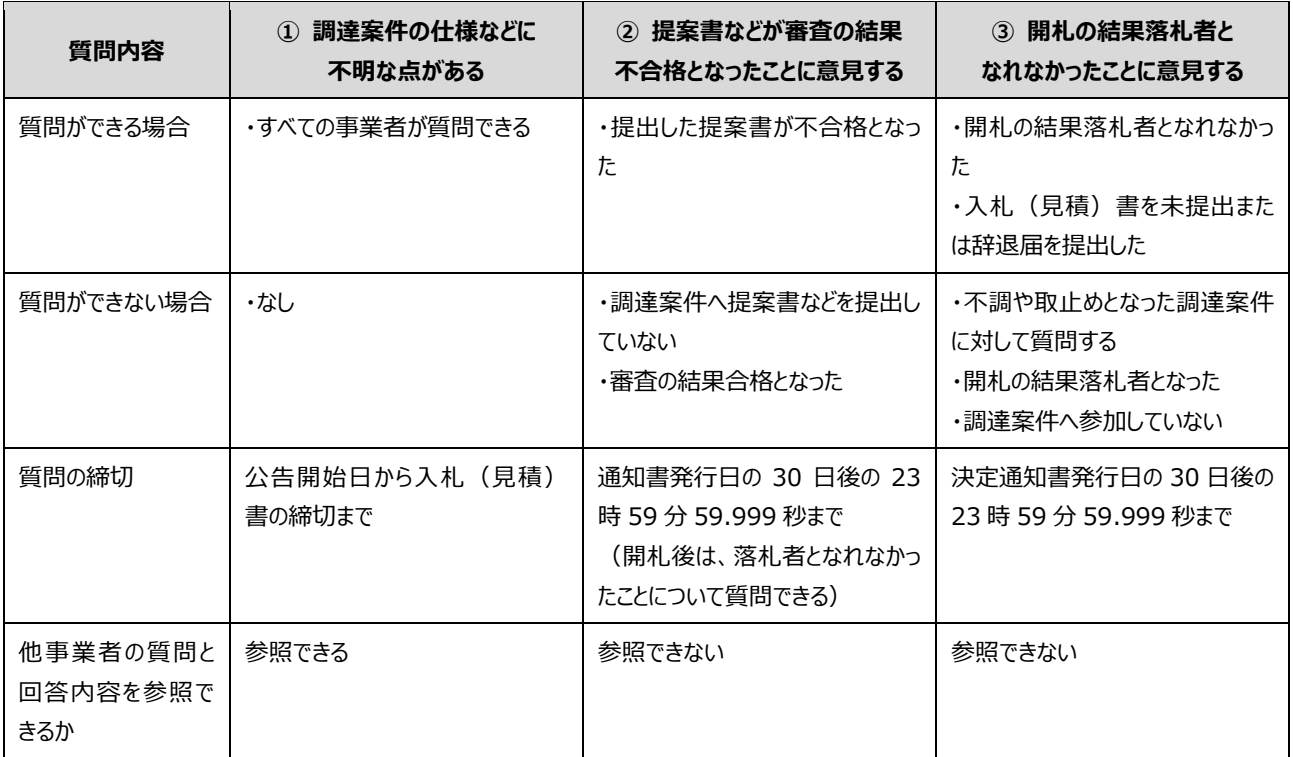

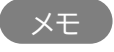

メモ ♪ • 他事業者の質問と回答内容を参照する場合、「宛先(質問した事業者名)」の項目は「\*\*殿」と表示されます。 • 他事業者が質問時に添付したファイルは確認できません。

## <span id="page-55-0"></span>**3.1 質問を提出する調達案件を検索する**

調達案件を検索して、質問を提出します。

条件を指定して検索します。条件に合った調達案件を一覧で表示します。

# **1 「入札業務メニュー」の[質問回答]をクリックします。**

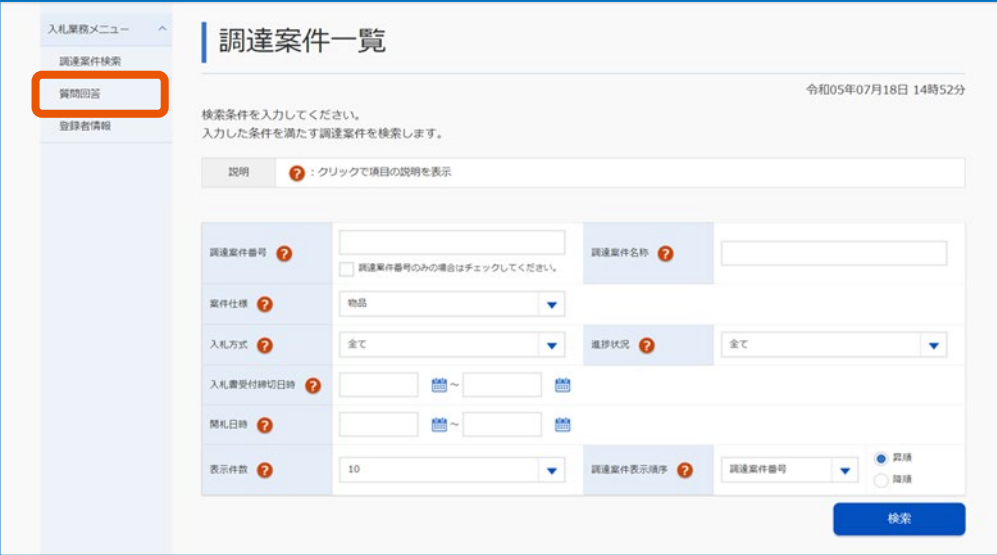

「調達案件検索(質問回答)」画面が表示されます。

# **2 検索条件を入力します**

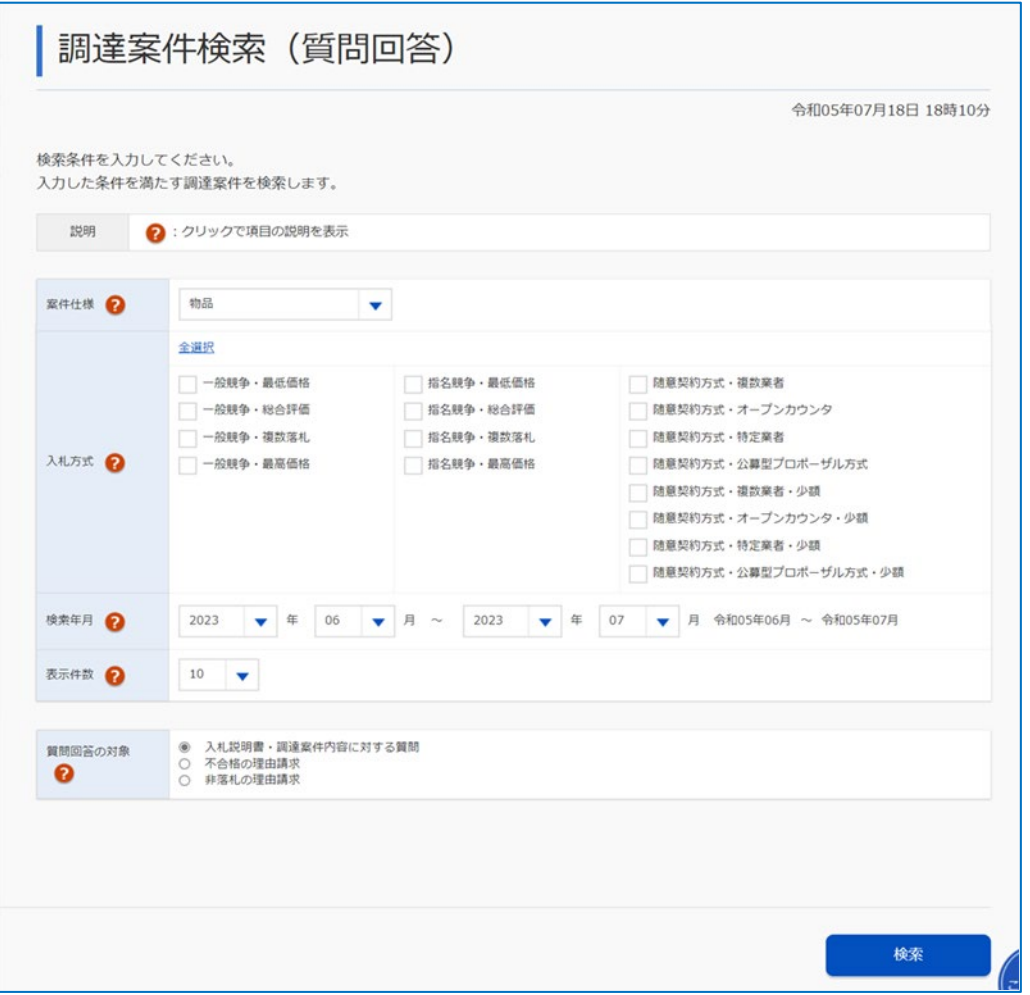

検索条件を指定すると任意の条件で絞り込むことができます。指定できる条件は以下のとおりです。

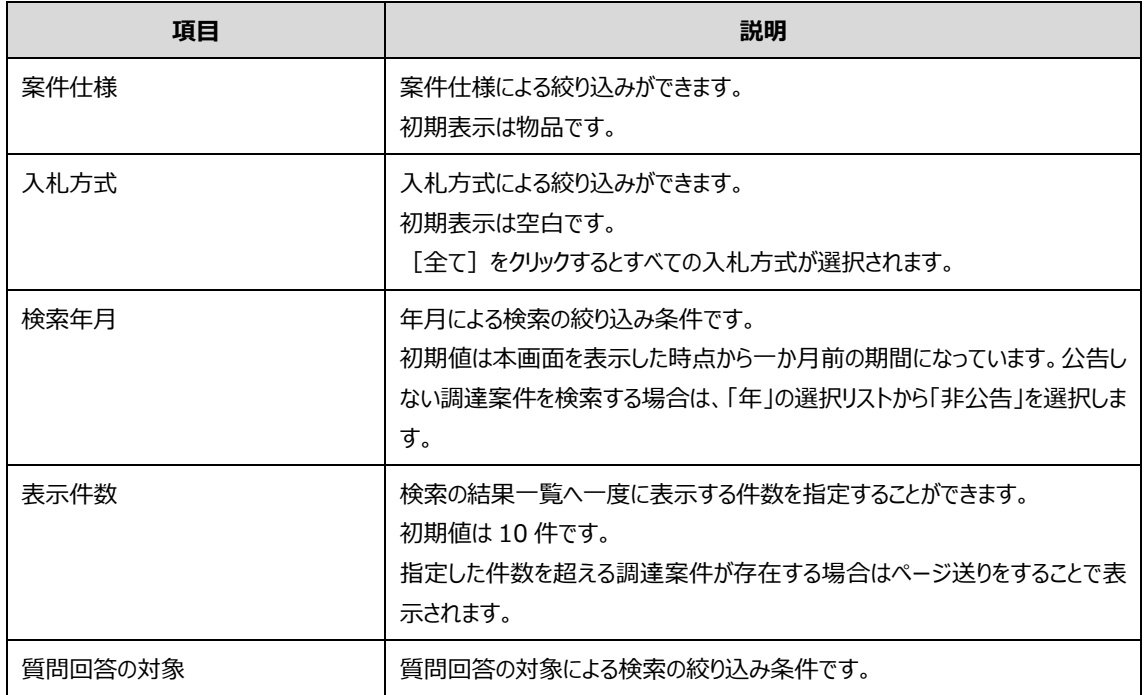

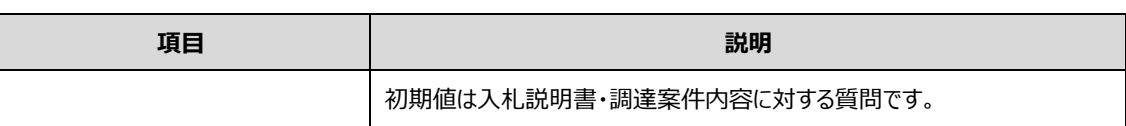

#### **3 [検索]をクリックします。**

検索条件と一致する調達案件の一覧が表示されます。

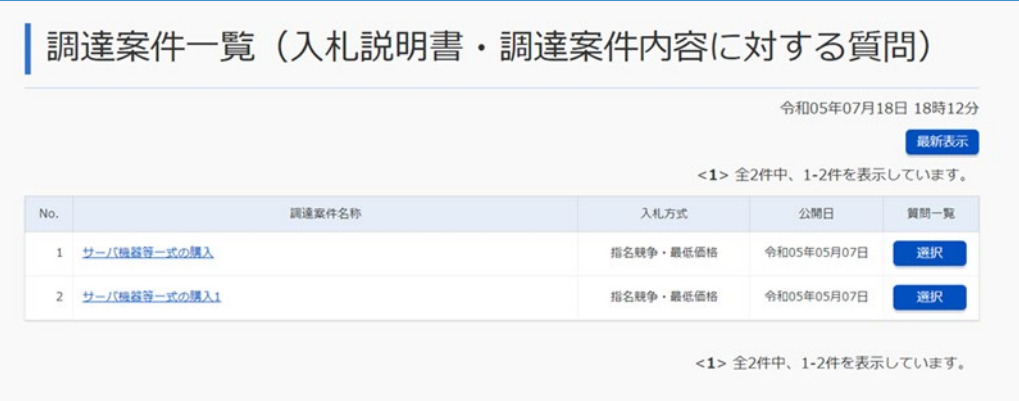

• 検索条件の検索年月は公告(公示)掲載日です。政府電子調達(GEPS)で登録した公告(公示)掲載日が過去 メモ10 年以内の調達案件が検索の対象です。

• 案件が検索できない場合は、システムで質問できる案件か官側利用者へ確認してください

# **3.2 質問を提出する**

調達案件に対して、質問を提出します。

**1 「調達案件検索(質問回答)」から、質問を提出する案件を検索します。**

検索方法については、「[3.1](#page-55-0) [質問を提出する調達案件を検索する」](#page-55-0)を参照してください。

**2 質問を提出する調達案件の[選択]をクリックします。**

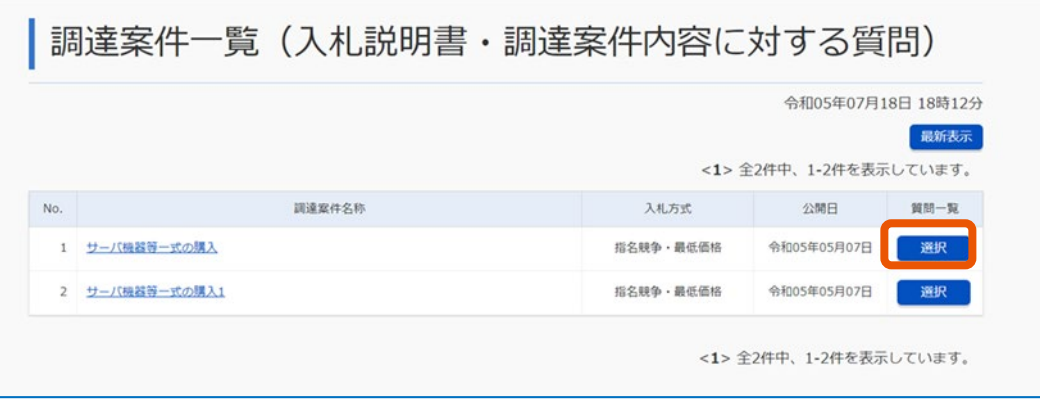

「質問回答一覧」画面が表示されます。

**3 [質問入力]をクリックします。**

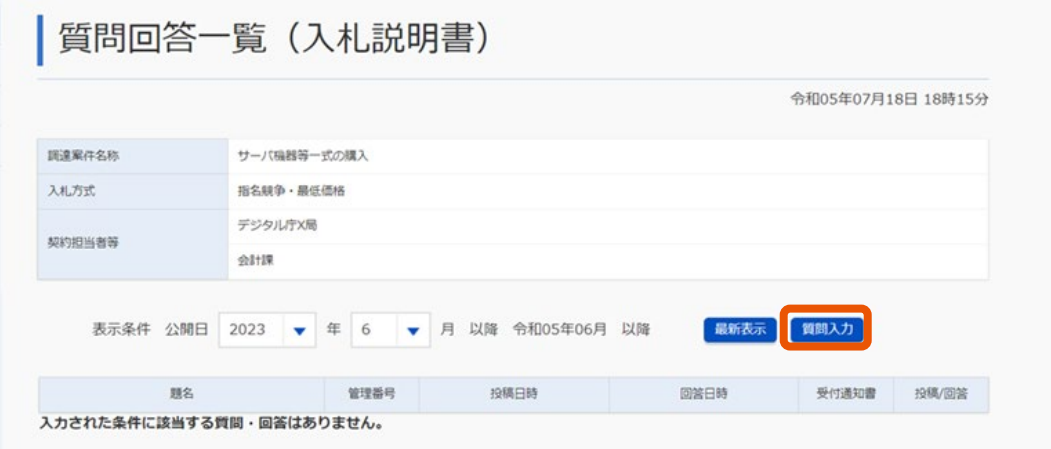

「質問内容登録」画面が表示されます。

# **4 題名と質問事項を入力します。**

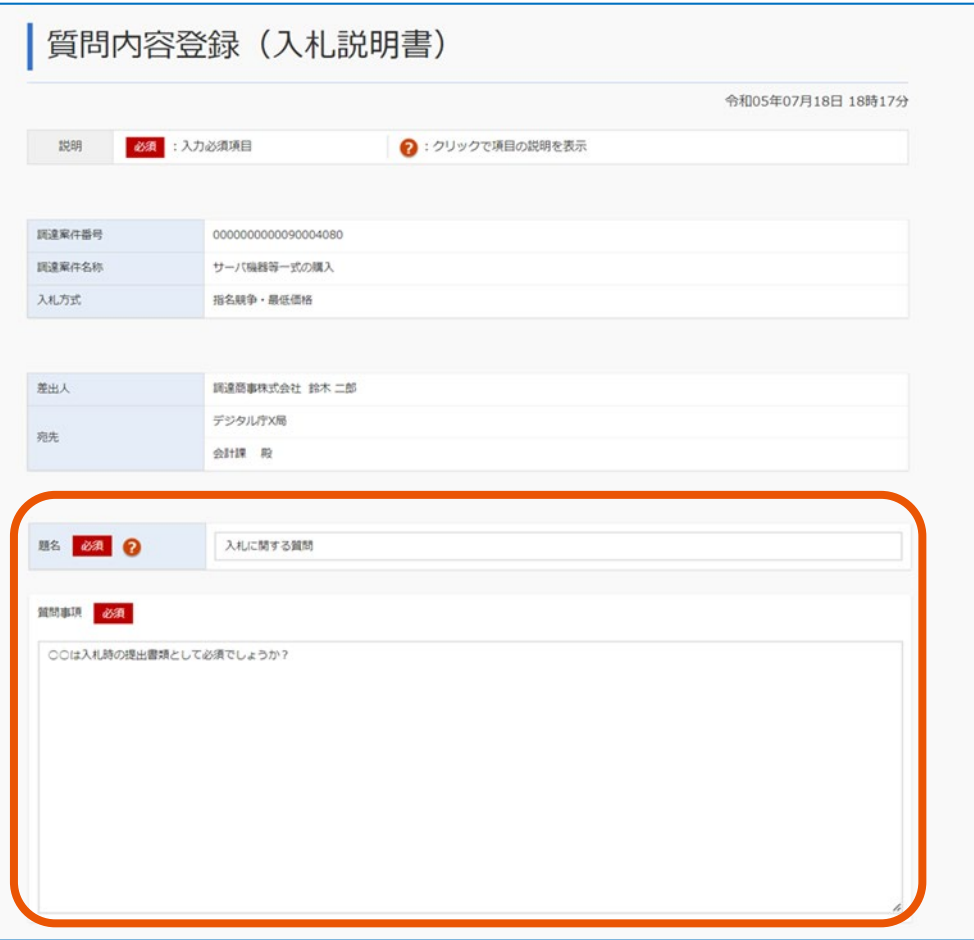

「題名」は全角/半角 60 文字まで、「質問事項は」全角/半角 2000 文字まで入力できます。 題名は質問受付通知書の題名に表示されます。

# **5 [参照]をクリックし、添付するファイルを選択します。**

ファイルの添付は必須ではありません。

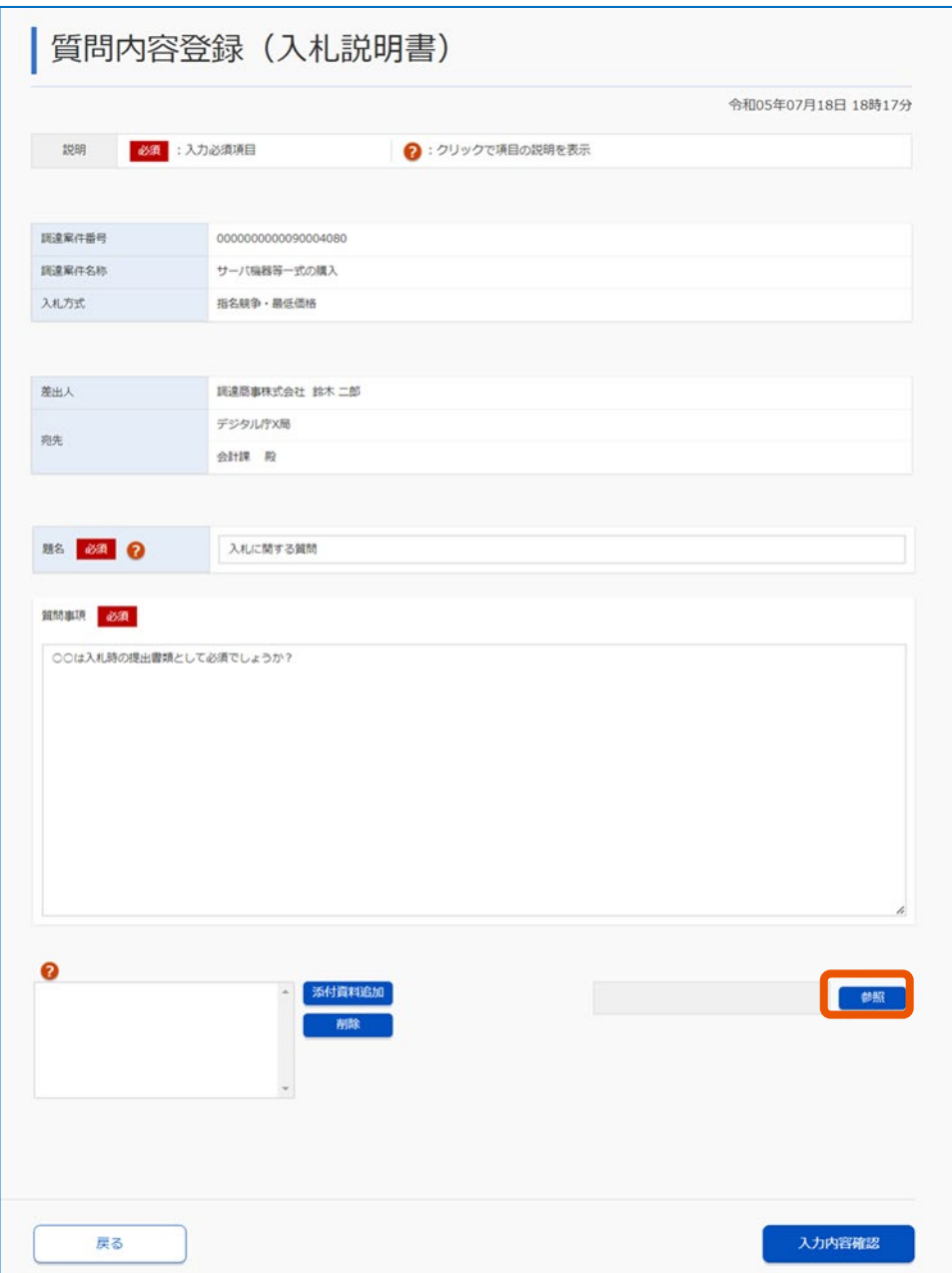

選択したファイル名を含むファイルのパスが表示されます。

# **6 [添付資料追加]をクリックします。**

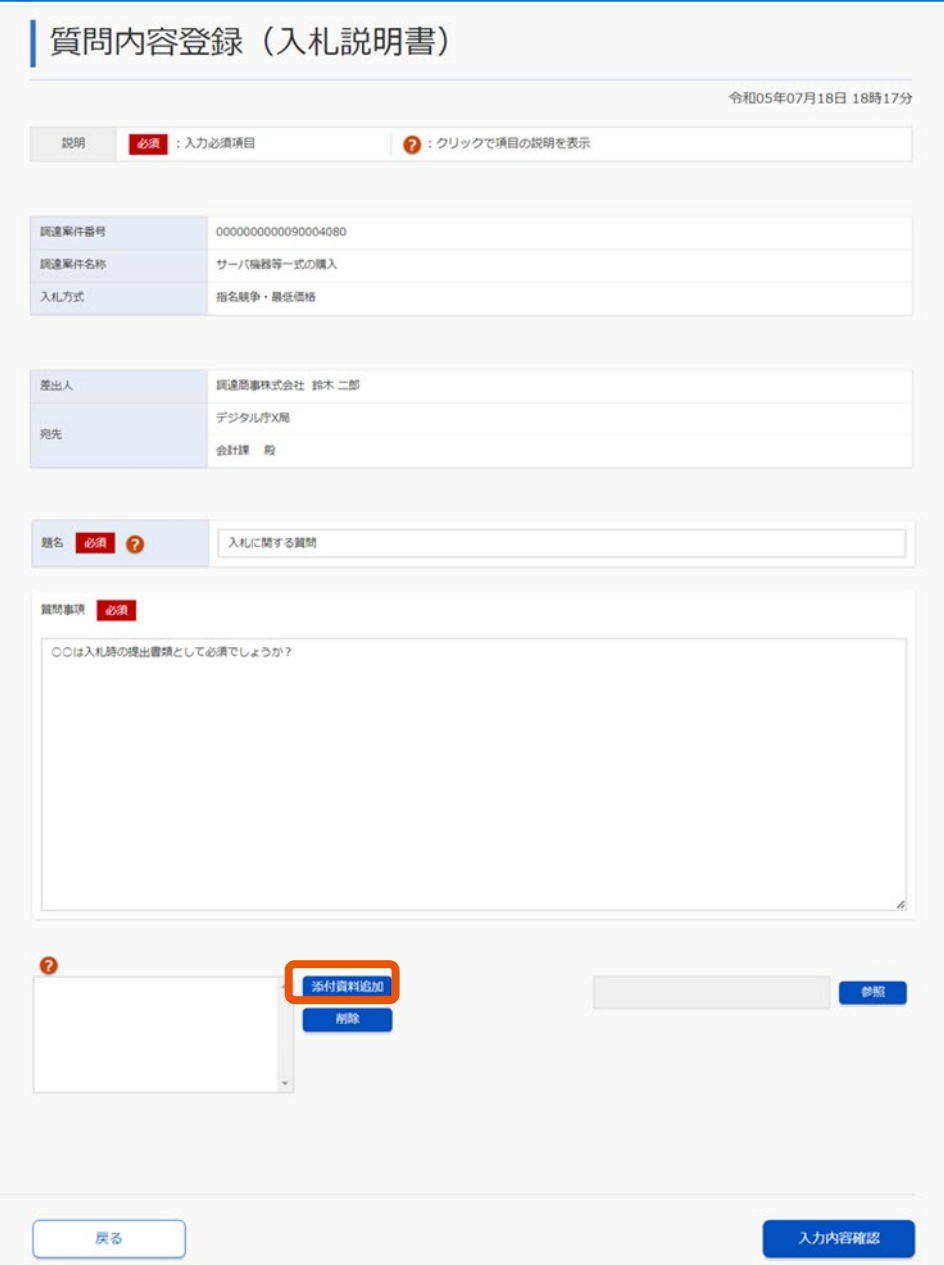

ボタン左の領域に、選択したファイルが登録されます。

# **7 登録内容を確認し、[入力内容確認]をクリックします。**

「質問内容登録確認」画面が表示されます。

**8 登録内容を確認し、[登録]をクリックします。**

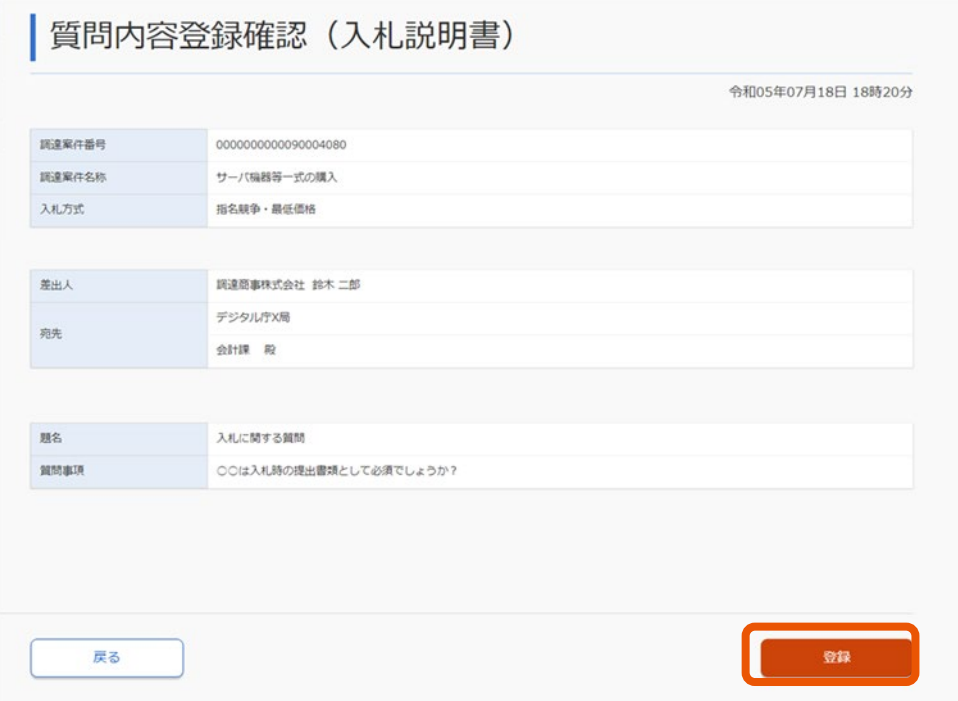

#### 質問内容が登録されます。

「質問内容登録完了」画面が表示されます。

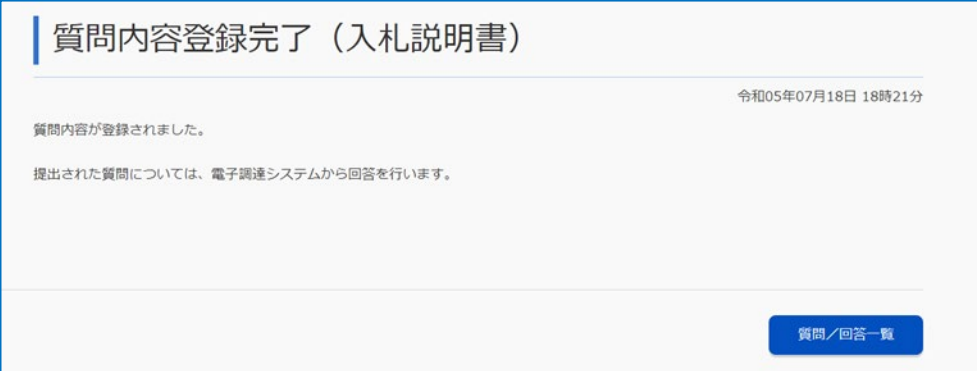

#### [質問回答一覧]をクリックすると、質問を提出した調達案件が表示されます。

- メモ
- • ファイル名に「%」(半角パーセント)が含まれるファイルは添付することができません。
	- 「質問内容登録」画面の[添付資料追加]で登録されたファイルを選択し[削除]をクリックすると、ファイルが削 除されます。
	- 他事業者は、添付した書類を閲覧できません。
	- 添付するファイルは、1 ファイルにつき 3MB(メガバイト)が上限です。また、全ファイル合計も 3MB が上限で す。上限サイズを超えるファイルを添付する場合は、圧縮するなどしてサイズを小さくしてから添付してくださ い。
	- 添付できるファイルは最大 50 ファイルです。

## **3.3 質問受付通知書を確認する**

質問に対する受付通知書が発行されると、発行した旨がメールで通知されます。

#### **1 「調達案件検索(質問回答)」画面から、通知書を確認する調達案件を検索します。**

検索方法については、「[3.1](#page-55-0) [質問を提出する調達案件を検索する」](#page-55-0)を参照してください。 該当の調達案件は、「質問内容登録完了」画面で[質問回答一覧]をクリックしても表示できます。

**2 質問受付通知書を確認する調達案件の[選択]をクリックします。**

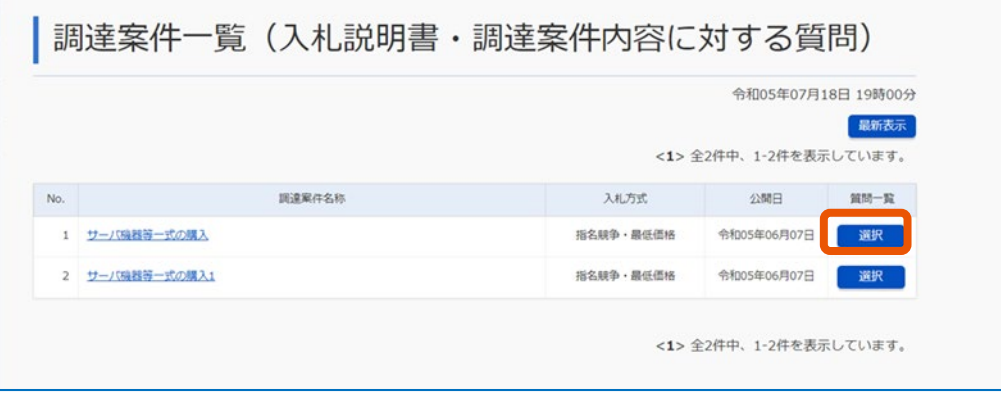

**3 確認する質問の「受付通知書」にある[表示]をクリックします。**

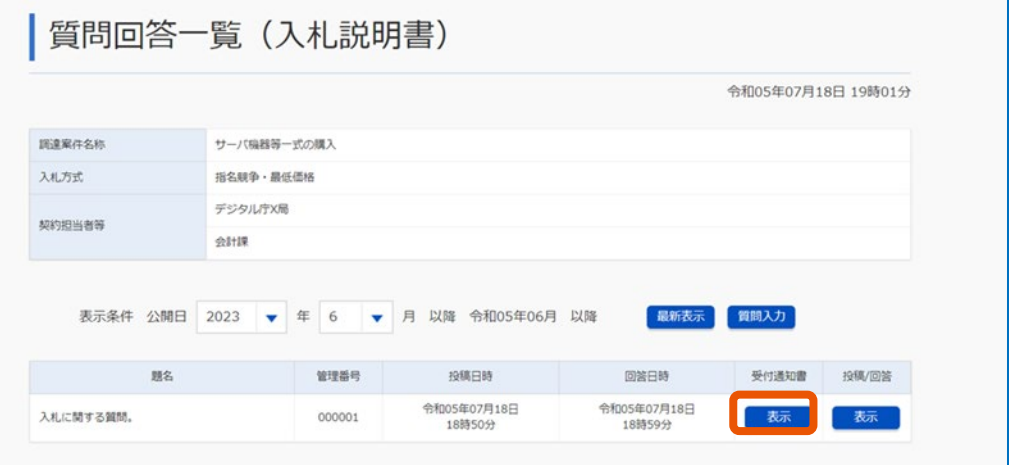

「質問受付通知書」画面が表示されます。

<sup>「</sup>質問回答一覧」画面が表示されます。

#### **4 通知書を確認します。**

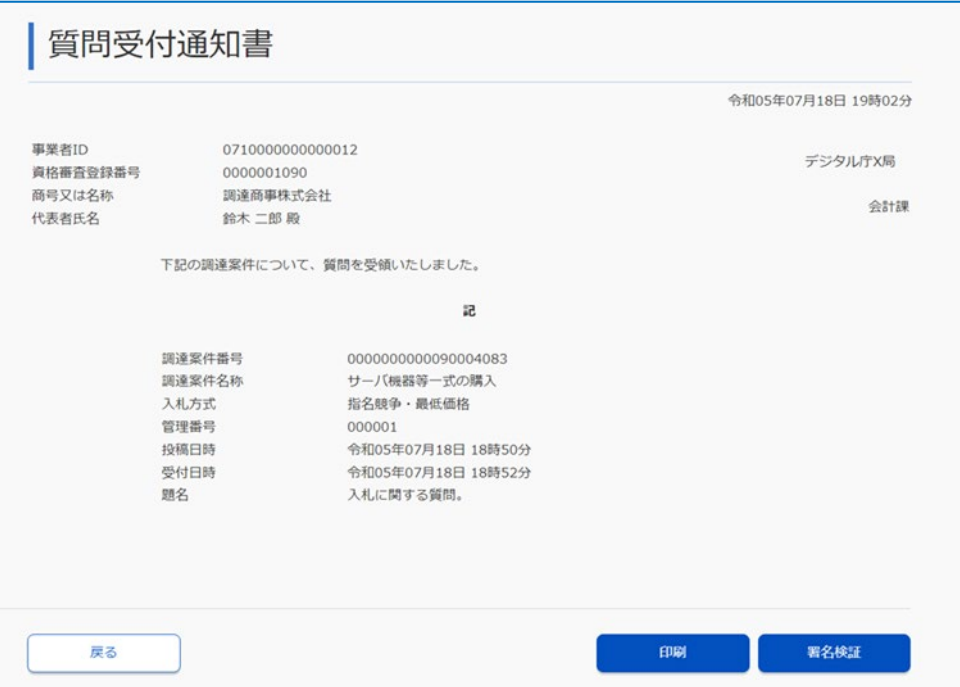

通知書を印刷するときは [印刷] をクリックします。印刷は、ブラウザーの印刷機能を使用してください。 通知書が改ざんされていないことを確認するときは [署名検証] をクリックします。署名検証の実施は任 意です。

# **3.4 回答を確認する**

'n

提出した質問に対する回答を確認します。回答が行われると、「質問回答一覧」画面に回答日時が表示されます。

#### **1 「調達案件検索(質問回答)」から、回答を確認する案件を検索します。**

検索方法については、「[3.1](#page-55-0) [質問を提出する調達案件を検索する」](#page-55-0)を参照してください。

#### **2 回答を確認する調達案件の[選択]をクリックします。**

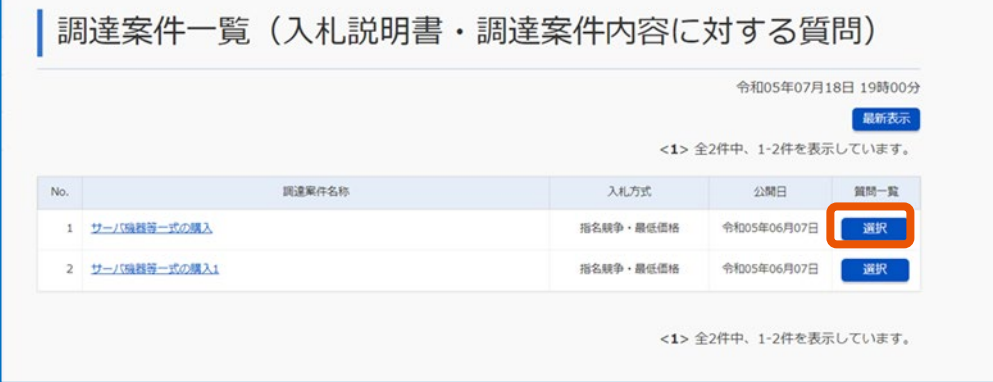

「質問回答一覧」画面が表示されます。

**3 該当する質問回答の「投稿/回答」にある[表示]をクリックします。**

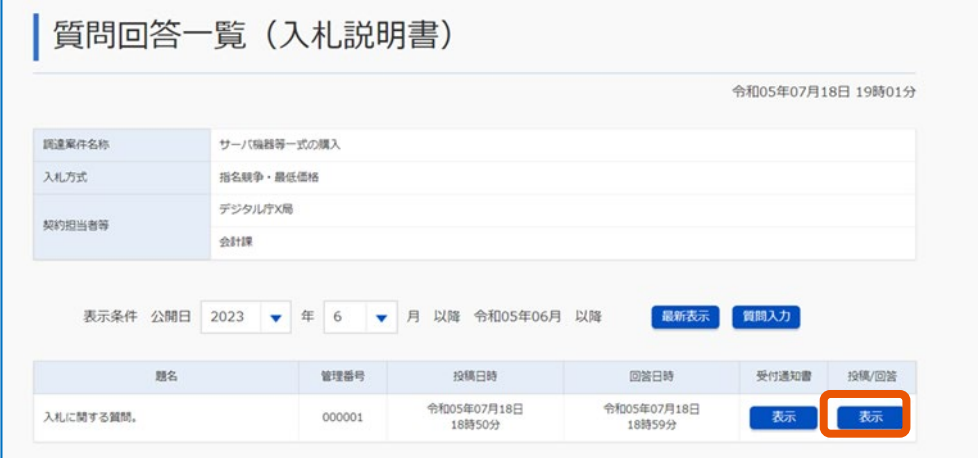

「質問回答内容表示」画面が表示されます。

# **4 回答を確認します。**

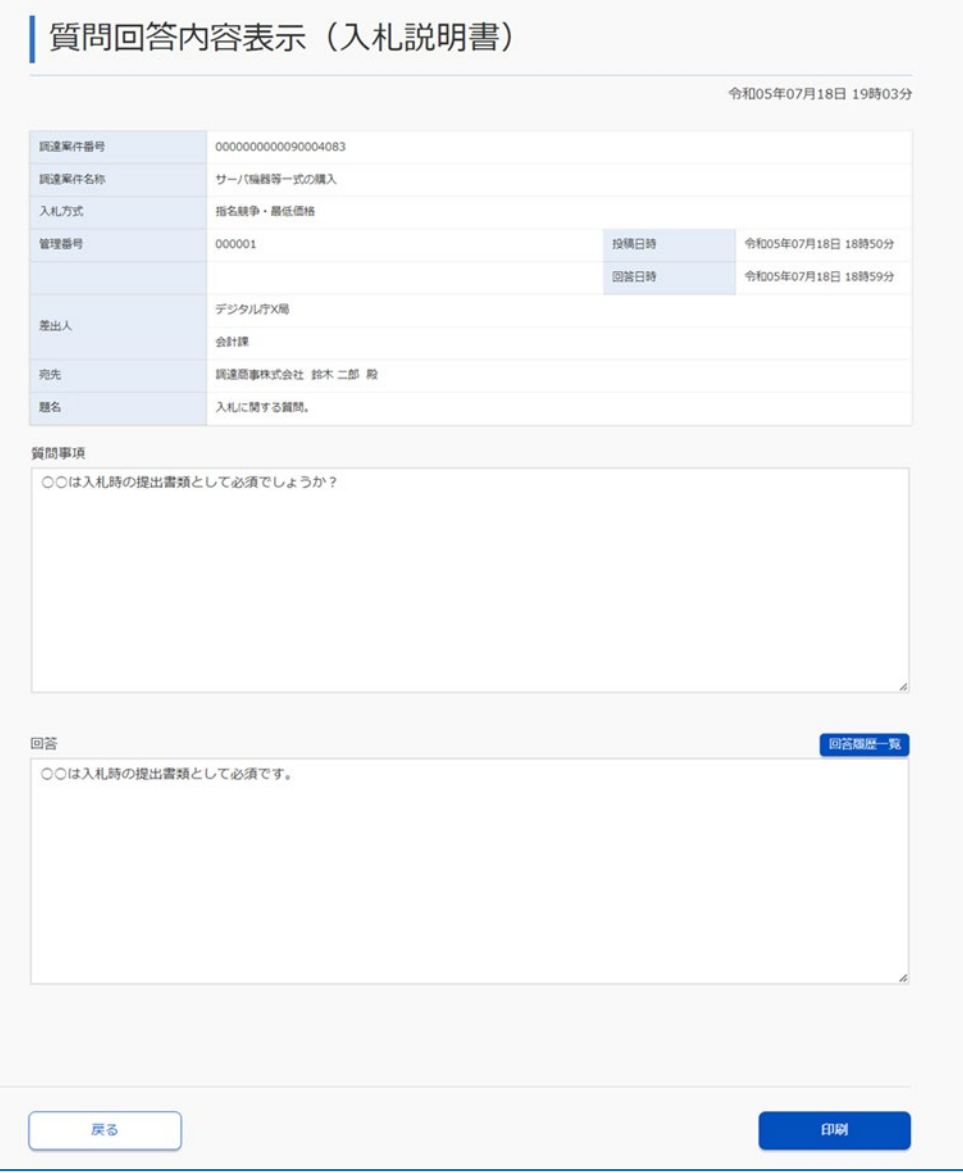

[戻る] をクリックすると「質問回答一覧」画面へ戻ります。

[回答履歴一覧]をクリックすると「回答履歴一覧」画面が表示され、回答の修正履歴を参照できます。

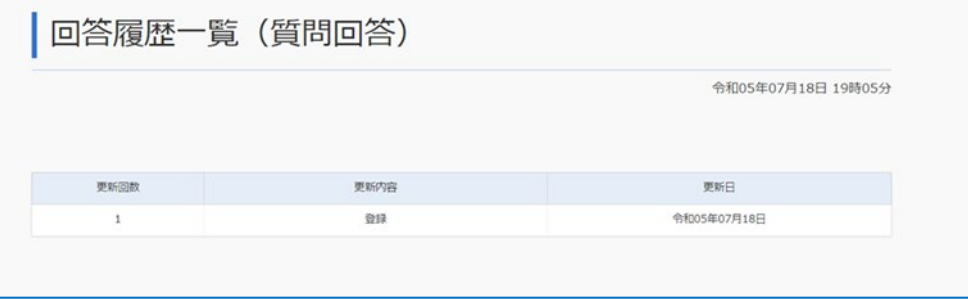

## **5 印刷をする場合は、[印刷]をクリックします。**

印刷用の「質問回答内容表示」画面が表示されます。印刷は、ブラウザーの印刷機能を使用してくださ い。

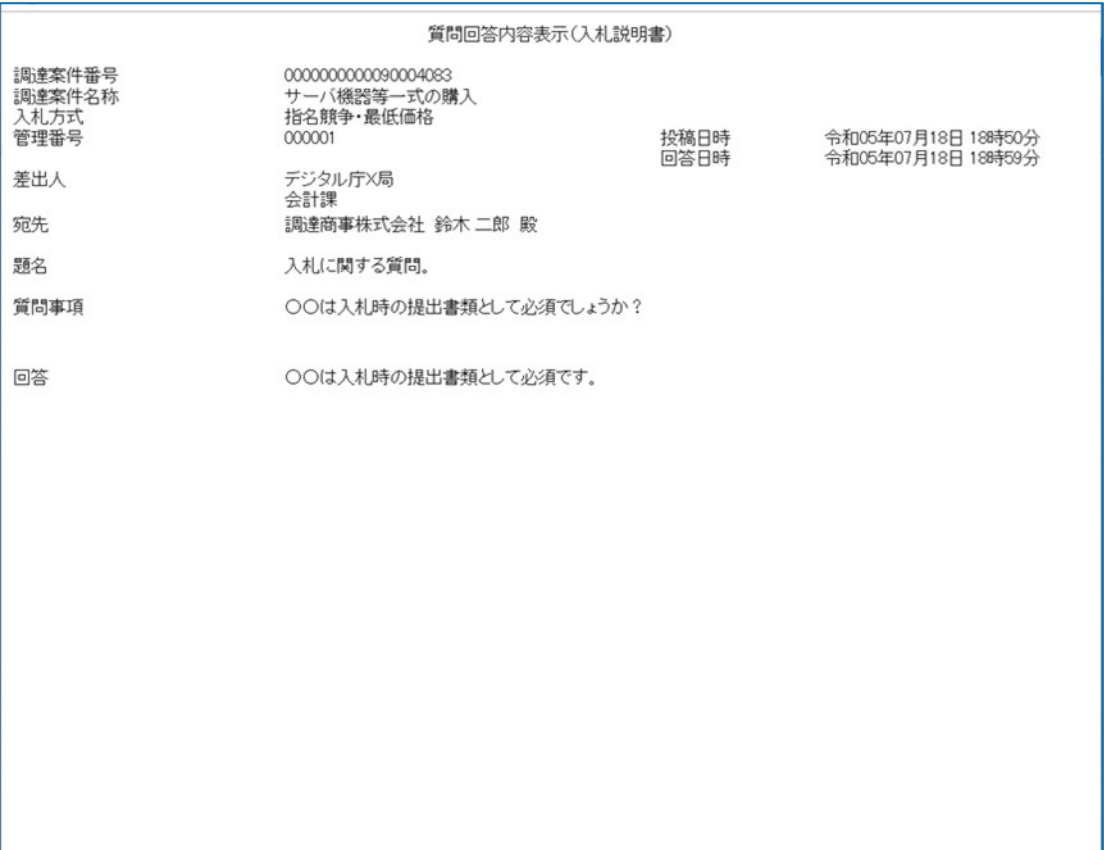

# **4. 入札結果を確認する**

#### <span id="page-68-0"></span>**4.1 入札結果を確認したい調達案件を検索する**

電子証明書を用いたログインをせずに、入札結果を確認します。また、提出した入札(見積)書が改ざんされていな いことを確認できます。

重要

• 端末側で一部の設定が必要です。

• 官側利用者が結果を公開していない案件は、検索できません。

**1 調達ポータルトップページ([https://www.p-portal.go.jp](https://www.p-portal.go.jp/))へアクセスします。**

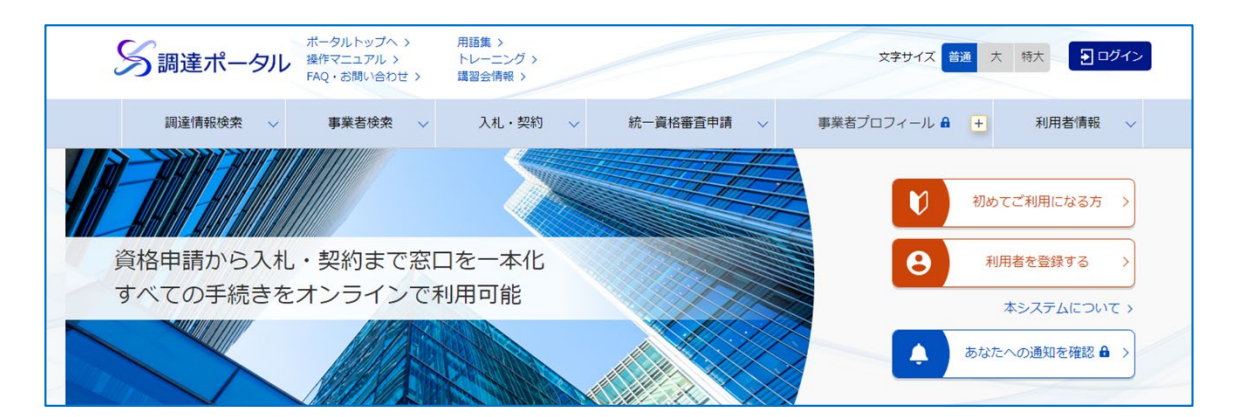

「調達ポータルトップページ」画面が表示されます。

#### **2 [入札結果確認]をクリックします。**

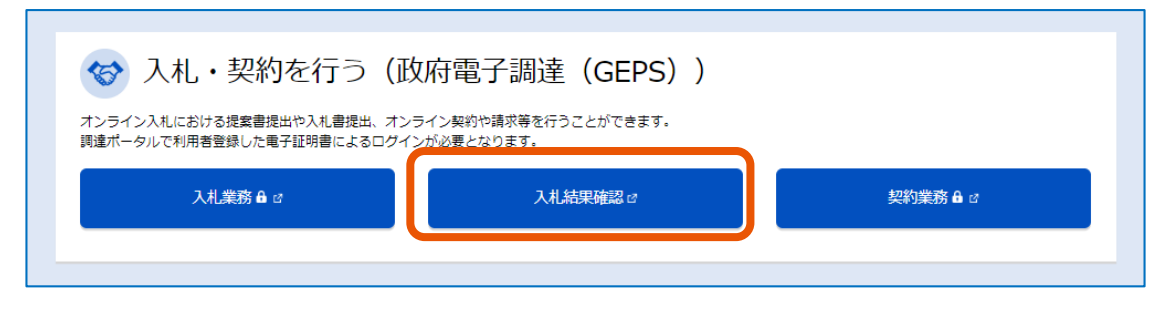

「調達案件検索(検証機能)」画面が表示されます。

## **3 検索条件を入力します。**

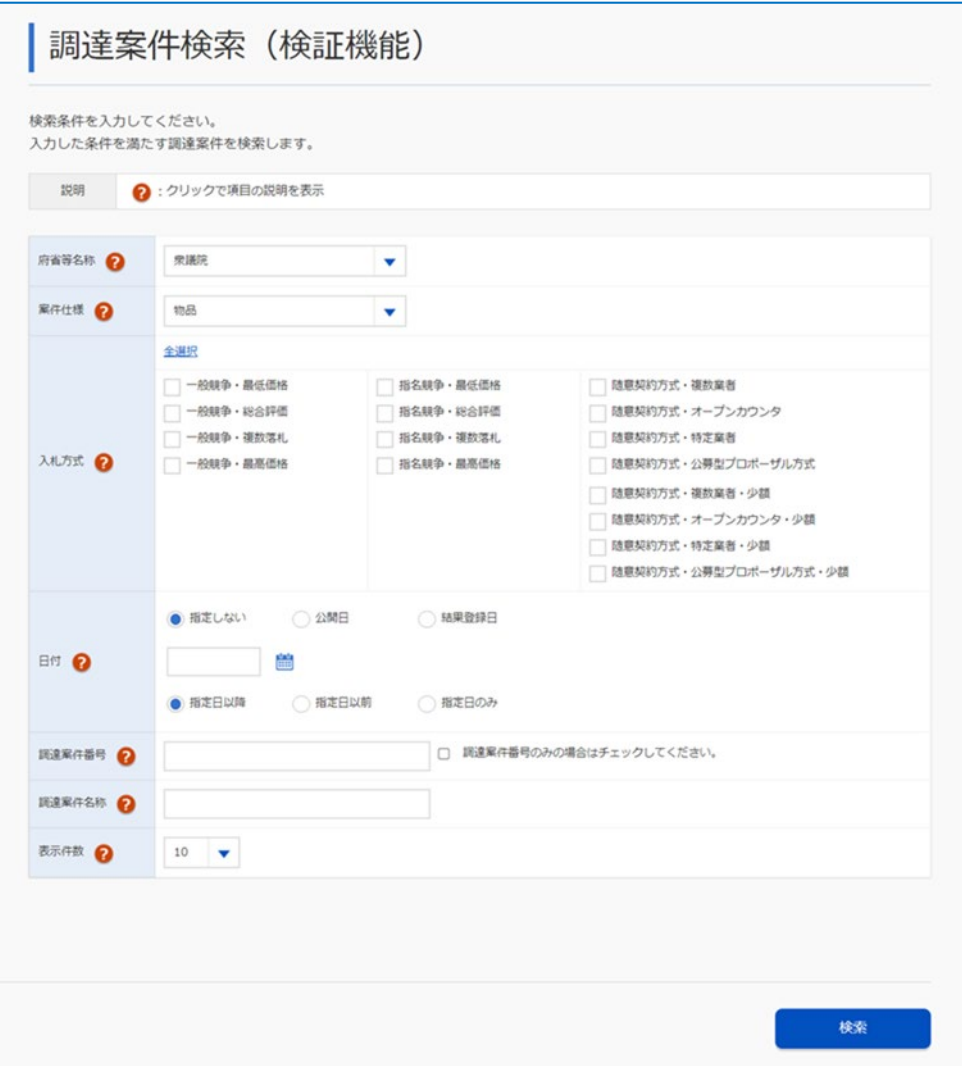

#### 検索条件を指定すると任意の条件で絞り込むことができます。指定できる条件は以下のとおりです。

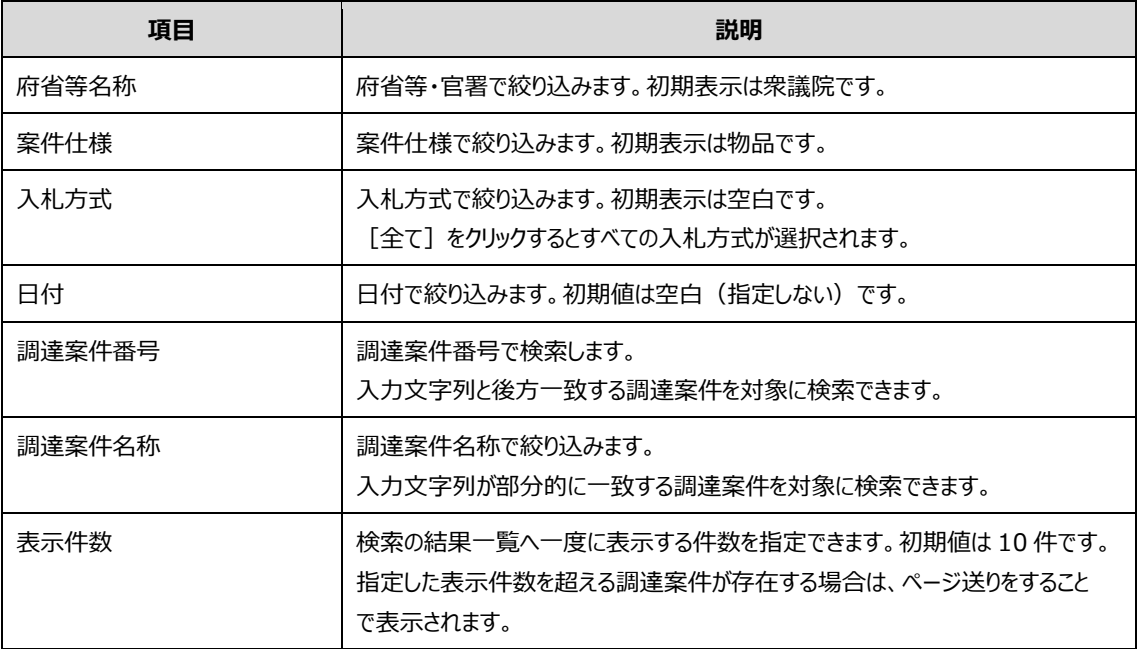

### **4 [検索]をクリックします。**

検索条件に合致する調達案件が表示されます。

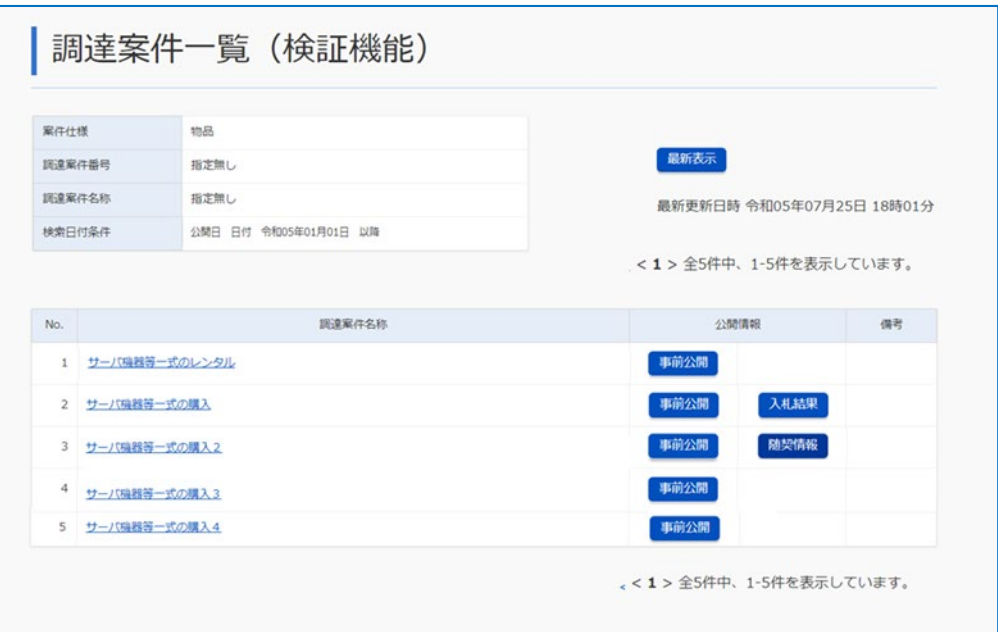

メモ ♪ • 調達案件番号で検索する場合は、「調達案件番号のみの場合はチェックしてください。」にチェックを入れま す。

## **4.2 公開されている情報を確認する**

開札後に、入札結果や随契情報の確認ができます。

#### **1 「調達案件検索(検証機能)」画面から、情報を確認する調達案件を検索します。**

検索方法については、「[4.1](#page-68-0) [入札結果を確認したい調達案件を検索する」](#page-68-0)を参照してください。

#### **2 公開情報を確認する調達案件の[入札結果]または[随契情報]をクリックします。**

官側利用者の結果登録が完了していない場合は、[入札結果]または[随契情報]が表示されま せん。

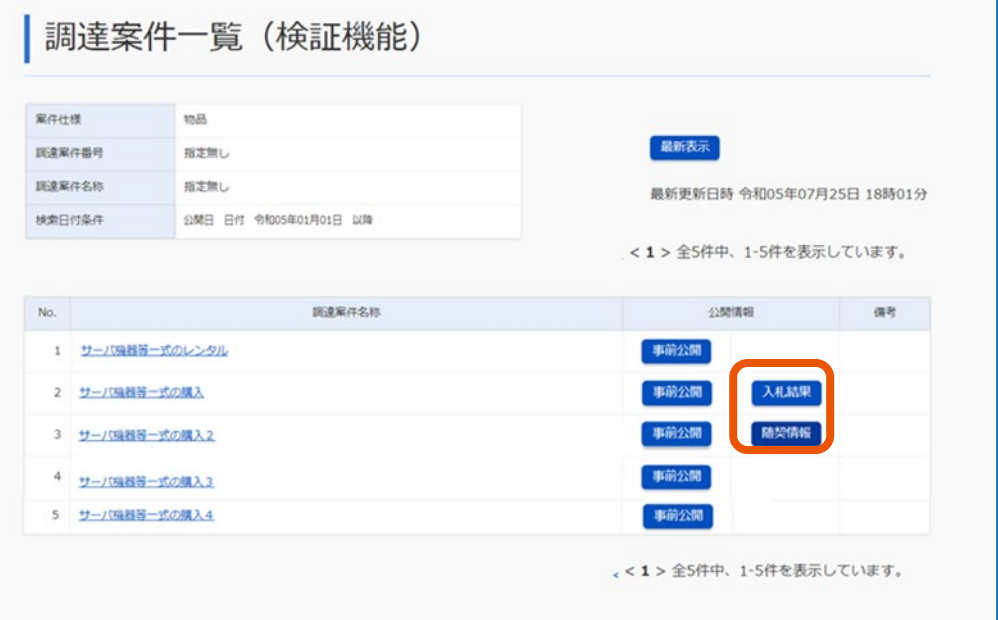

入札調達案件の場合、公開情報列の[入札結果]が表示されます。随意契約調達案件の場合と、 入札の結果随意契約となった場合(不落随契の場合)は、「随契情報】が表示されます。 「入札結果公開情報」画面または「見積結果公開情報」画面が表示されます。
#### **3 入札結果・随契情報を確認します。**

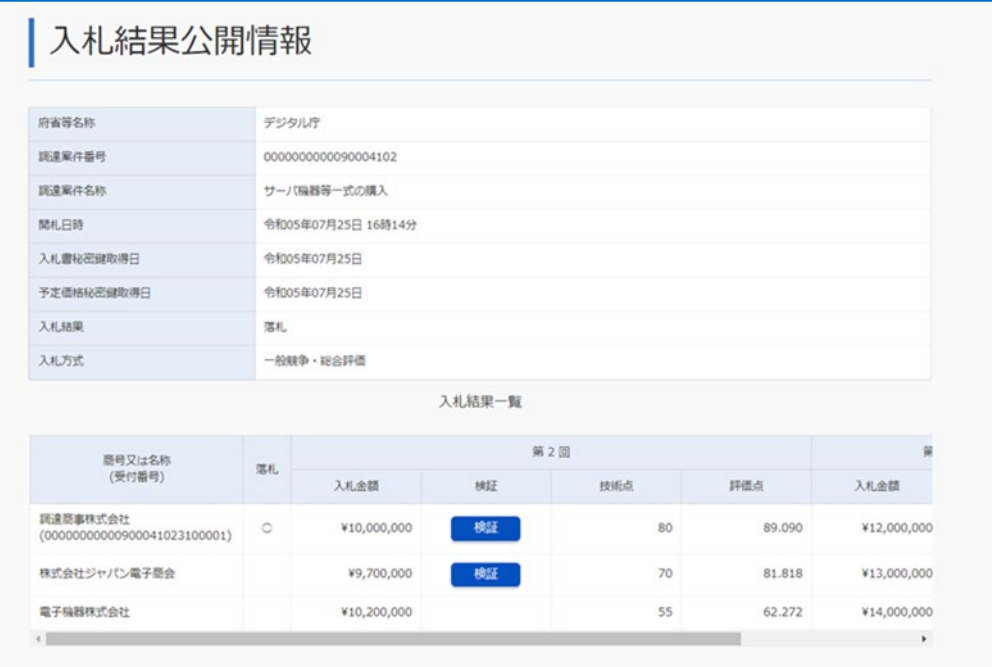

#### 入札・見積執行回数が多い場合は横スクロールして全執行回を表示します。

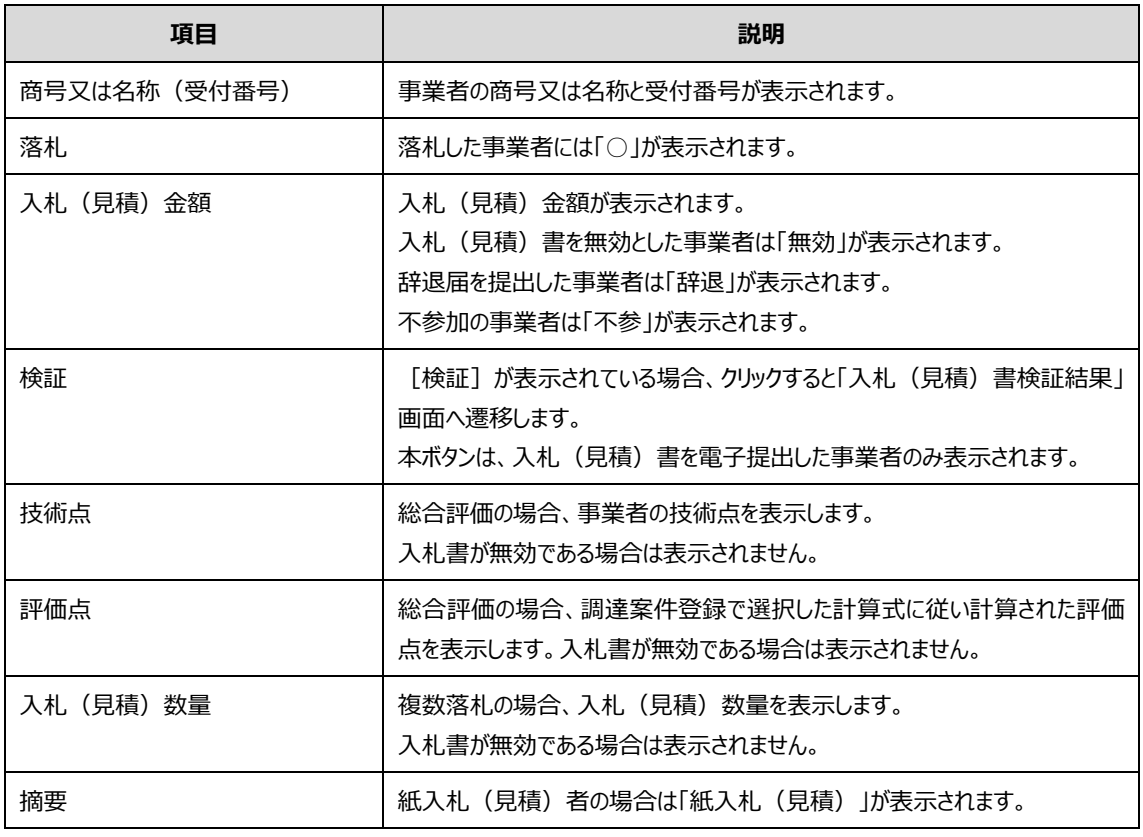

- メモ ♪ 入札(見積)書受付締切日時に到達すると、「調達案件一覧(検証機能)」画面に[事前公開]が表示されます。開 札前に[事前公開]をクリックすると、入札(見積)書の提出時のハッシュ値を確認できます。開札後の「入札(見 積)結果公開情報」画面のみでも比較確認できますが、開札前に提出時のハッシュ値を控えておくことで、開 札後にシステム外でも比較確認することができます。
	- 「事前公開情報」画面には、初回の入札(見積)の場合は入札(見積)書受付締切後、再度入札(見積)の場合は 提出後にハッシュ値が表示されます。

#### **■ 提出した入札 (見積) 書が改ざんされていないことを確認する**

ハッシュ値を用いることで、提出した入札(見積)書が改ざんされていないことを確認できます。確認の実施は任 意です。

• ハッシュ値

ハッシュ値は、提出した入札(見積)書の内容により生成されます。内容が同一の場合には同じ値となり、一部 でも異なっている場合は別の値になります。そのため、提出時と開札後に同一のハッシュ値が表示されている場合、 入札(見積)書の内容は完全に同一であると保証されます。なお、ハッシュ値から入札金額など内容を推測す ることはできません。

「入札結果公開情報」画面または「見積結果公開情報」画面で [検証] をクリックします。

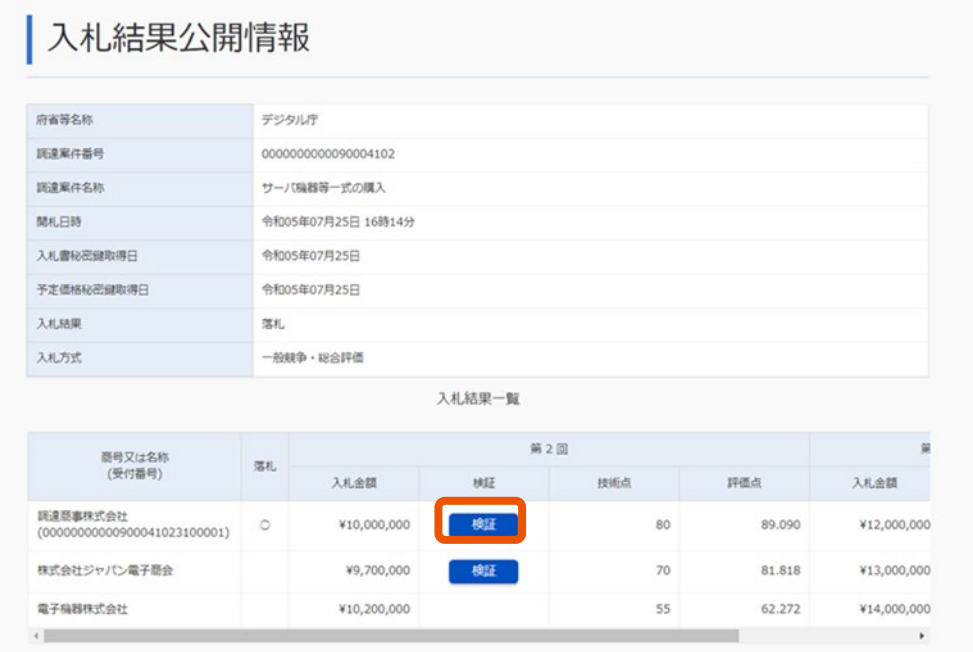

「見積書検証結果」画面または「見積書検証結果」画面が表示されます。入札(見積)書の提出時と開札後 のハッシュ値を表示して相違がないことで、入札(見積)書が第三者によって改ざんされていないことが証明され ます。

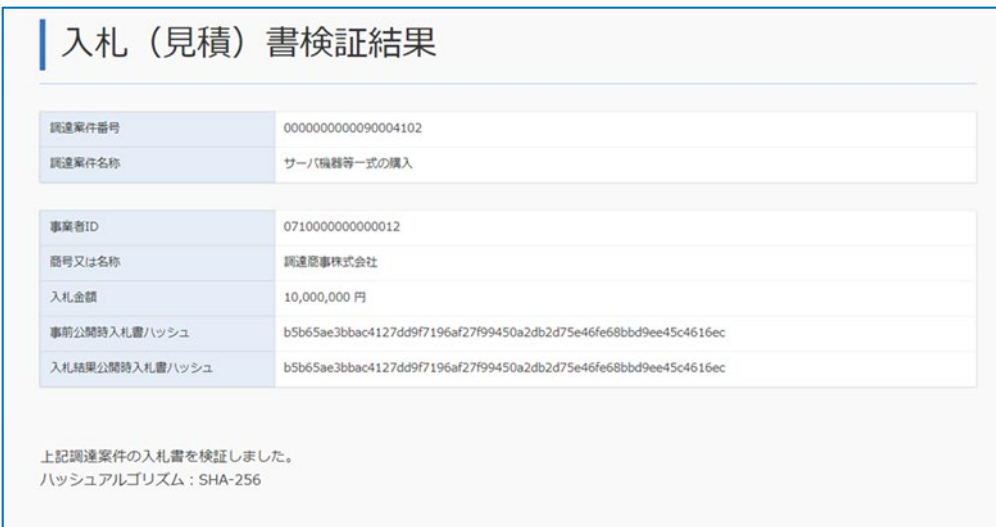

# **5. 付録**

## **5.1 システムから送信されるメール**

ポイント:メール本文は下記表に記載している内容の他に後続の事務を行う上で必要な情報が付加されます。

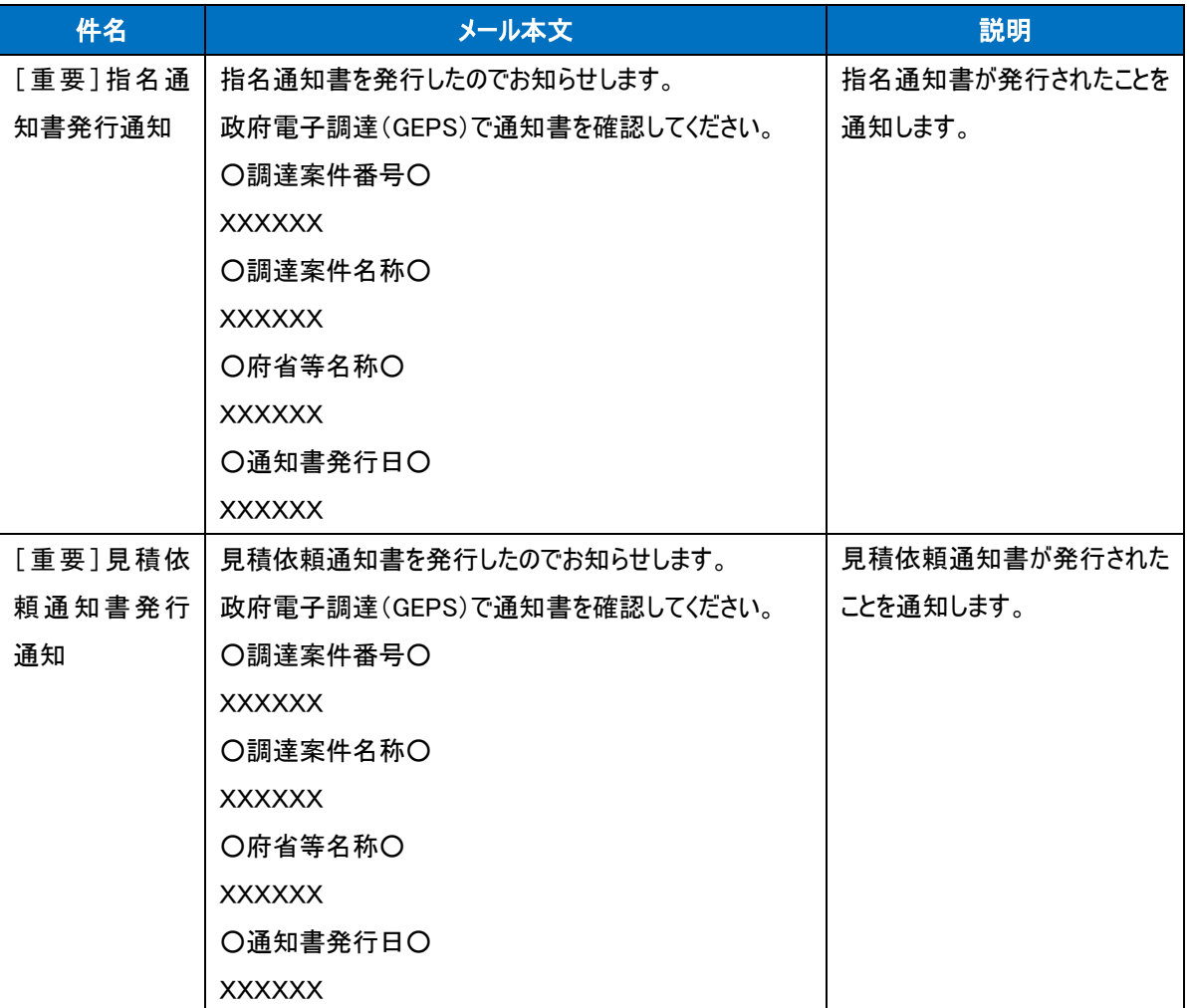

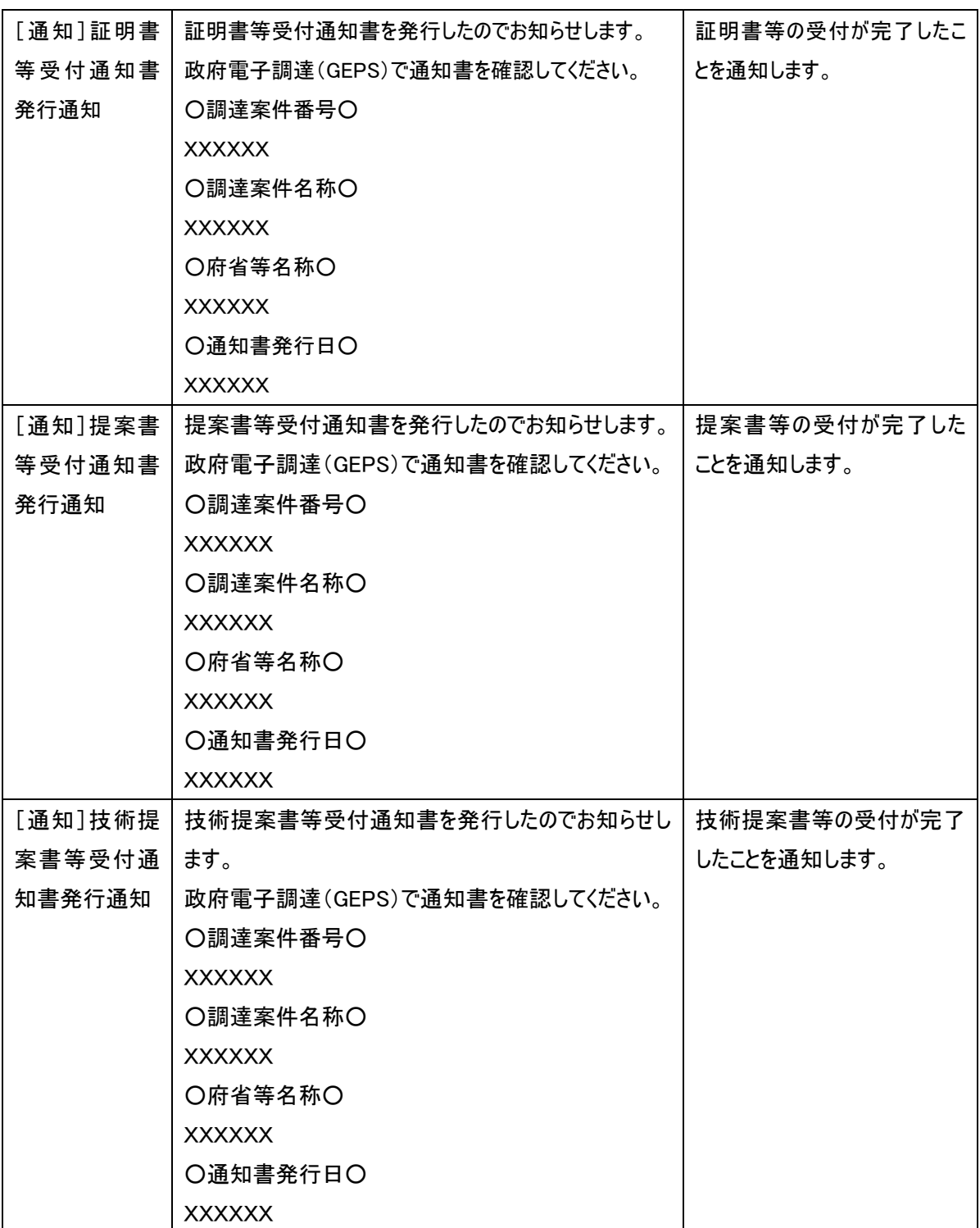

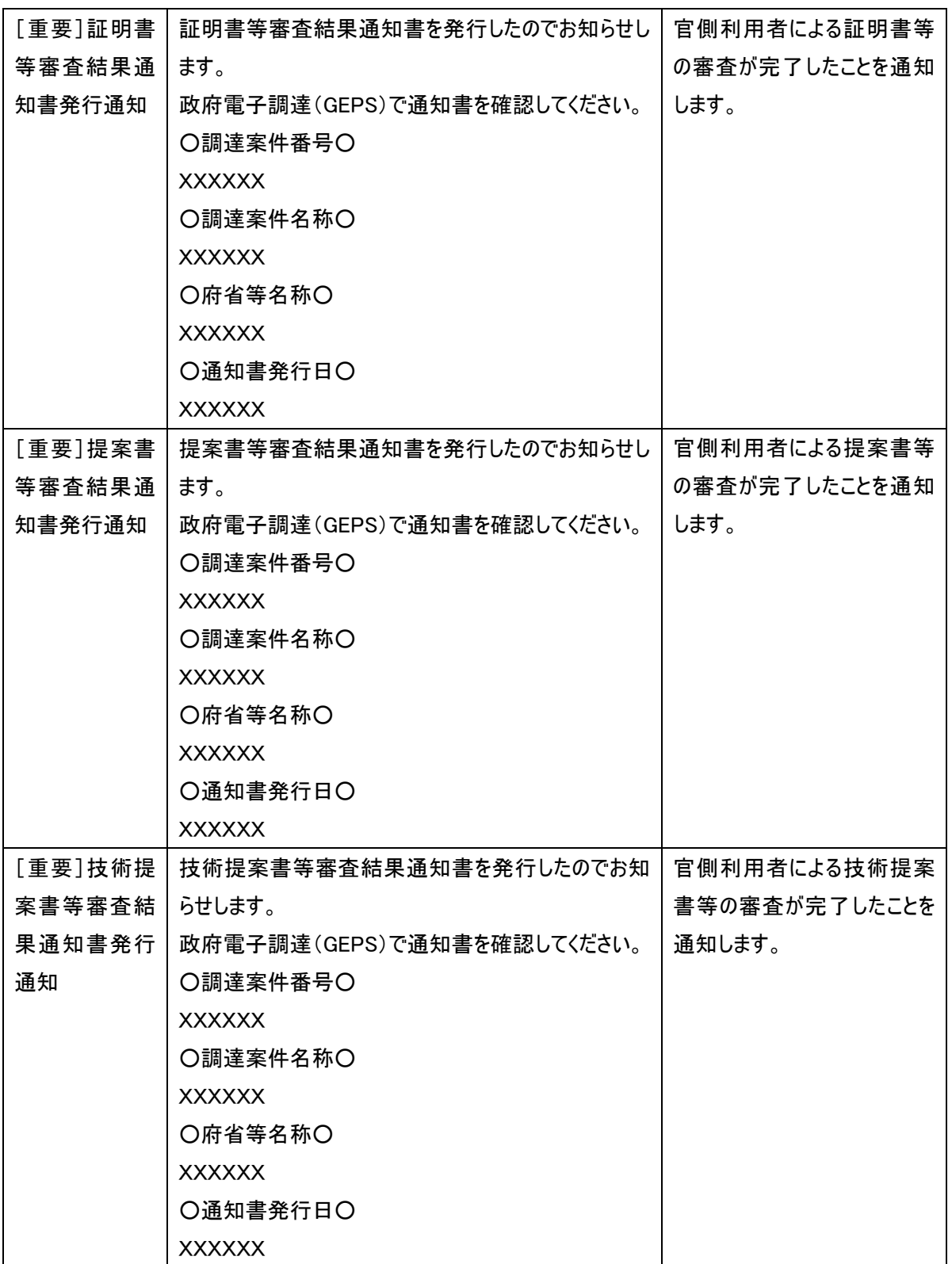

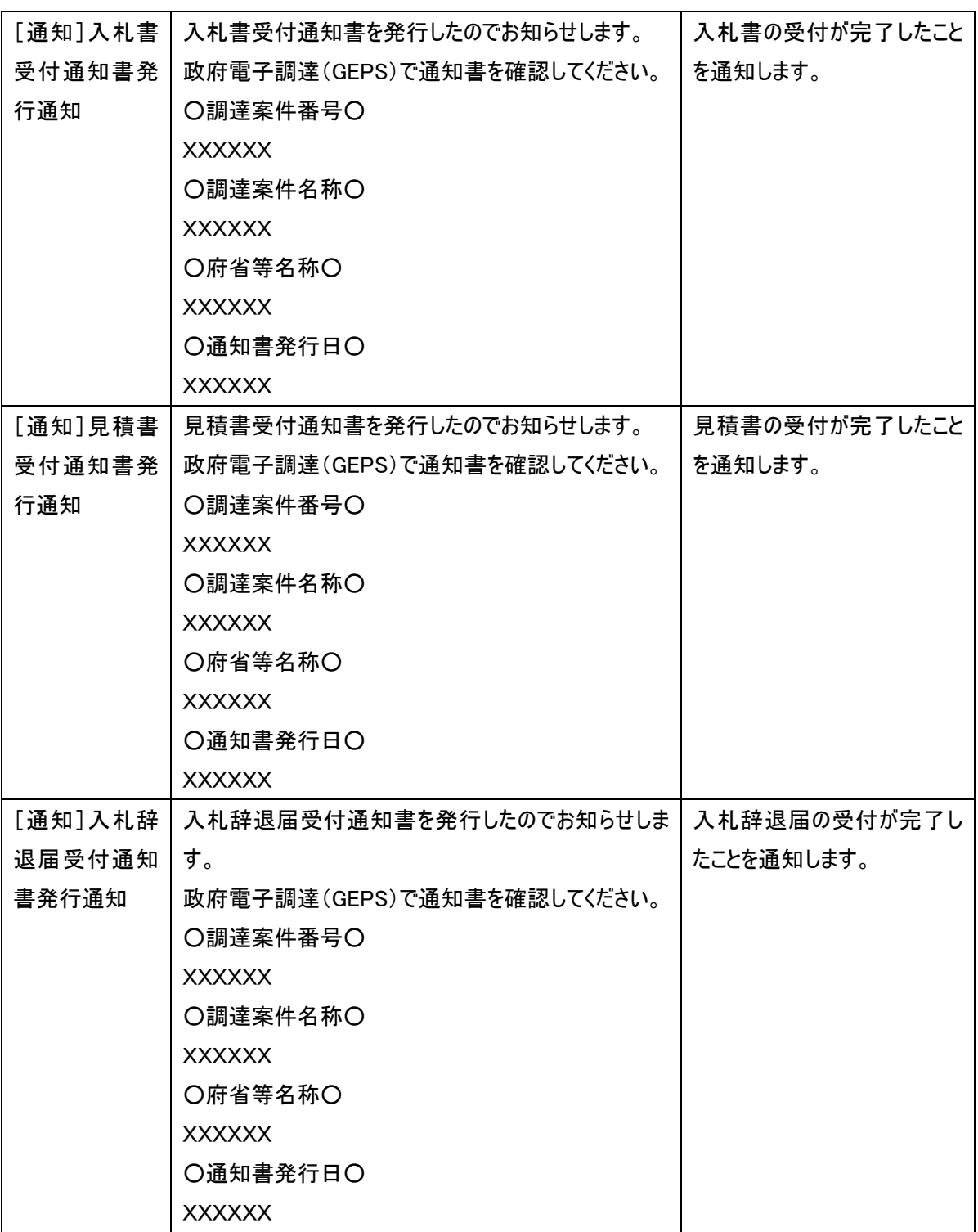

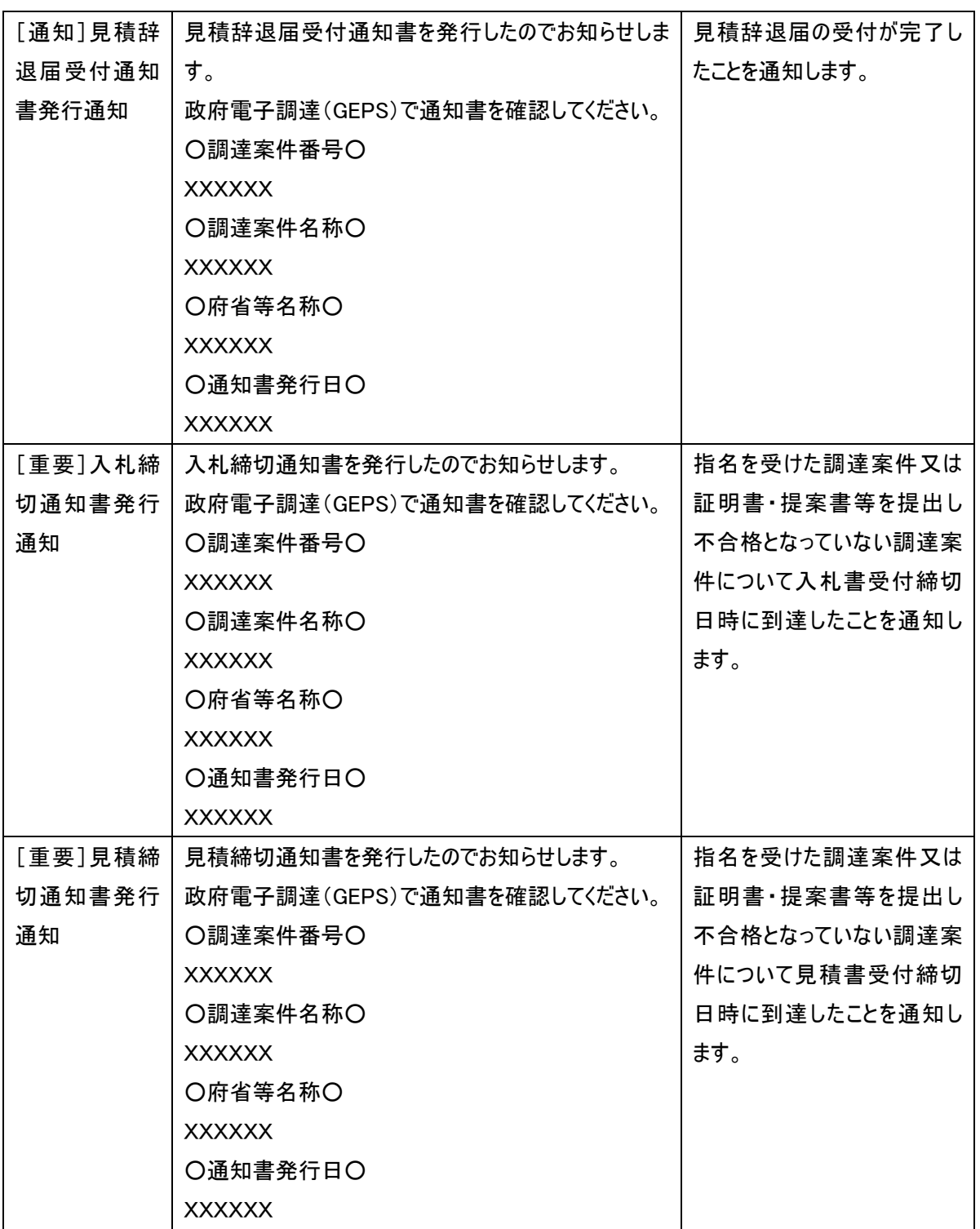

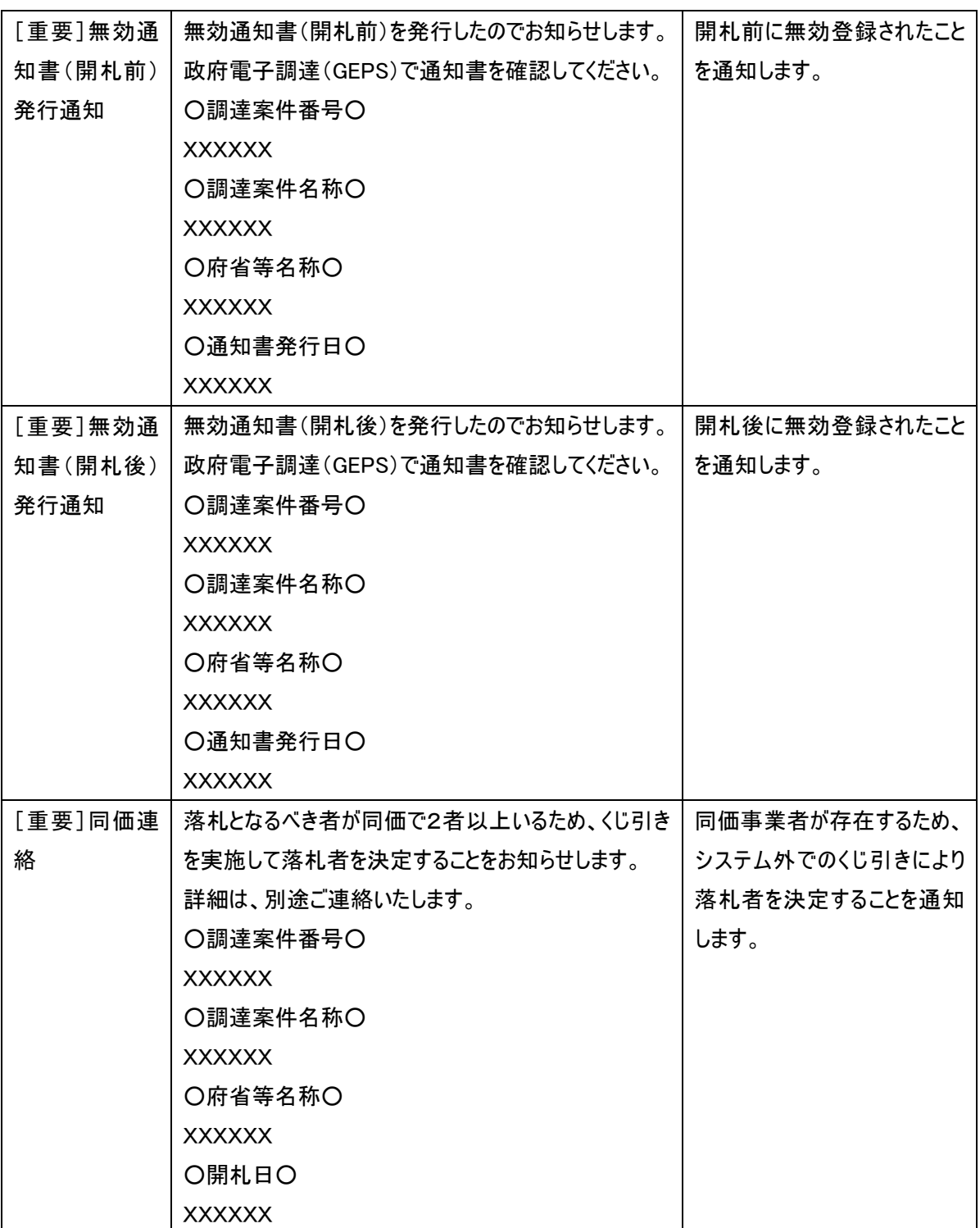

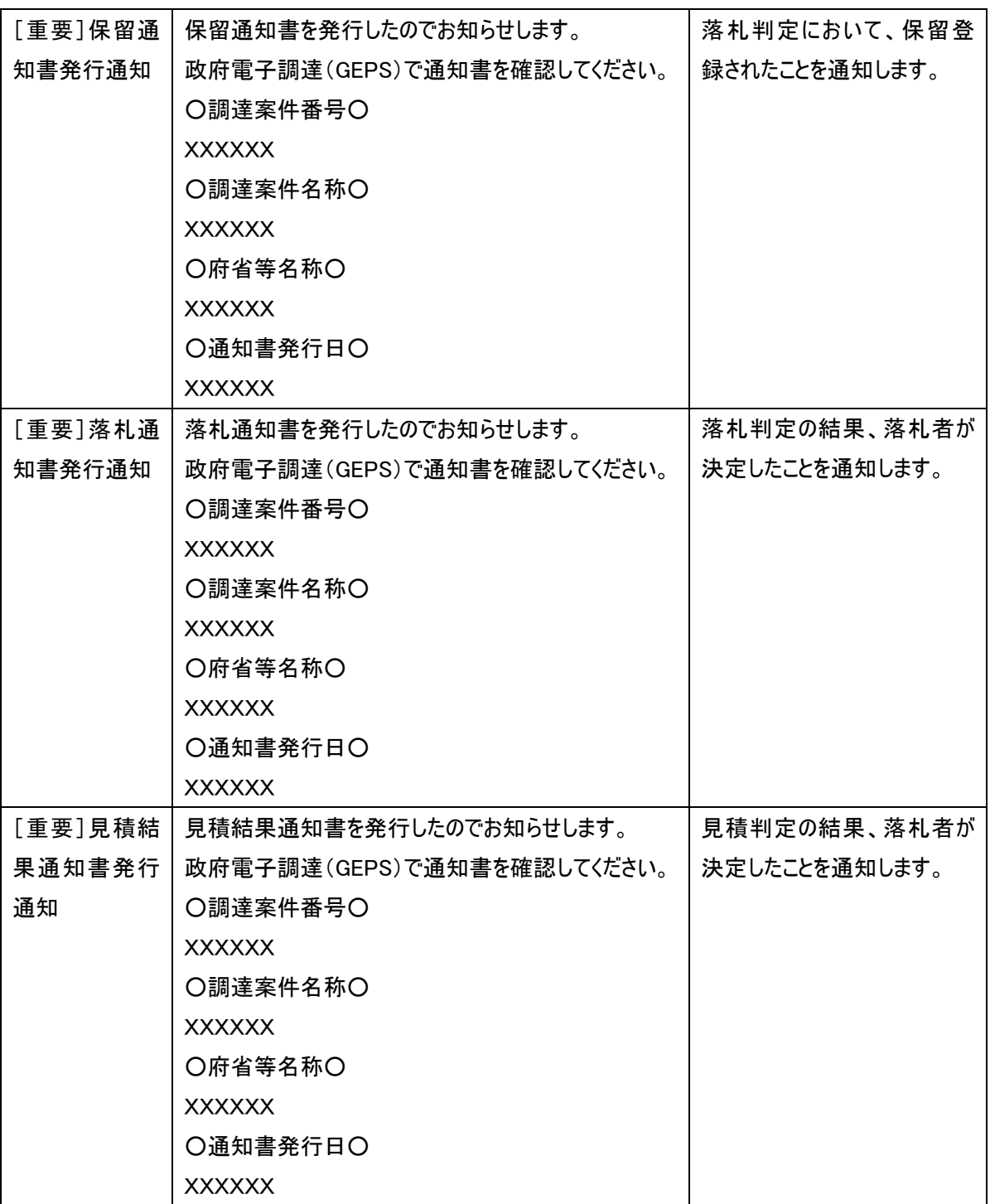

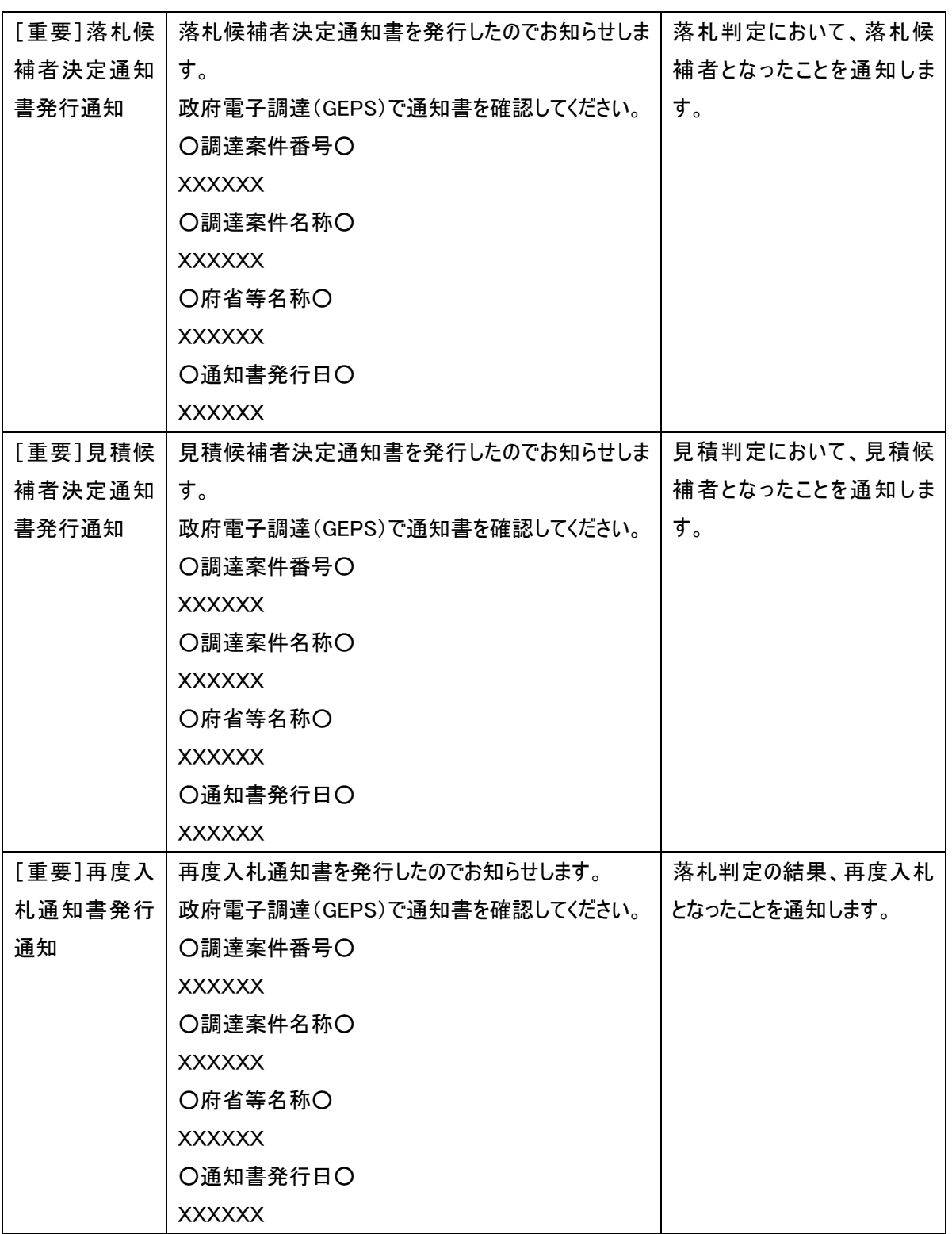

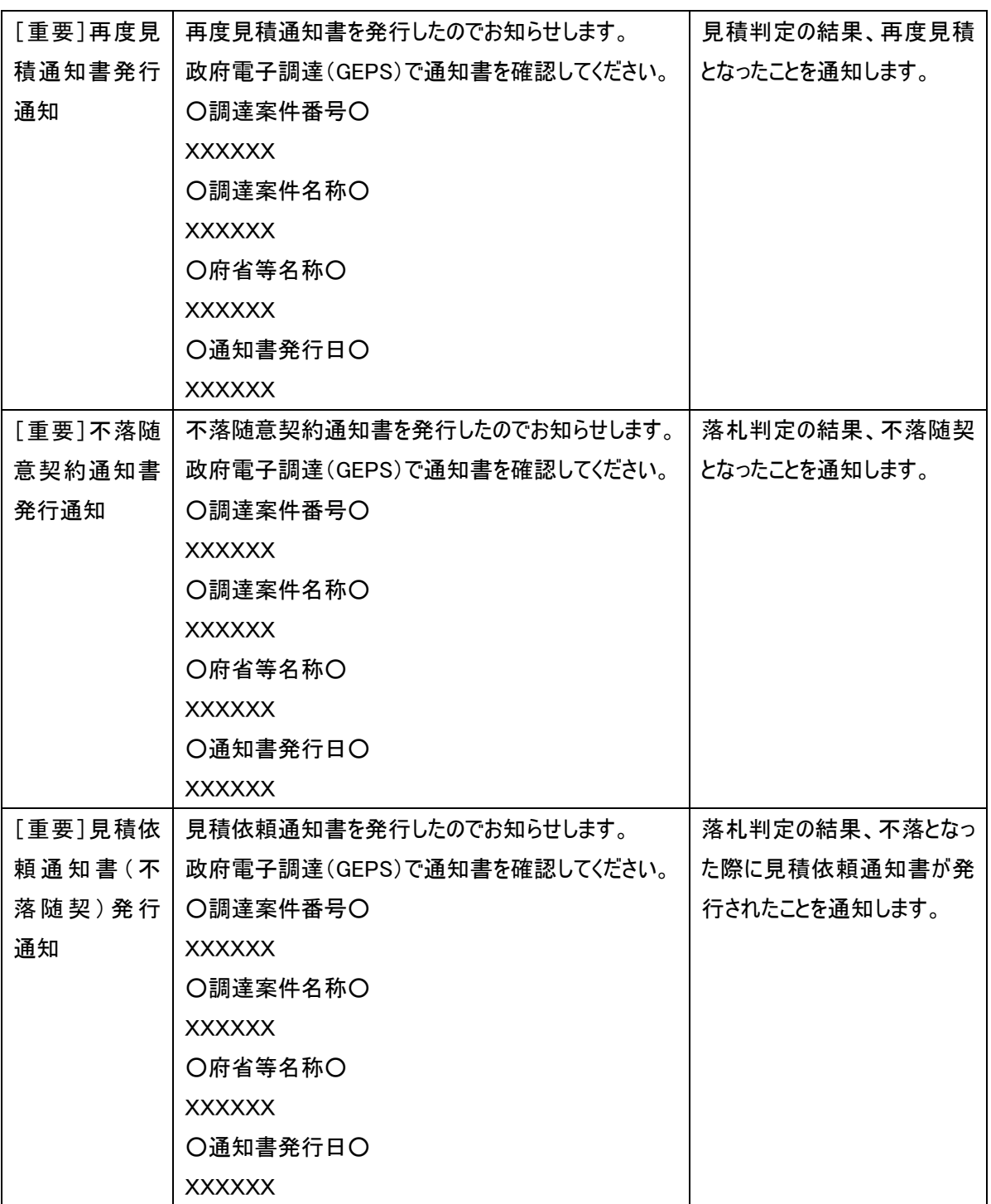

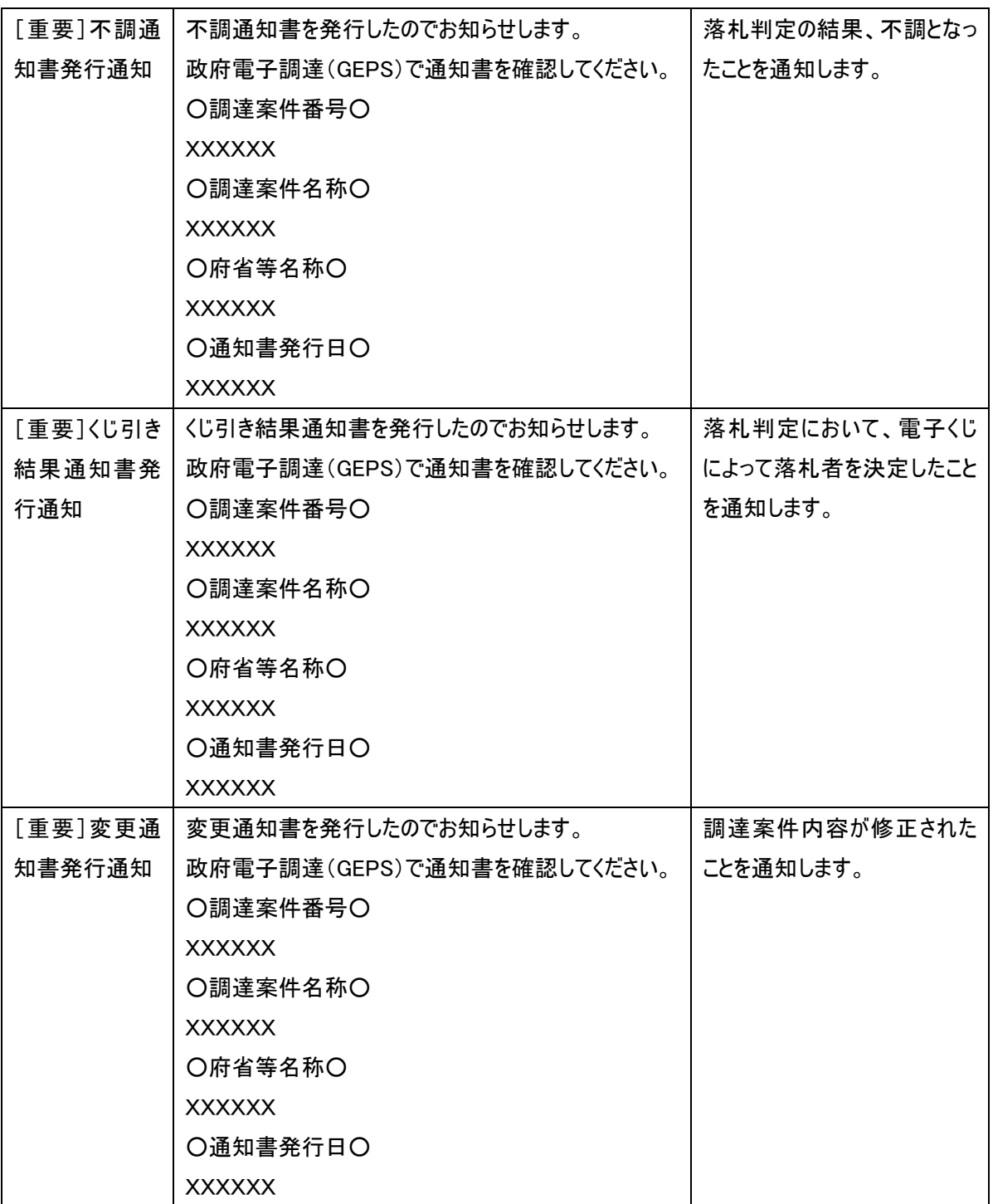

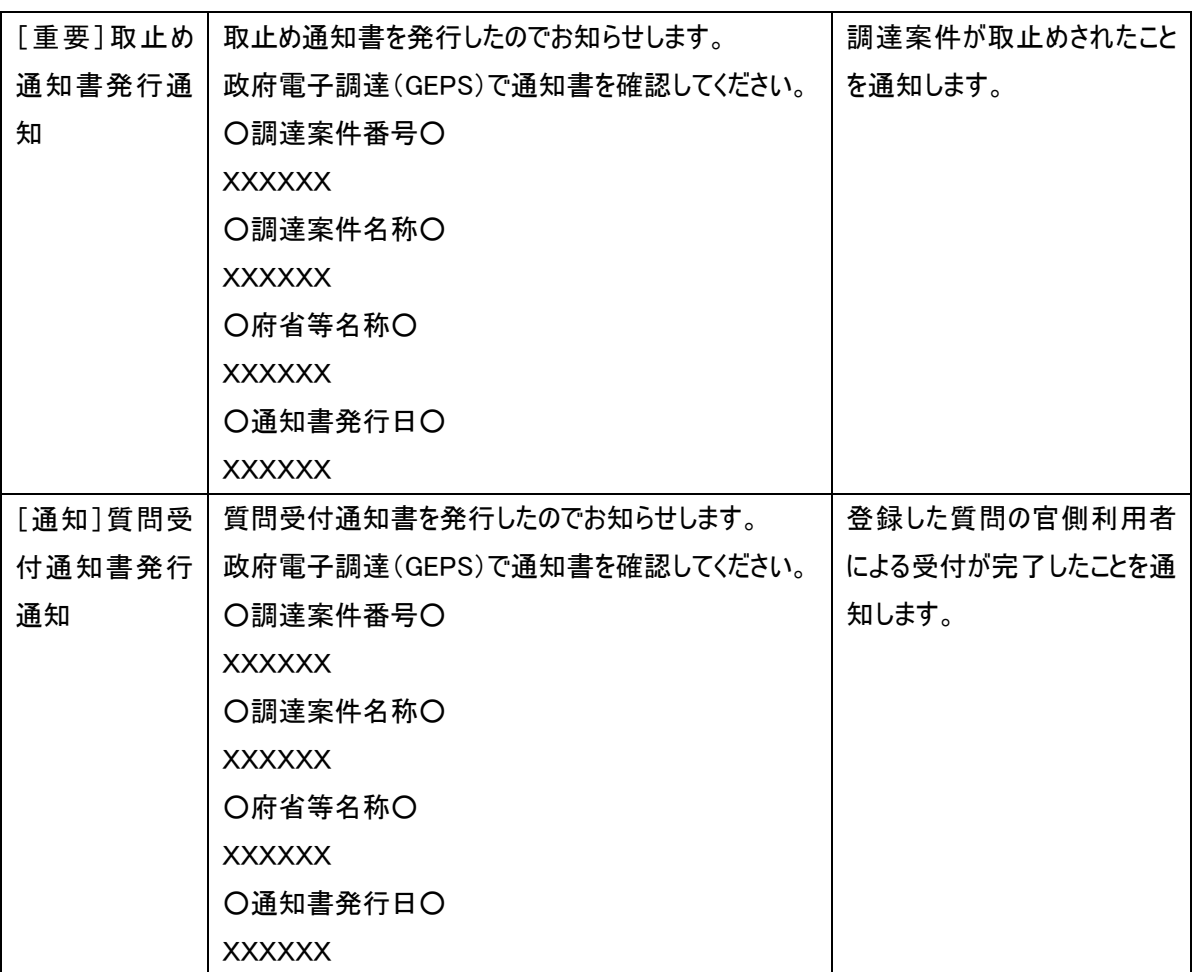

## **5.2 システムが作成する帳票**

## **5.2.1 指名通知書**

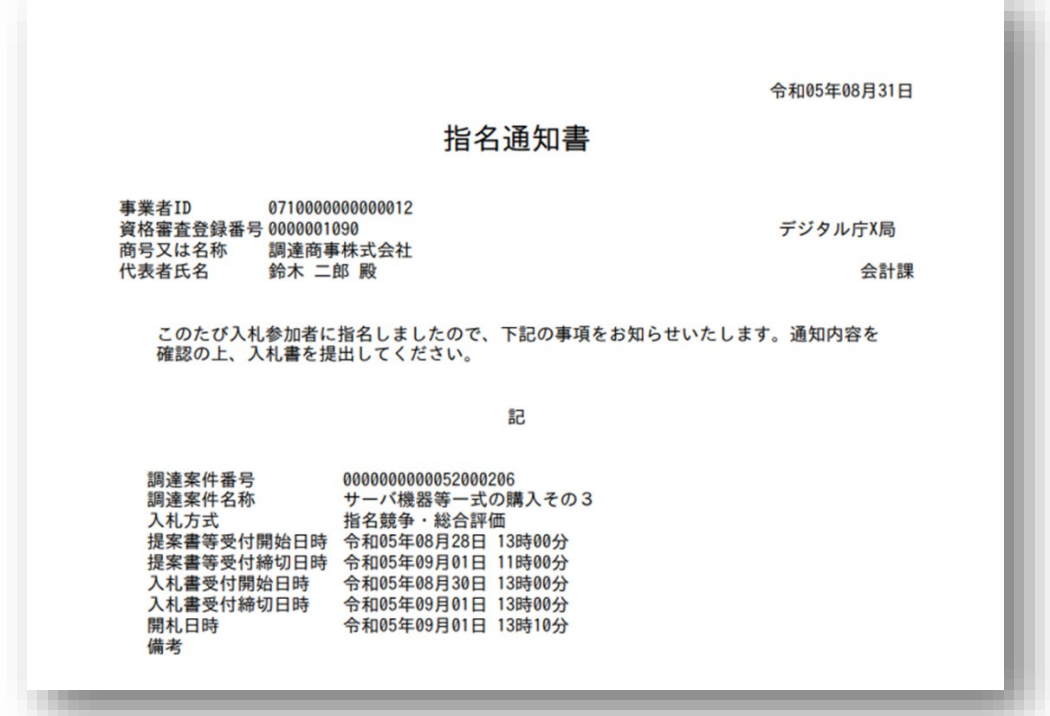

## **5.2.2 見積依頼通知書**

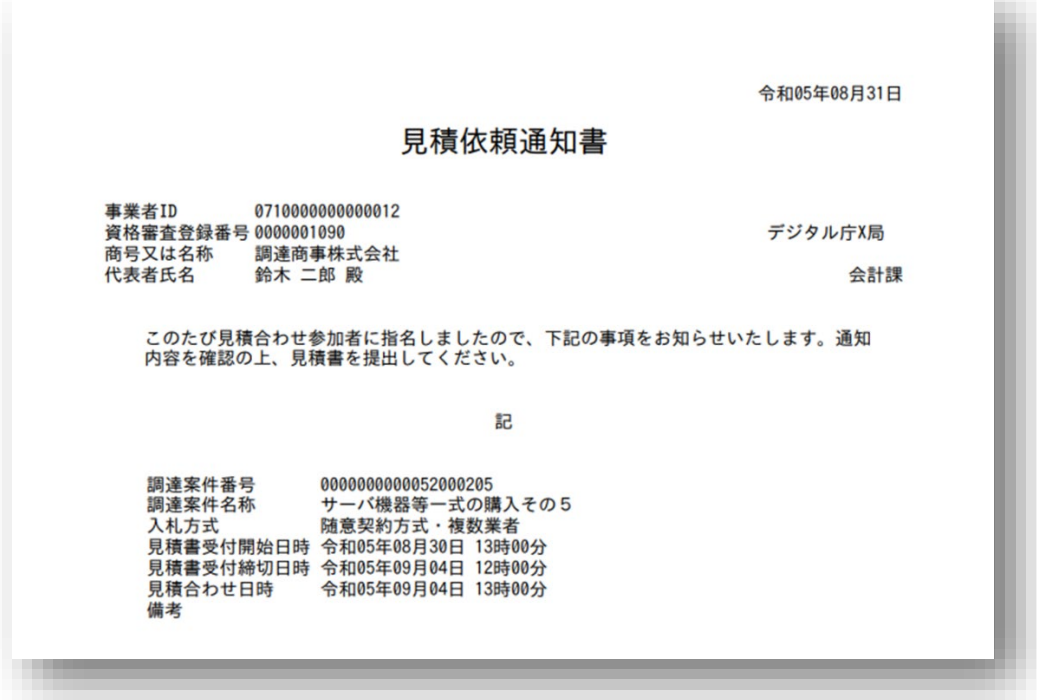

## **5.2.3 証明書等受付通知書**

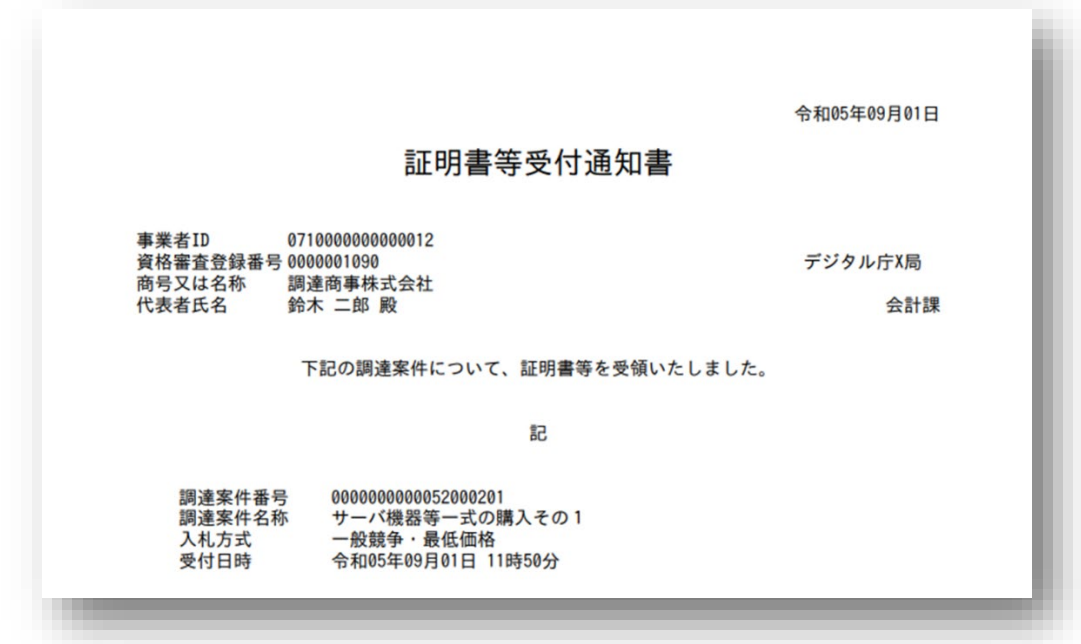

## **5.2.4 提案書等受付通知書**

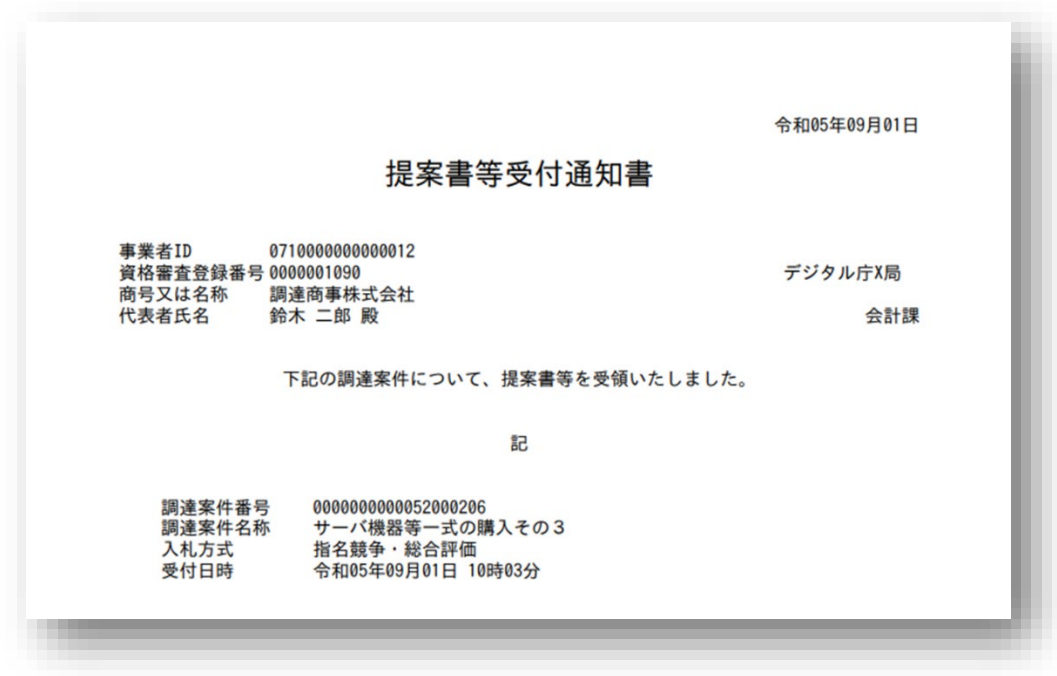

#### **5.2.5 技術提案書等受付通知書**

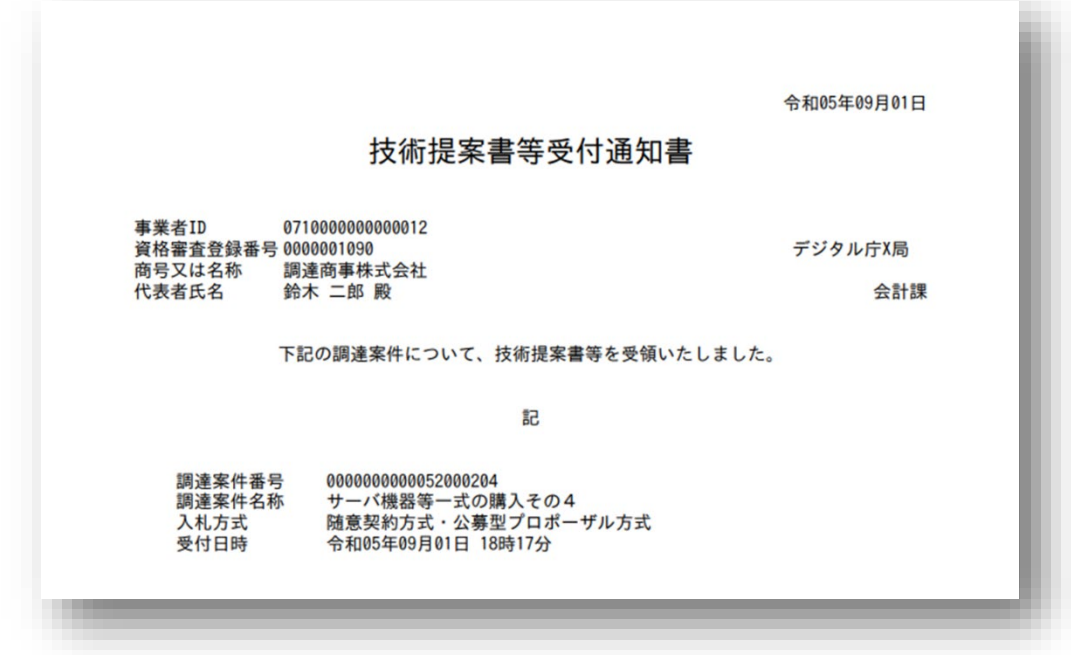

#### **5.2.6 証明書等審査結果通知書**

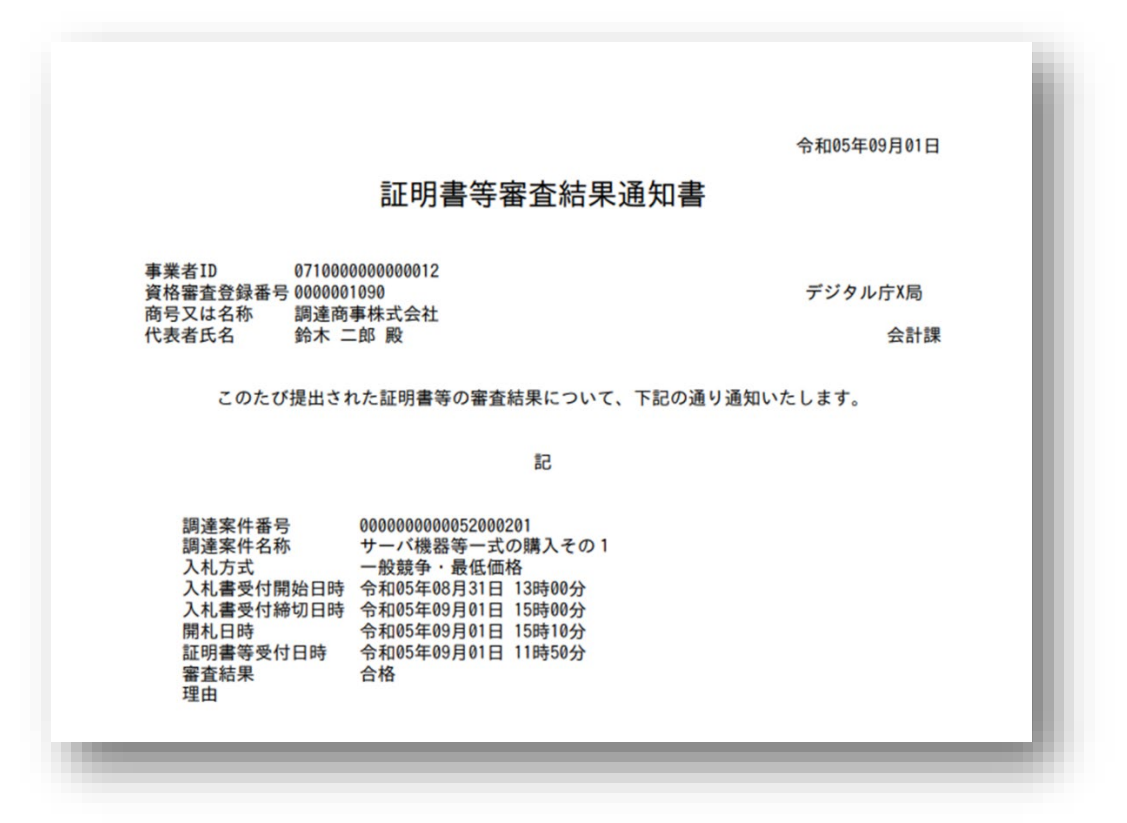

#### **5.2.7 提案書等審査結果通知書**

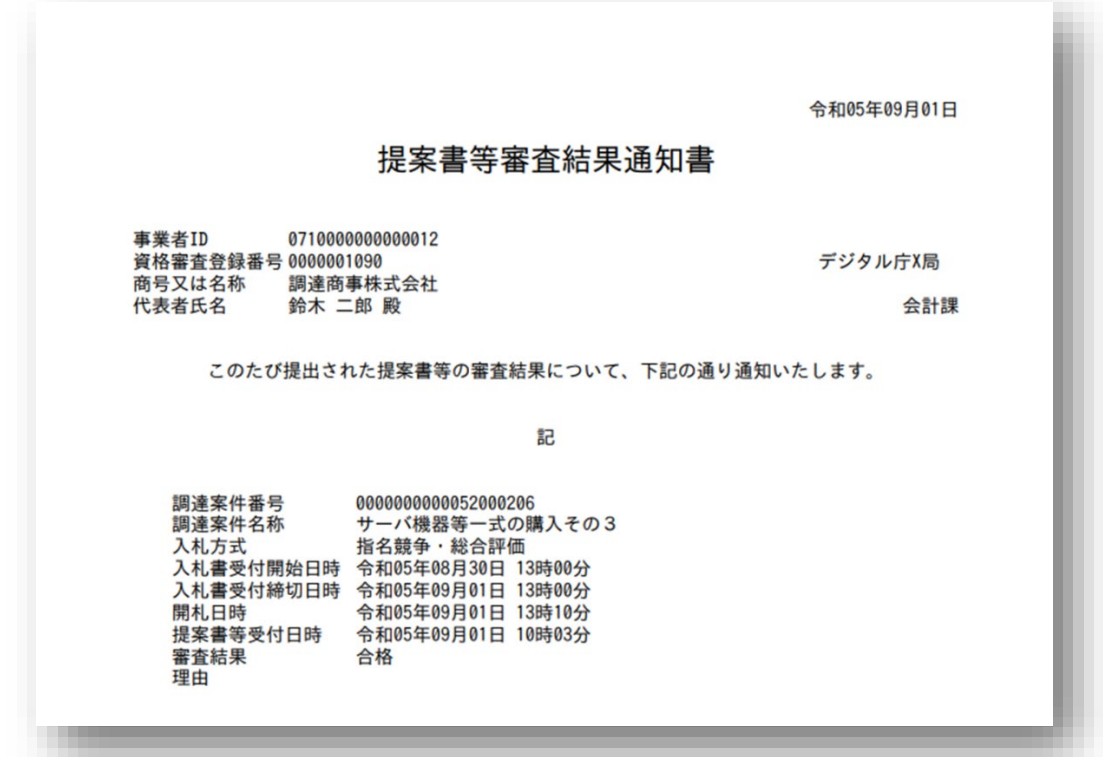

#### **5.2.8 技術提案書等審査結果通知書**

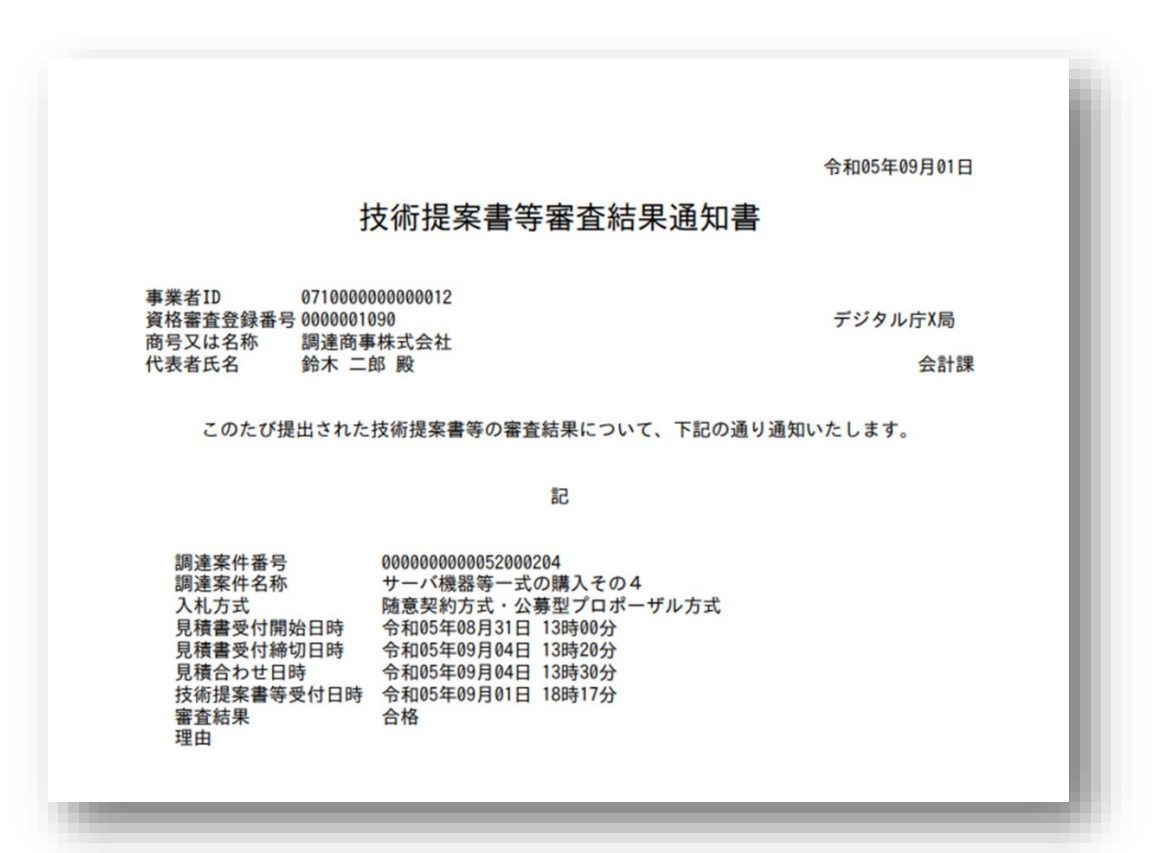

## **5.2.9 質問受付通知書**

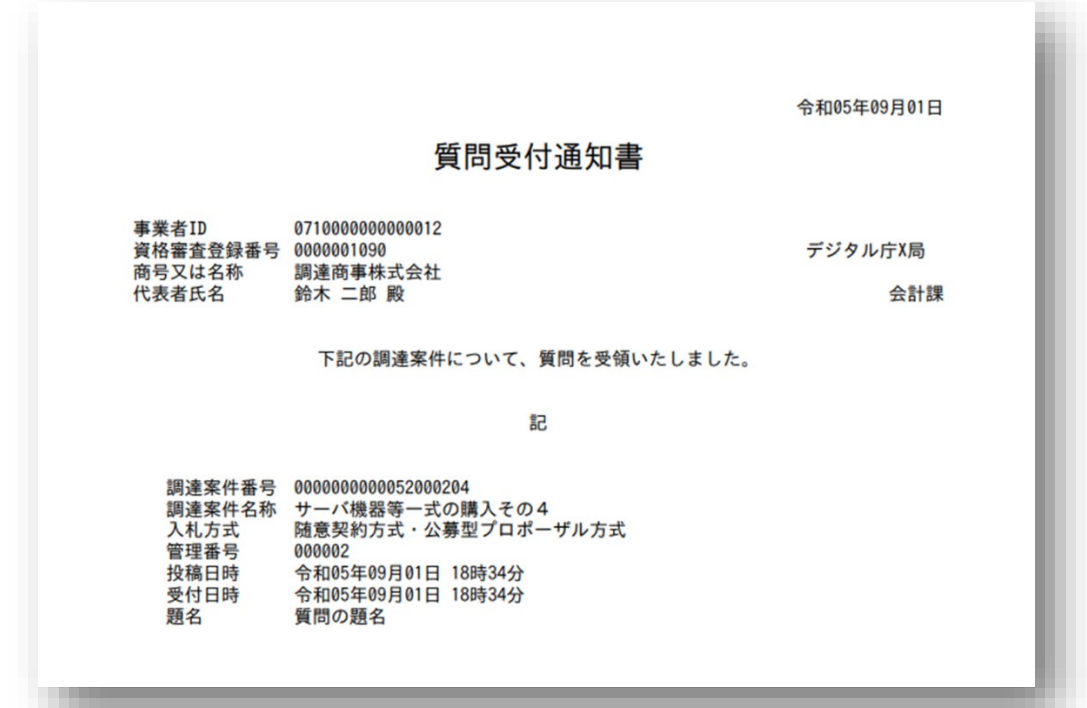

## **5.2.10 入札書受付通知書**

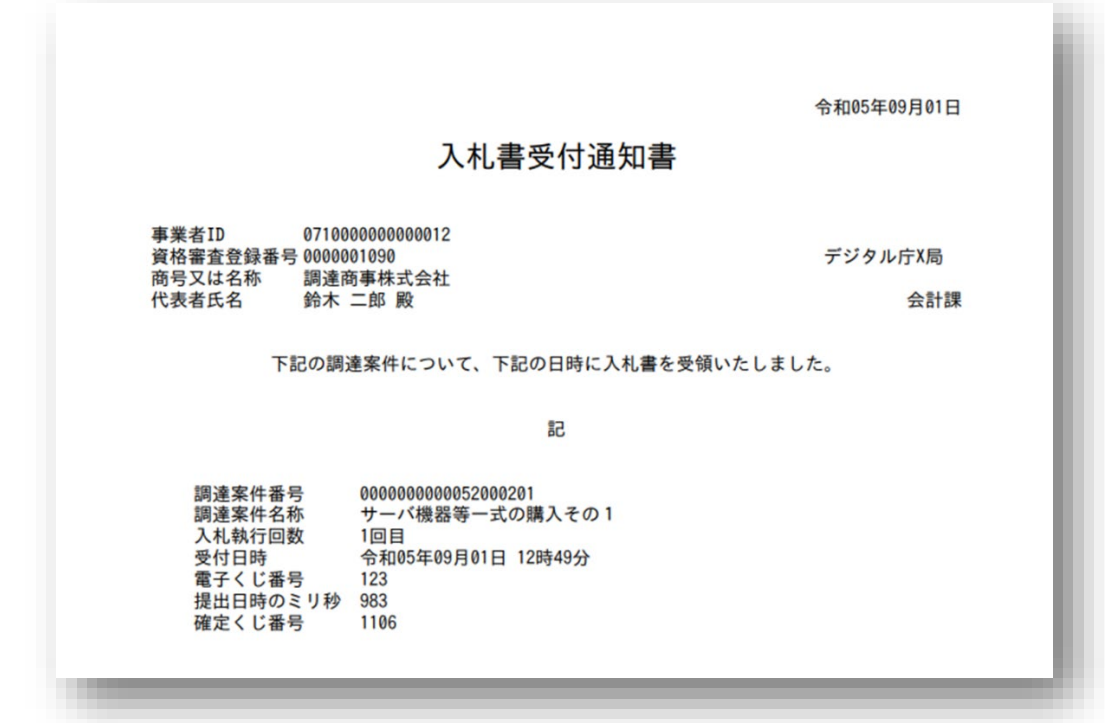

## **5.2.11 見積書受付通知書**

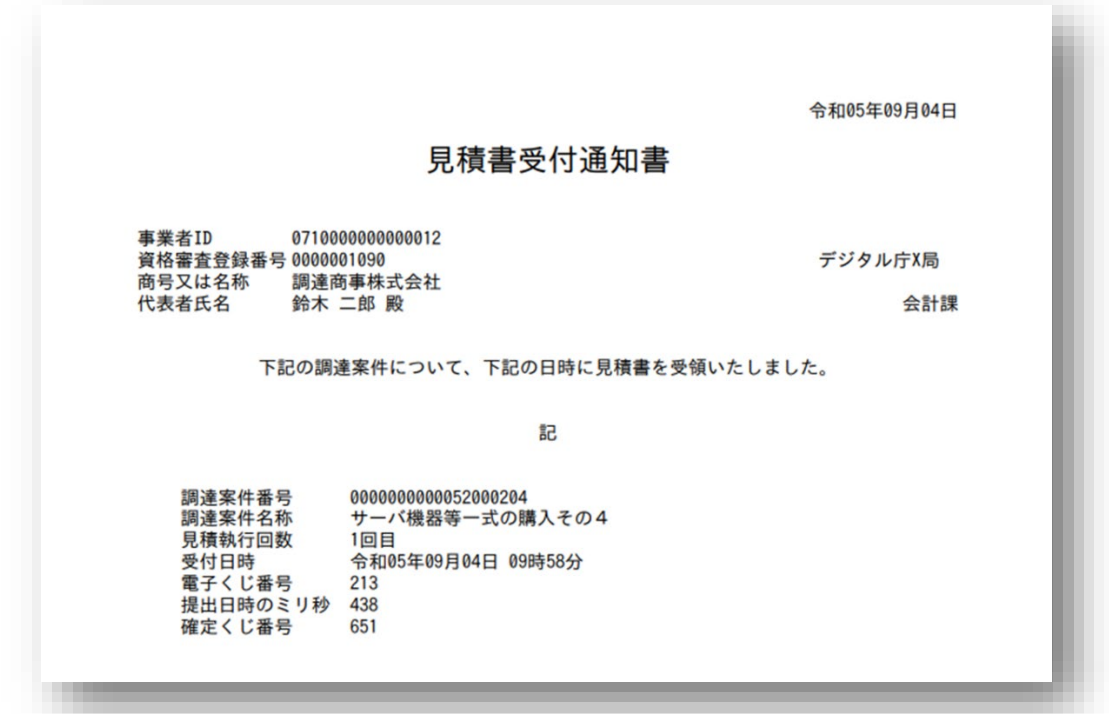

## **5.2.12 入札辞退届受付通知書**

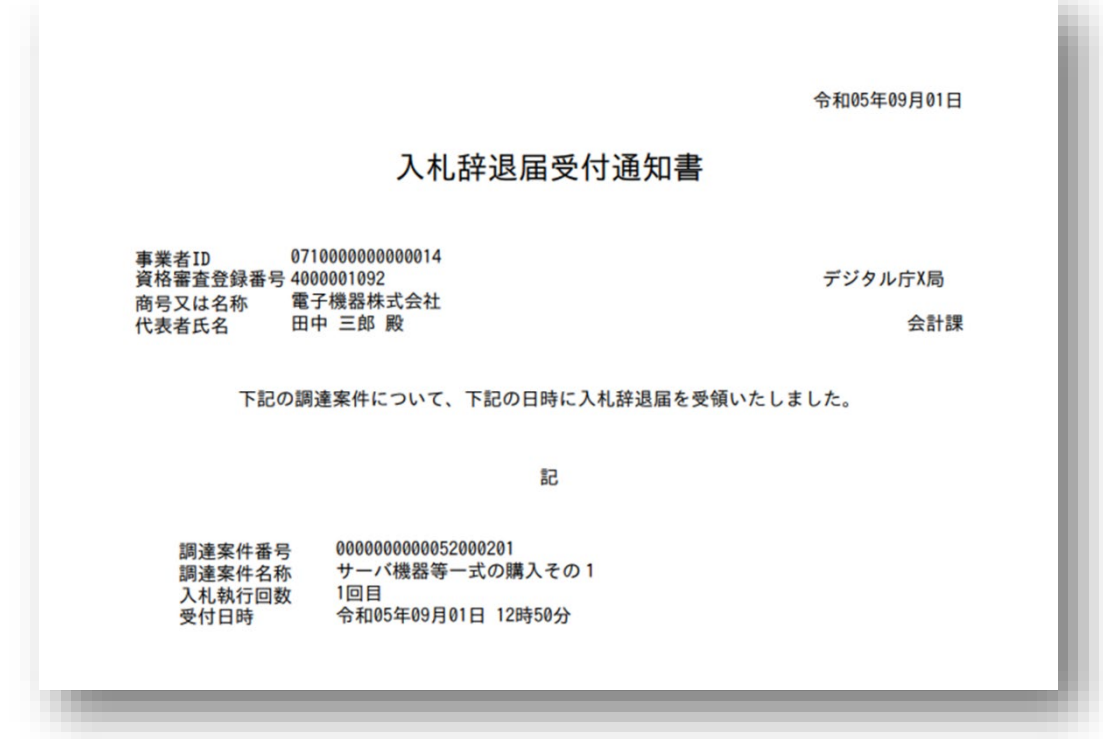

## **5.2.13 見積辞退届受付通知書**

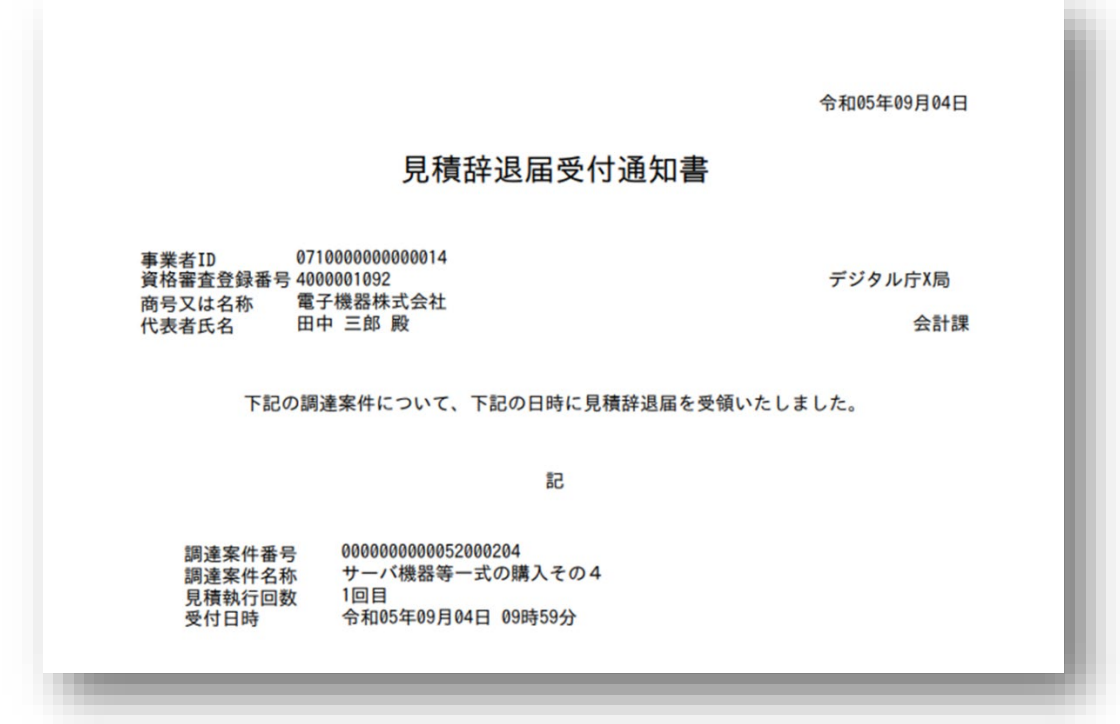

## **5.2.14 入札締切通知書**

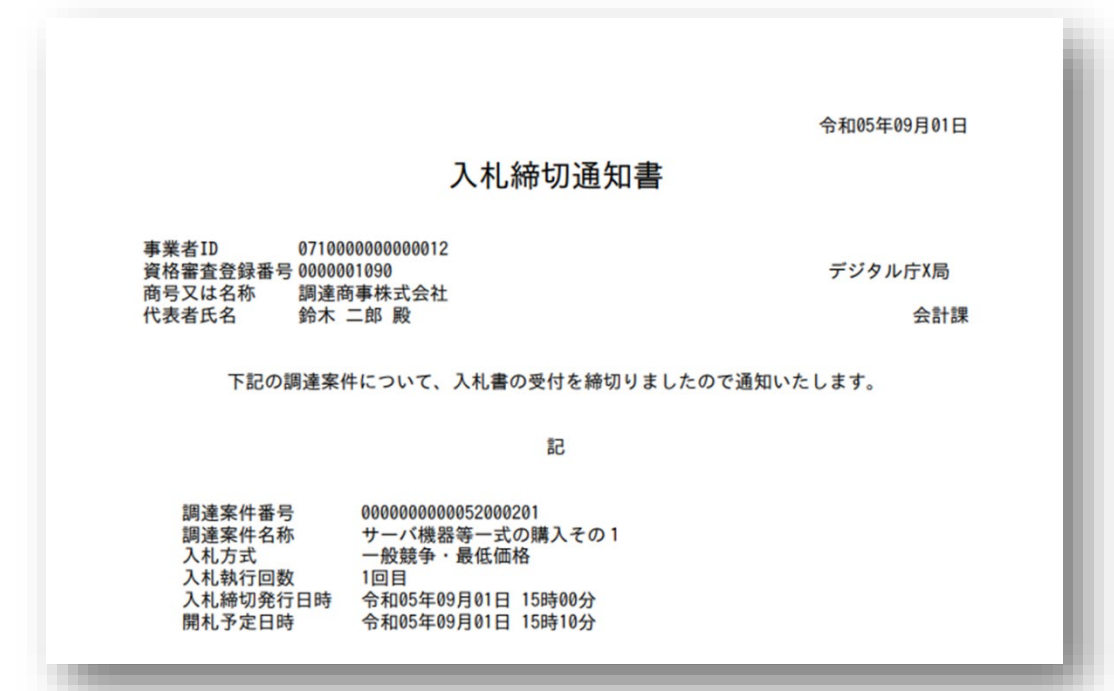

## **5.2.15 見積締切通知書**

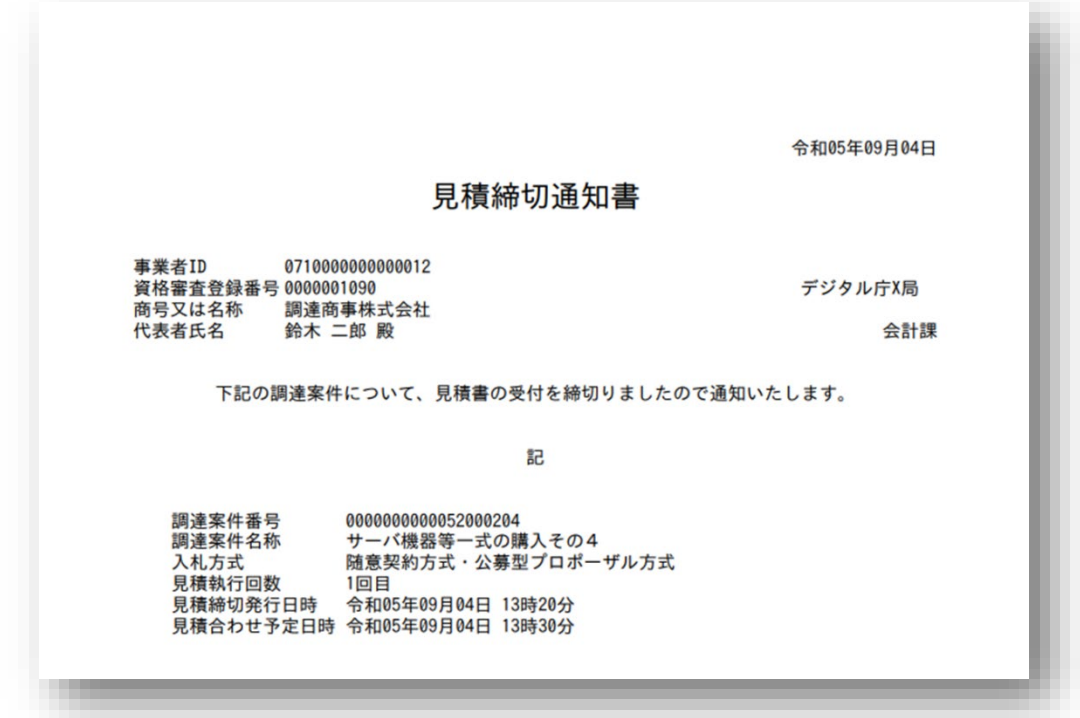

## **5.2.16 無効通知書(開札前)**

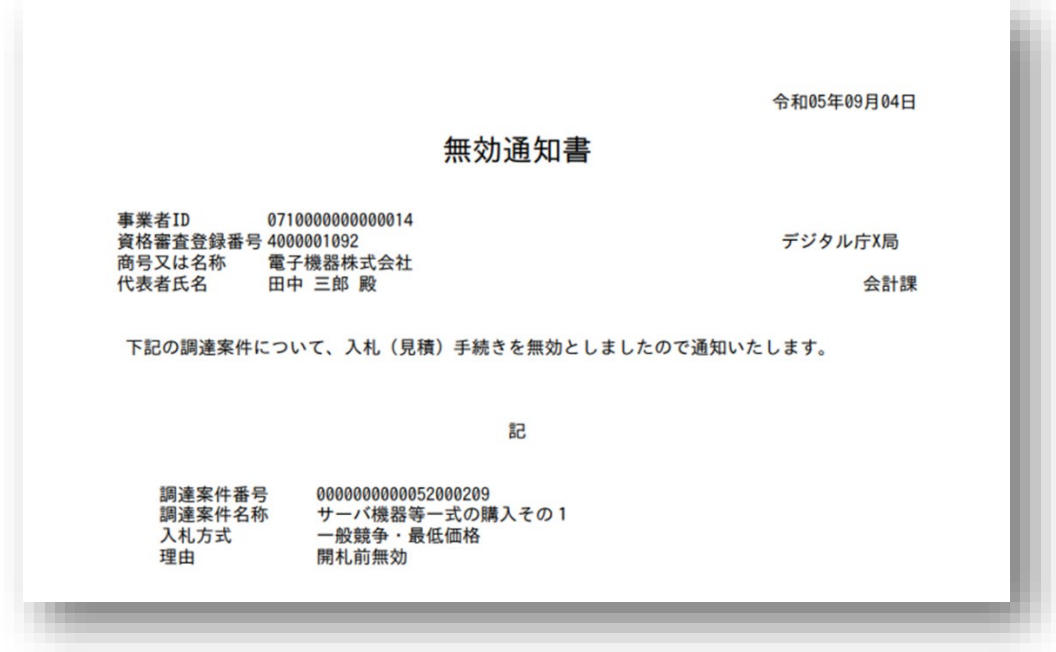

## **5.2.17 保留通知書**

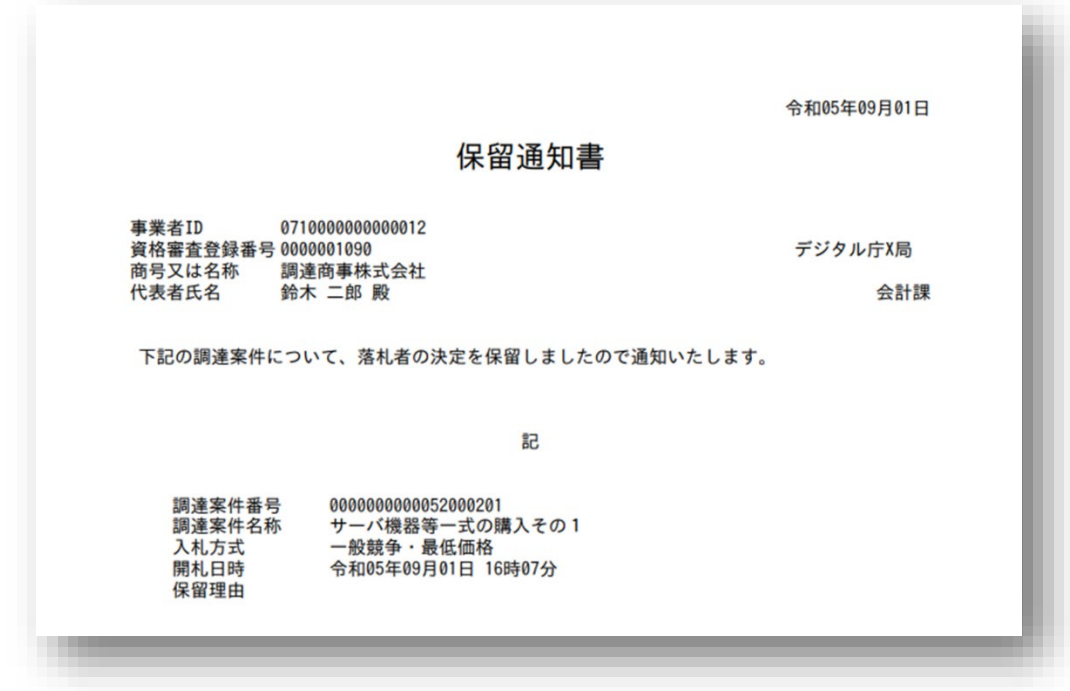

### **5.2.18 再度入札通知書**

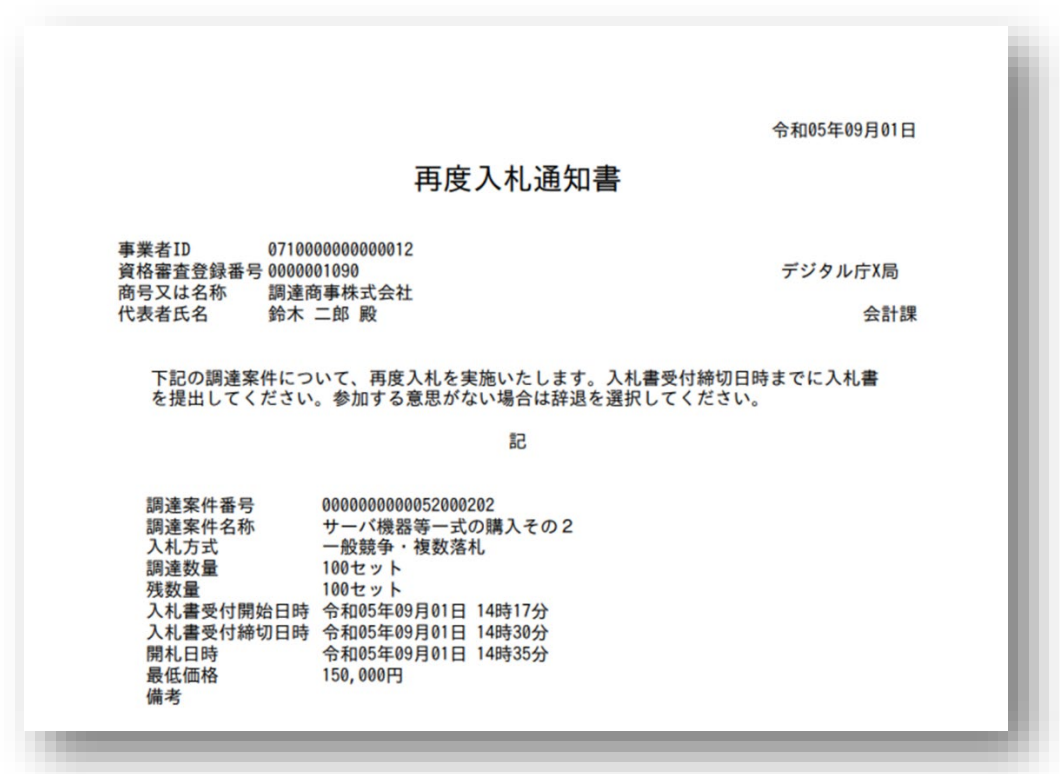

## **5.2.19 再度見積通知書**

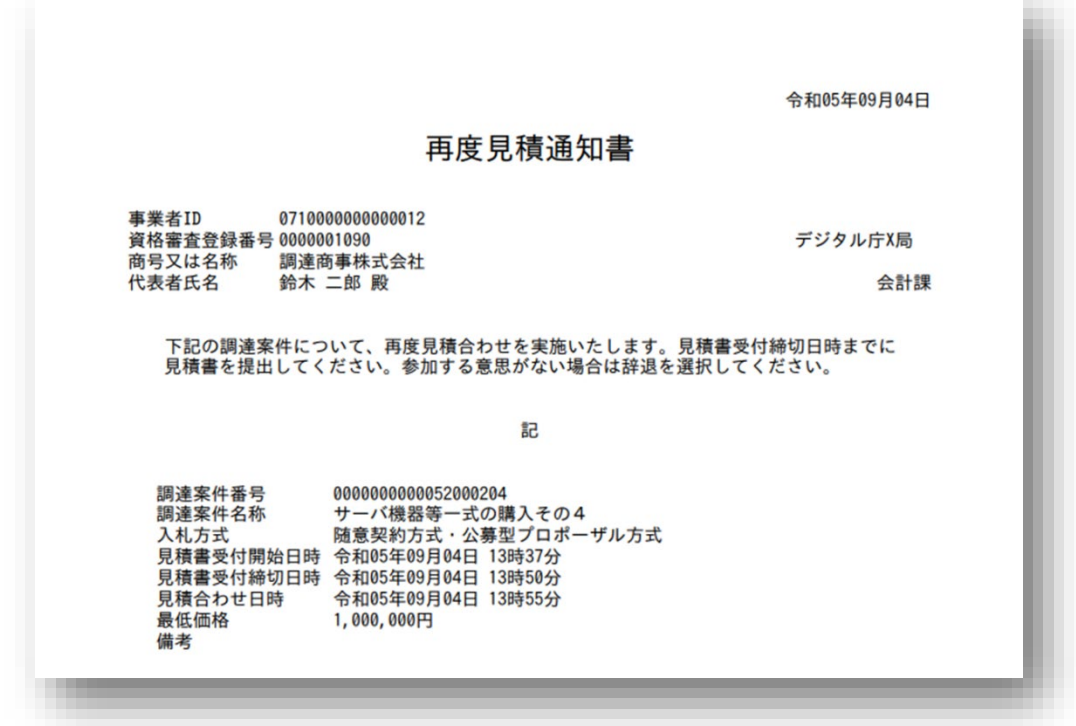

## **5.2.20 不落随意契約通知書**

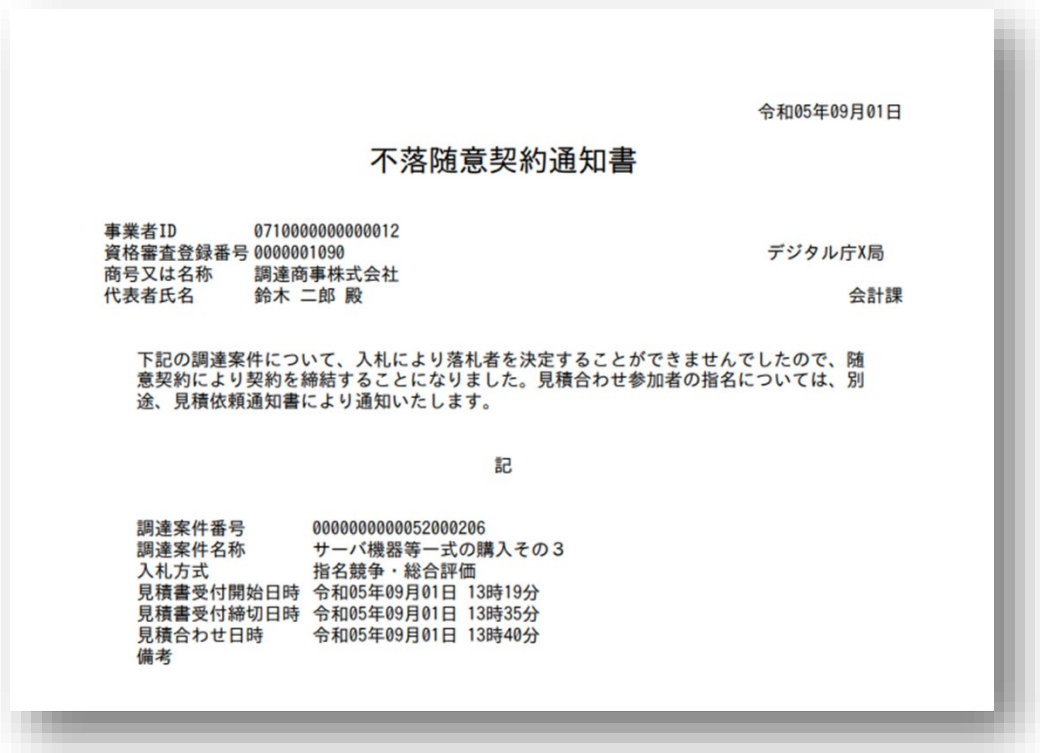

## **5.2.21 見積依頼通知書(不落随契)**

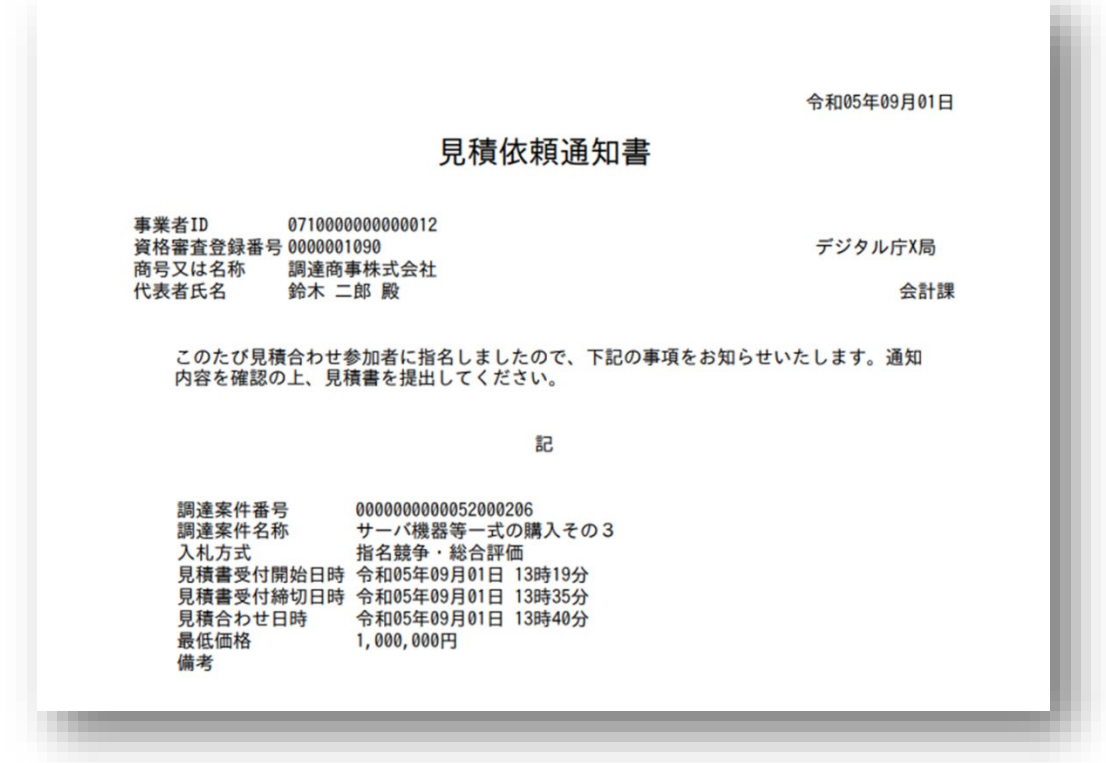

### **5.2.22 不調通知書**

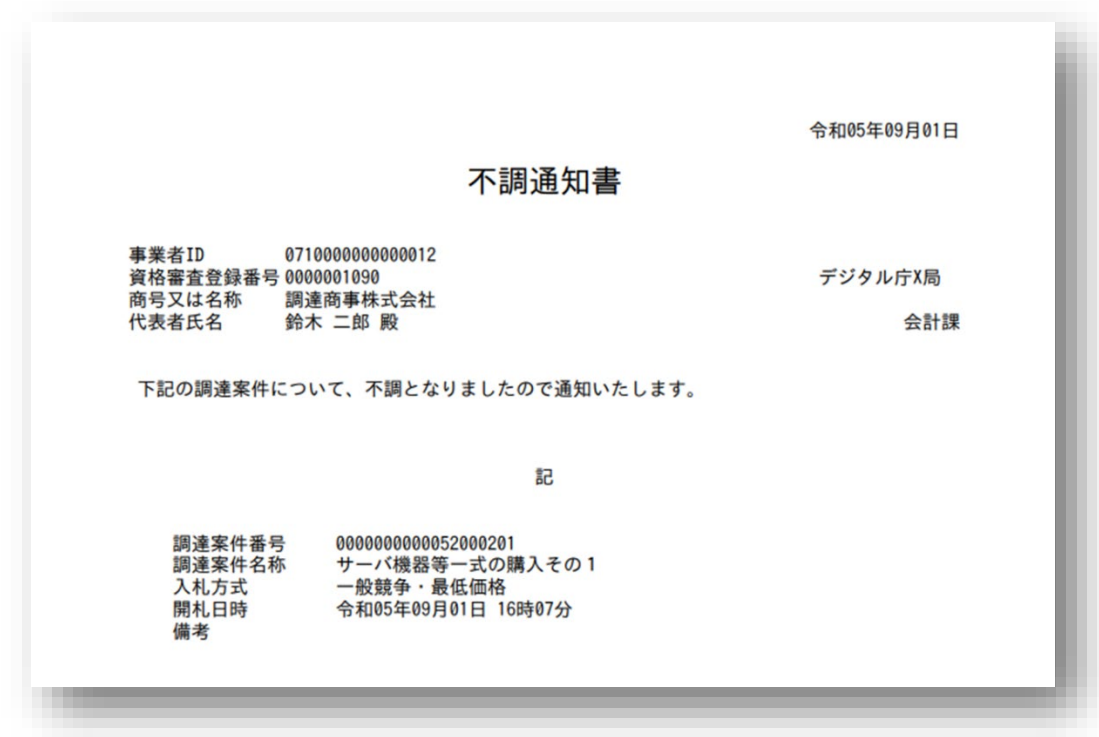

## **5.2.23 無効通知書(開札後)**

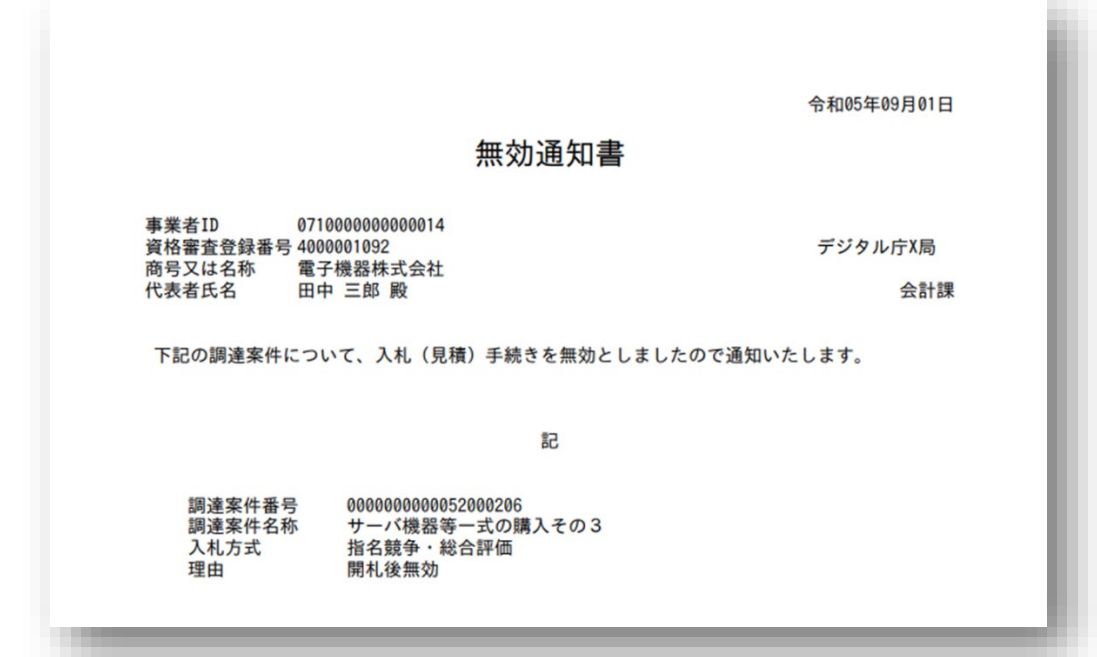

### **5.2.24 落札候補者決定通知書**

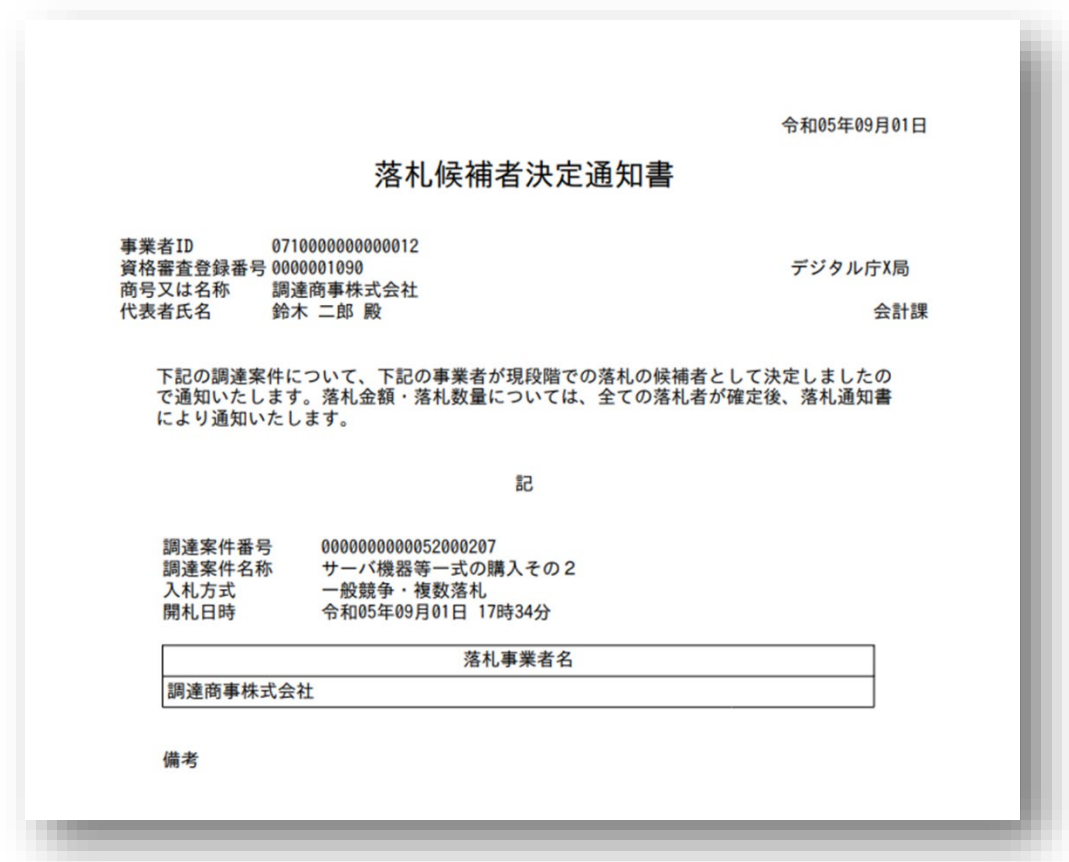

## **5.2.25 見積候補者決定通知書**

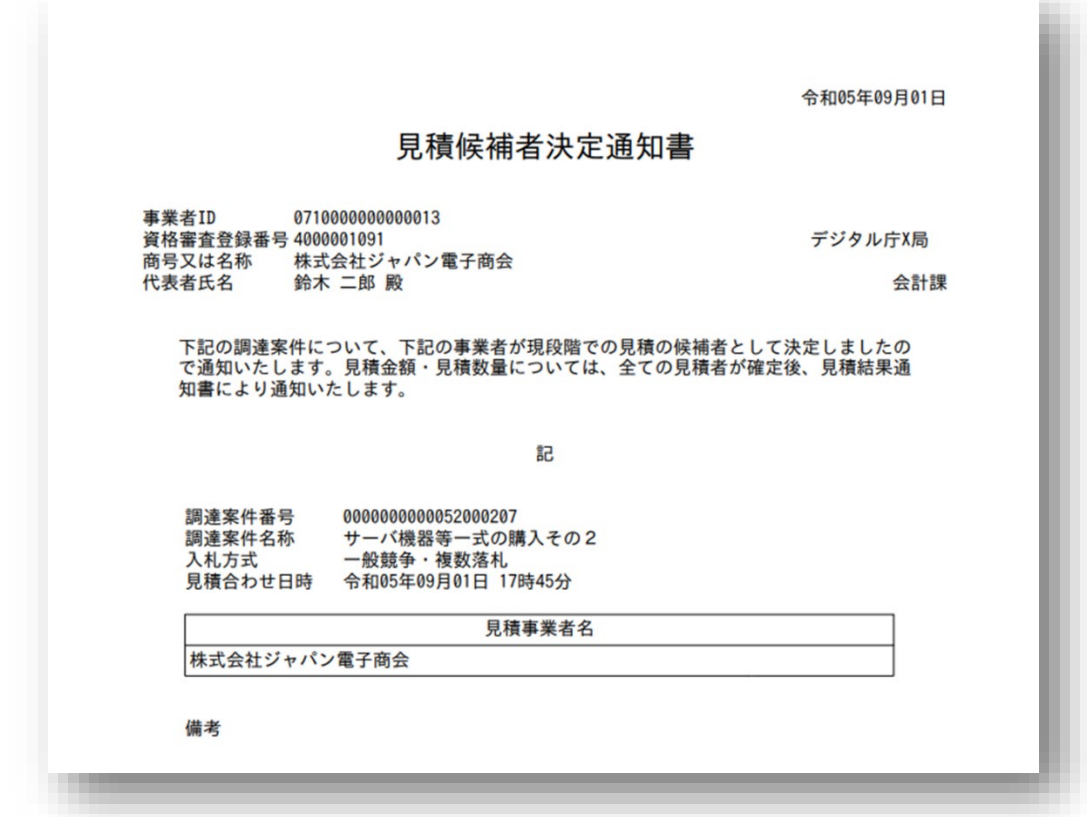

### **5.2.26 落札通知書**

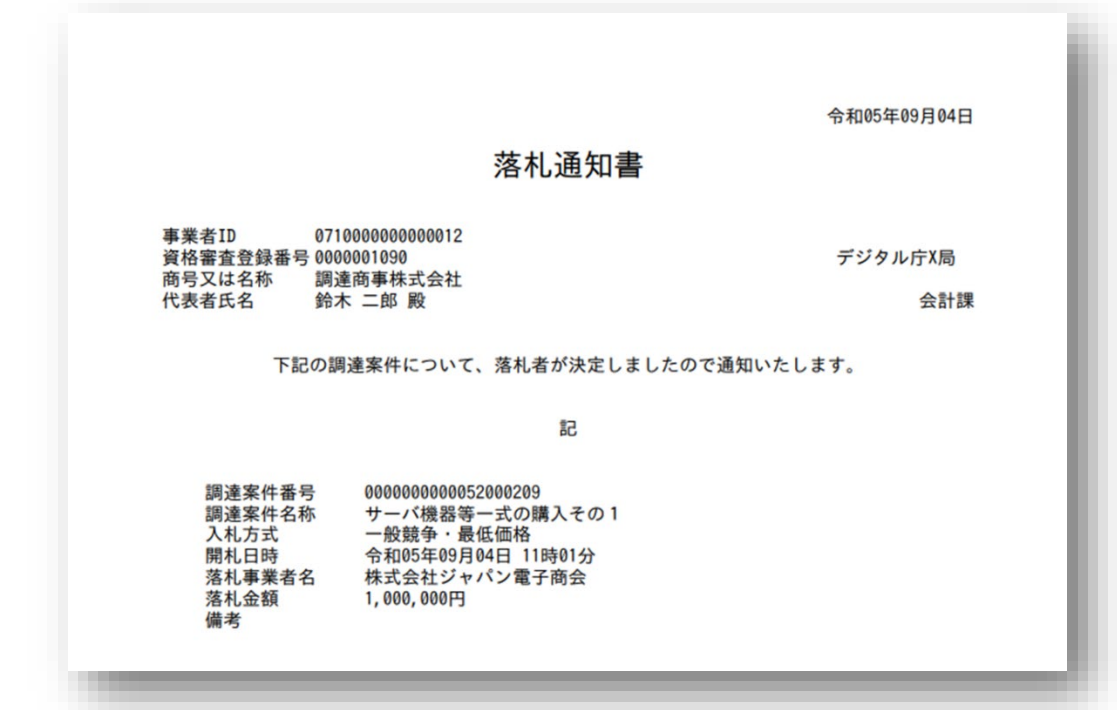

## **5.2.27 見積結果通知書**

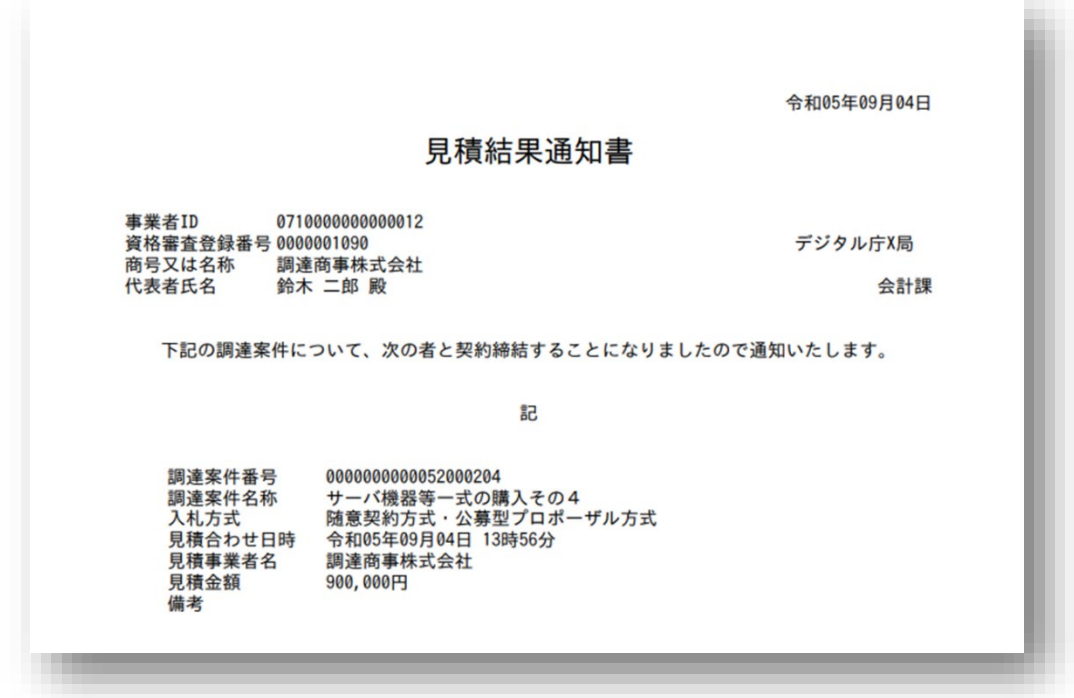

## **5.2.28 くじ引き結果通知書**

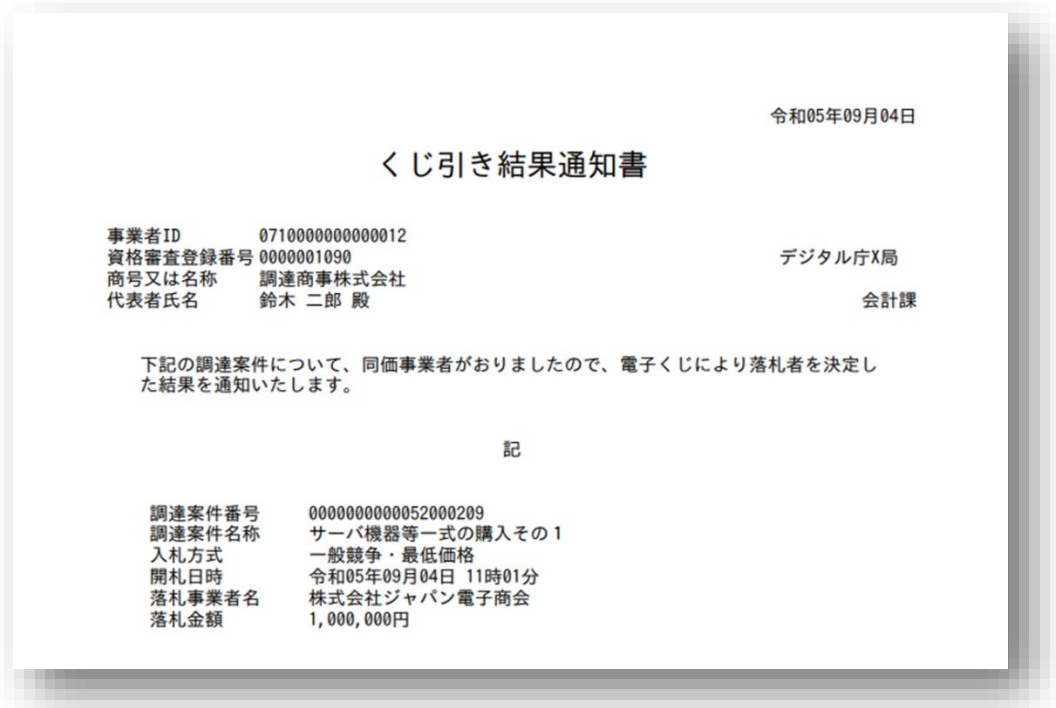

## **5.2.29 変更通知書**

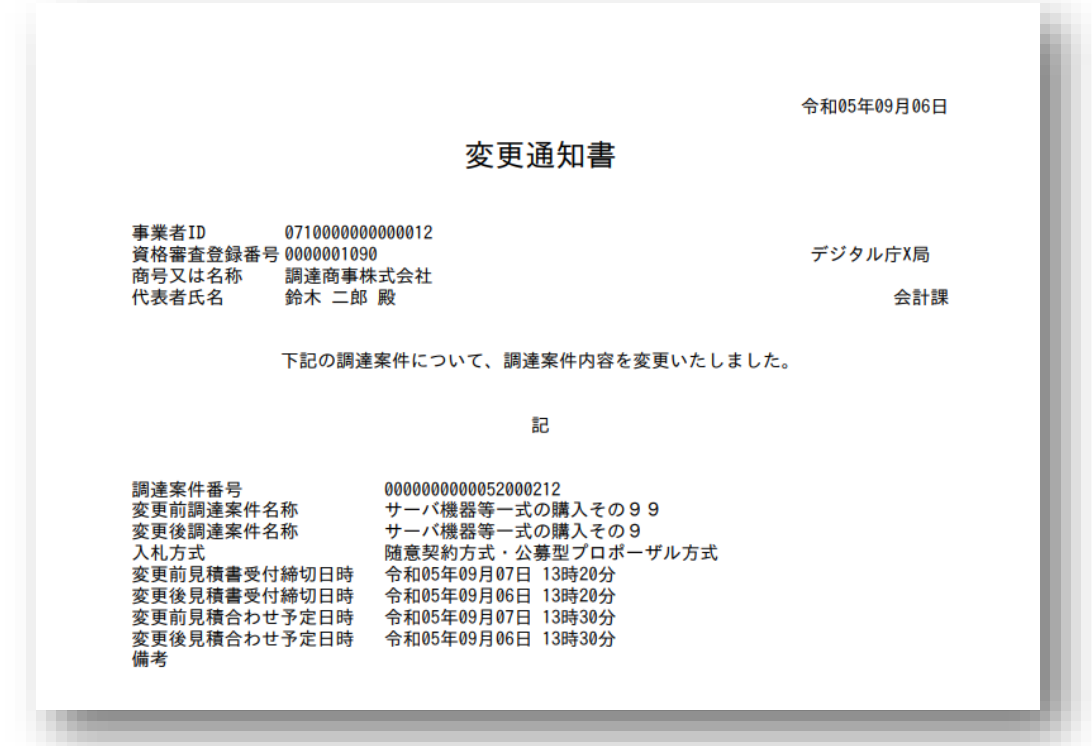

**5.2.30 取止め通知書**

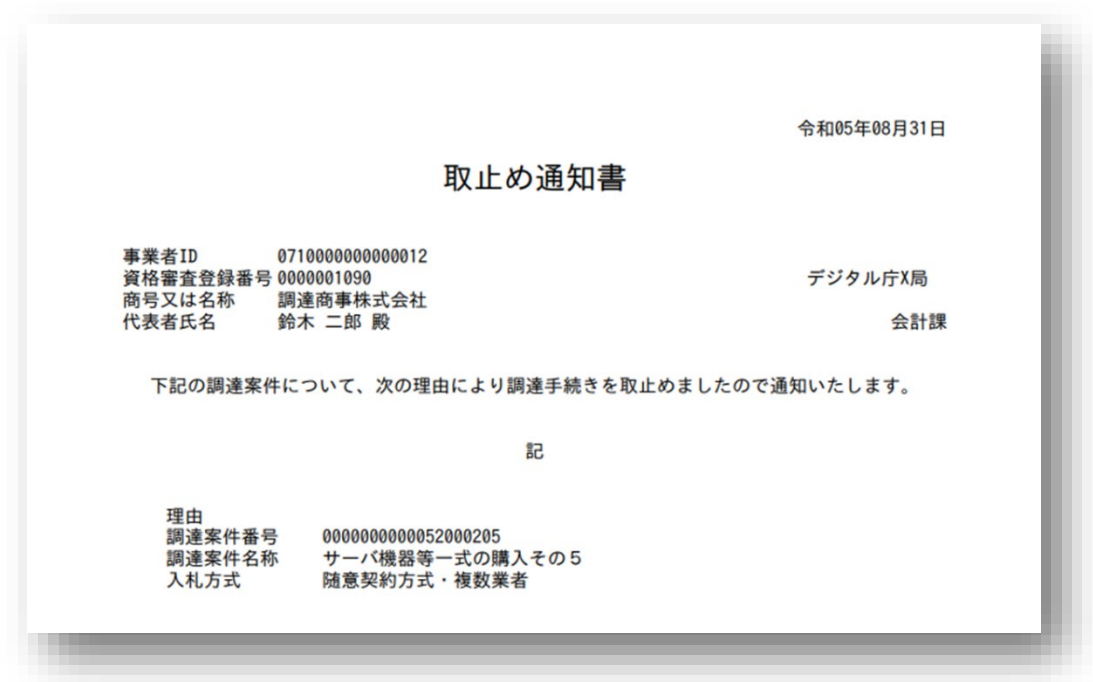

# **改訂履歴**

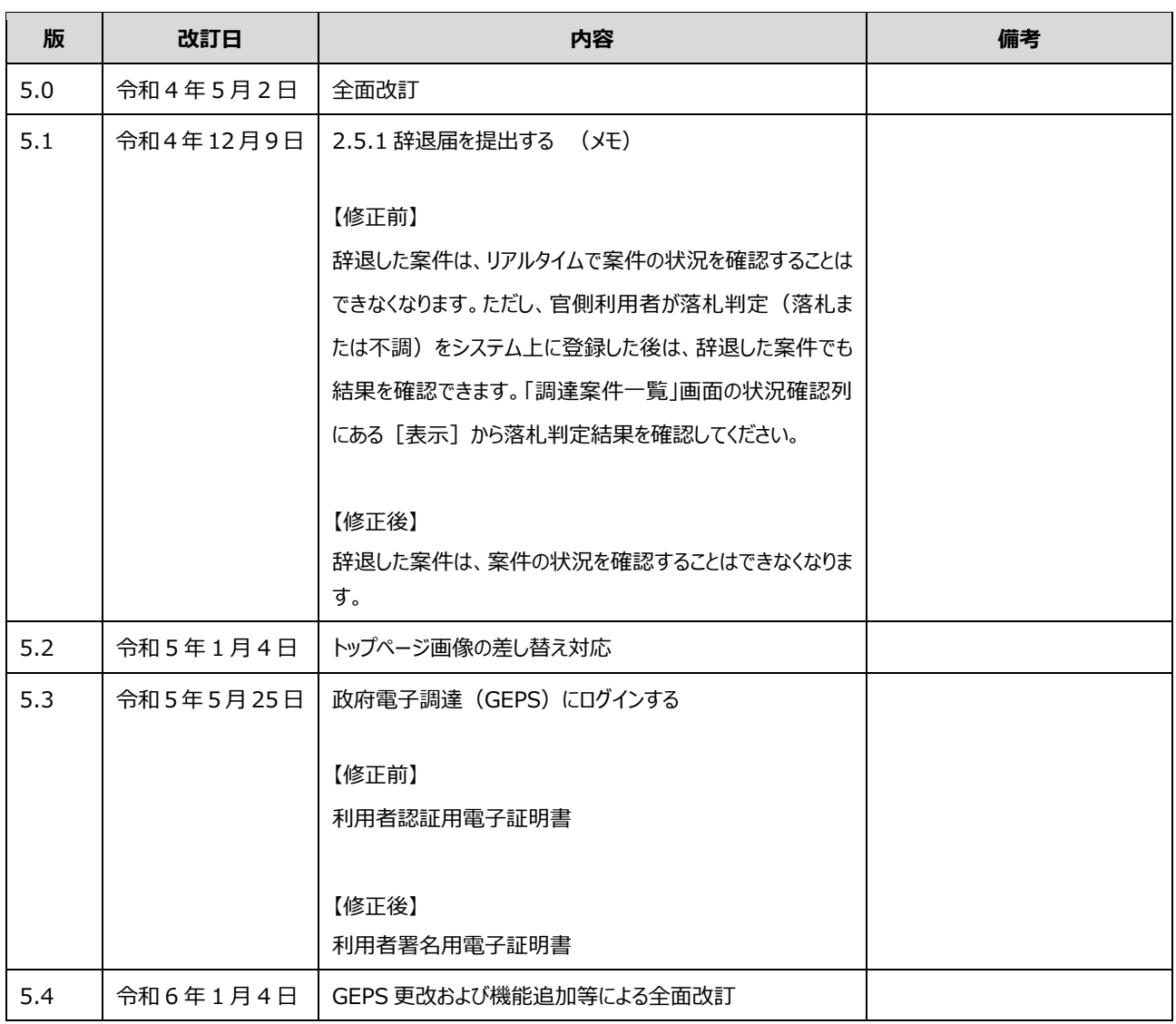